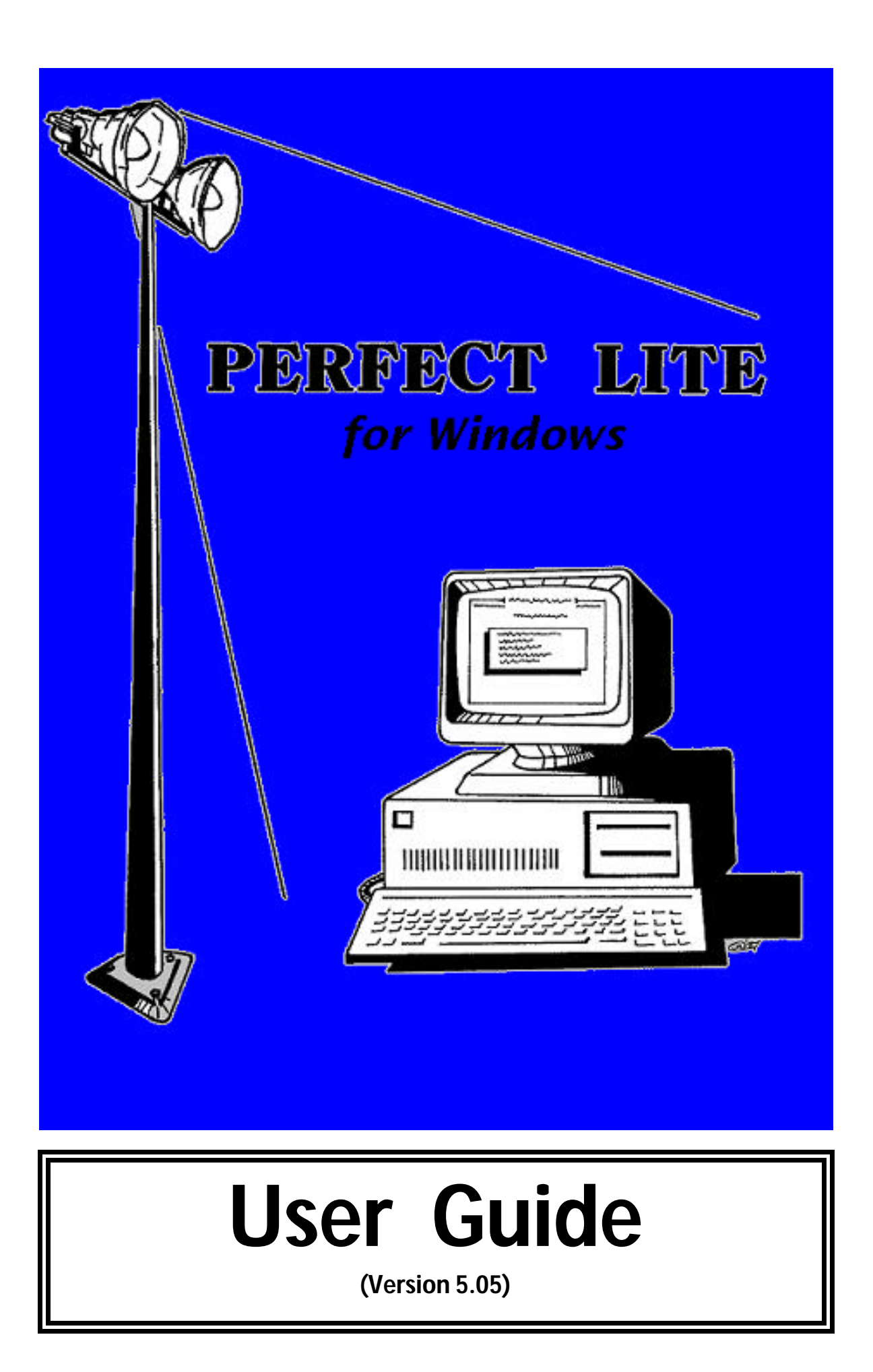

### **COPYRIGHT NOTICE ? Constant Energy 1987-2012 All rights reserved**

Copyright exists on the contents of this User Guide and the software '**PleW.exe'** supplied on the accompanying electronic media. You agree by purchasing the software to use it on only one machine. However, it may be transferred and used on another machine, but shall under no circumstances be used on more than one machine at a time. One copy can be made of the software into any machine readable form for backup purposes only in support of your use of the software on a single machine.

#### **DISCLAIMER OF WARRANTY**

The software and User Guide are sold *AS IS* and without warranty as to performance. Because of the use to which this software may be put, and the variety of luminaire Itables and hardware used in conjunction with it, no warranty of fitness for a particular purpose is offered. Whilst the developer has invested considerable time and effort to create a high quality product, the user must assume the risk of using this software.

> **Constant Energy Pestana House 67 Springwood Road SPRINGWOOD, Qld 4127 AUSTRALIA**

Email: support@perfectlite.com Web: www.perfectlite.com

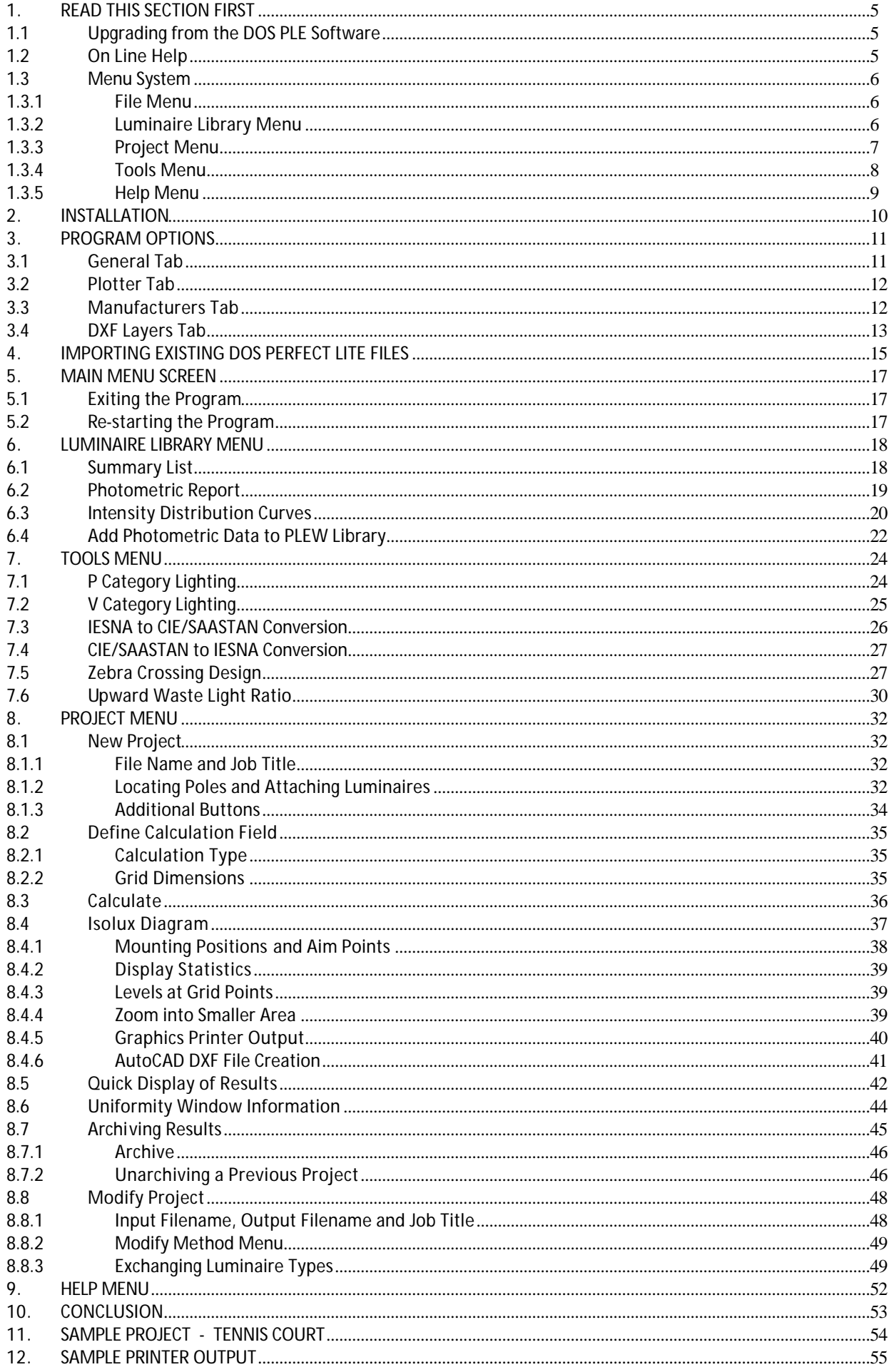

(Page intentionally left blank)

## **1. READ THIS SECTION FIRST**

This User Guide describes in brief detail some of the main features of the Perfect Lite for Windows software. It has primarily been designed for a first time user of the software so please proceed through the User Guide sequentially to obtain its full benefit.

In any event, much of the information contained in this document, and the various separate user manuals, is now available directly through the On-line Help feature of the programs. So to some extent fully reading of the manual/s is somewhat superfluous.

The screen captures shown throughout this document are from a Windows XP (32 bit) installation of the software, actual Vista and Windows 7 screens do not generally appear significantly different.

## **1.1 Upgrading from the DOS PLE Software**

If you are upgrading from the previous DOS Perfect Lite Illuminance calculation software (PLE.exe) then you can possibly skim through the guide to generally get the feel of the new program. However, at least read the remainder of Section 1 to familiarise yourself with the new menu structure. Many of the menu selections are similar, if not, the same as the previous program. The flow of the program and input screens are much the same but with the usual Windows GUI interface.

#### Section 3 and 4 must be read in detail in order to import data from the previous DOS software.

### **1.2 On Line Help**

Several times during this User Guide you will be asked to press the **F1** key in order to obtain more details about the field where the mouse/text cursor is located. This will save me from describing them in the User Guide and allow you to become more familiar with using the program's On Line Help facilities. See also Section 9 at the end of this document.

*N.B. This help facility uses a program called WinHlp32.exe to display all the Help windows. This program is no longer provided with Microsoft Vista and Windows 7 operating systems. If you receive a message like below, when pressing the F1 key, then you will have to download the free WinHlp32 software from the Microsoft website. See either*

 *http://www.perfectlite.com/HelpFix.htm or http://support.microsoft.com/kb/917607/en-us*

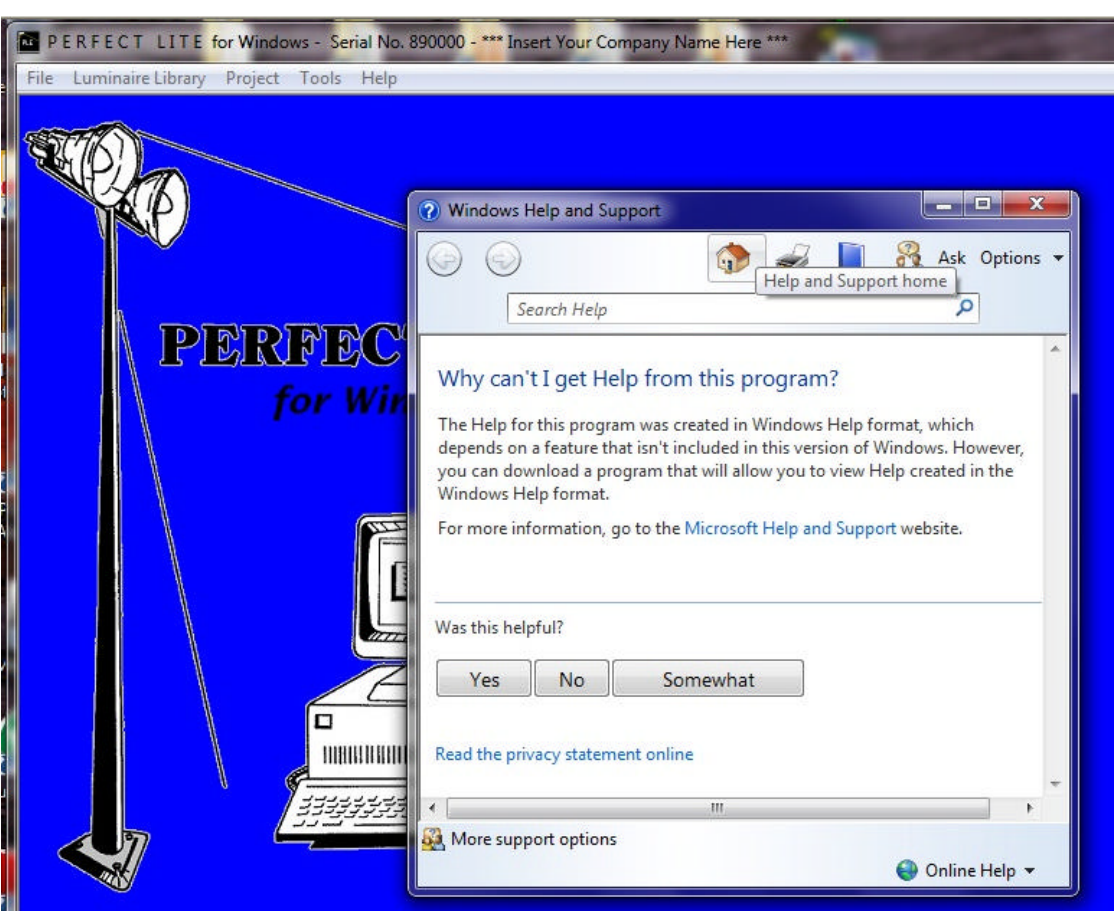

Each major Section of this User Guide begins from the main Perfect Lite for Windows menu and therefore if at any time the program seems to become unsynchronised with the User Guide then by pressing the **Exit** button one or more times you should return to the Perfect Lite for Windows menu where you can begin that Section again.

### **1.3 Menu System**

Below are the various menus now available in the Perfect Lite for Windows program. A brief indication of what each selection covers follows the image. When running the program some of the selections on a menu may be 'greyed out', this means they are not available to choose at that time. For example if you have not completed the **Calculate** selection on the **Project** menu (i.e. not done an illuminance calculation) then the **Isolux Diagram** option will be 'greyed out'.

#### **1.3.1 File Menu**

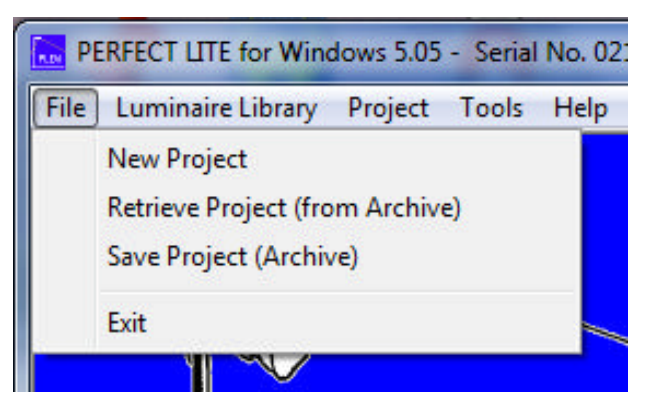

Selections from this menu are:-

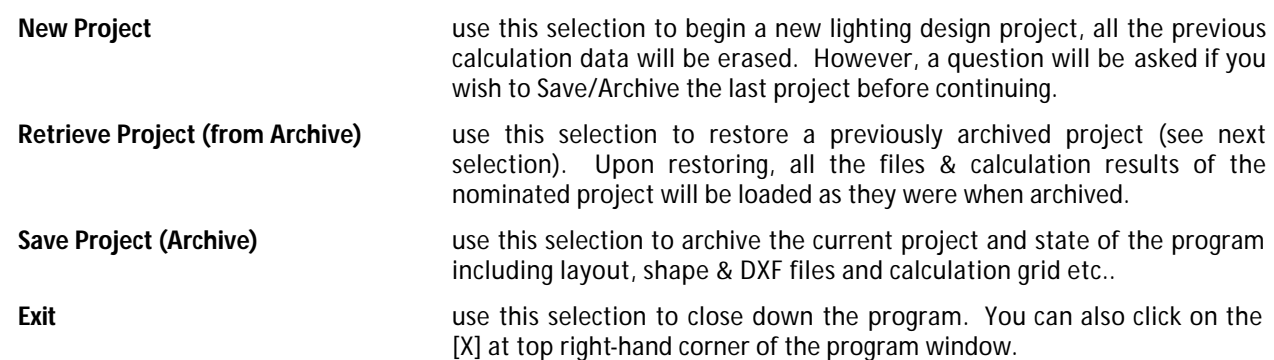

#### **1.3.2 Luminaire Library Menu**

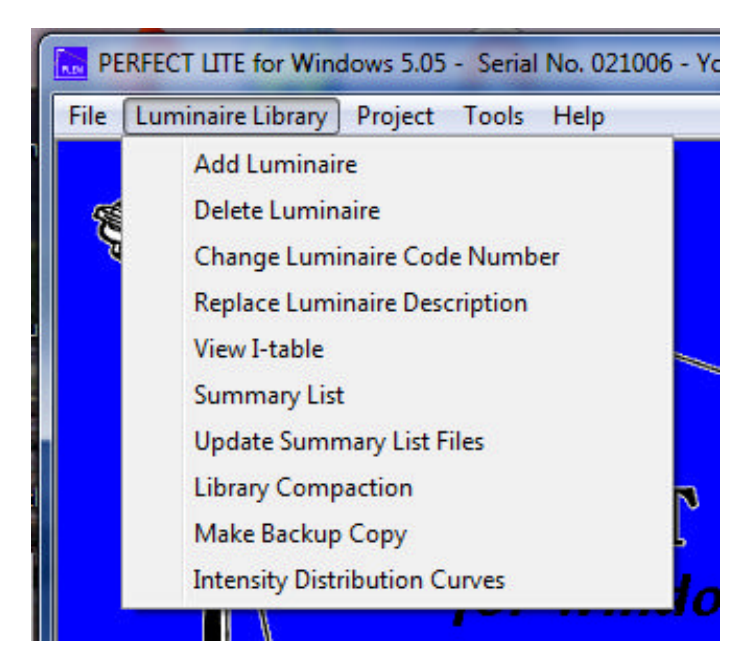

Selections from this menu are:-

**Add Luminaire** use this selection to add new luminaire photometric i-table data into the Library maintained within the program. The Summary listing files will be automatically updated after this process is completed.

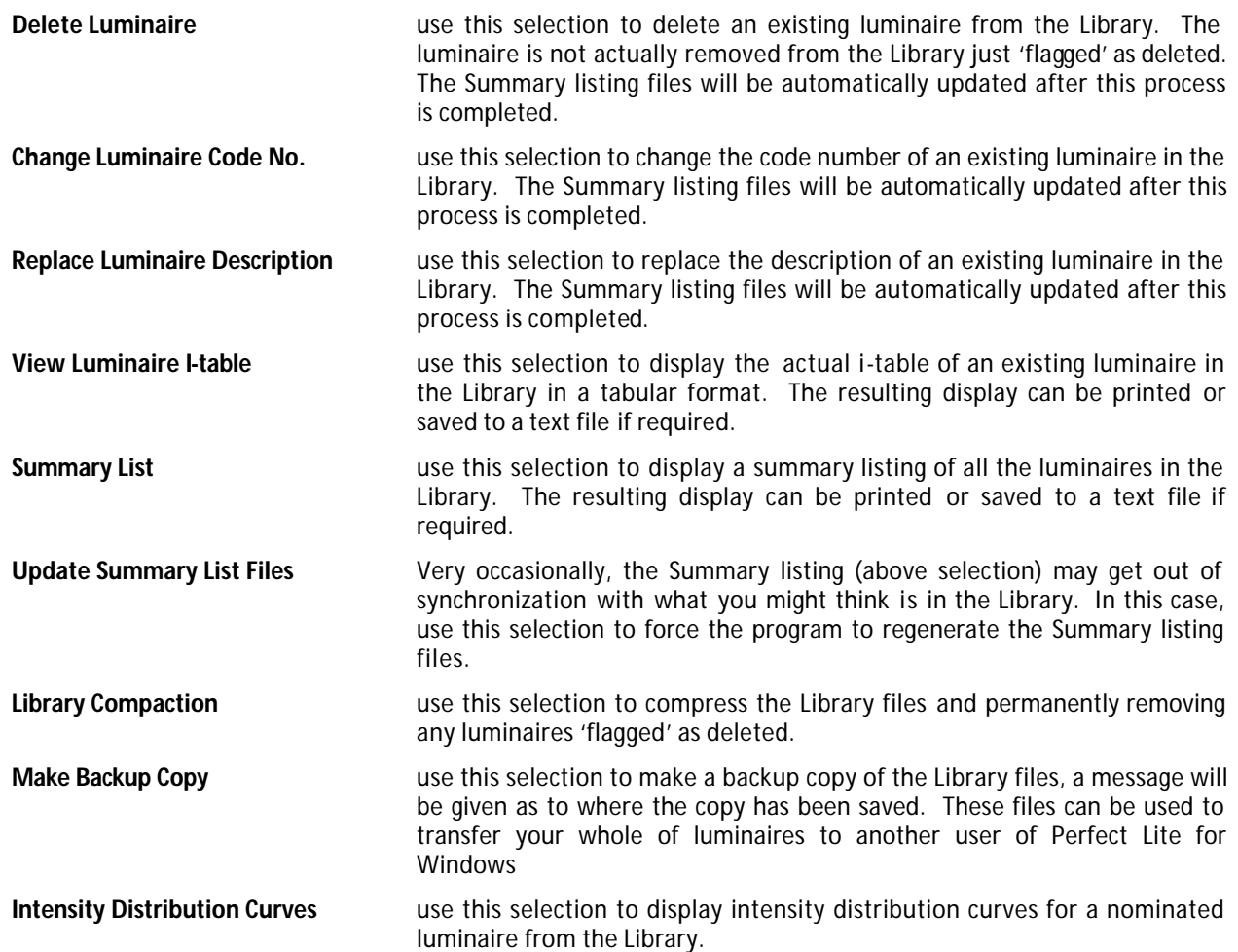

## **1.3.3 Project Menu**

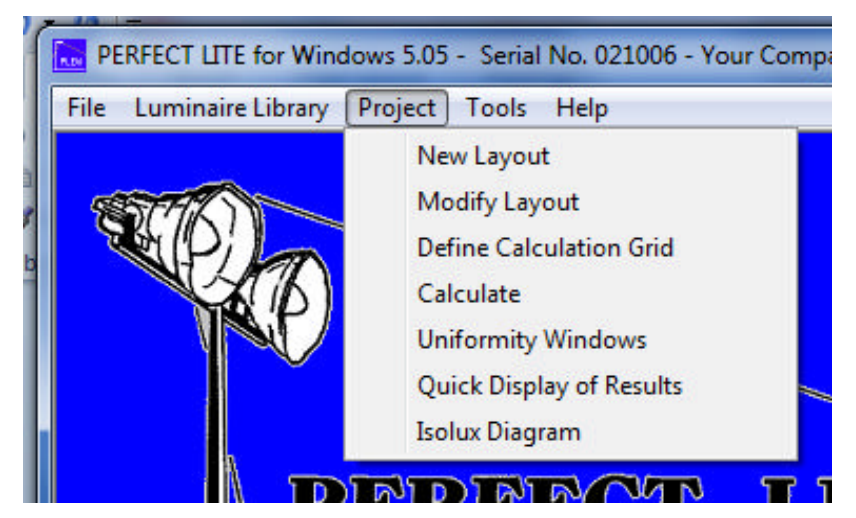

Selections from this menu are:-

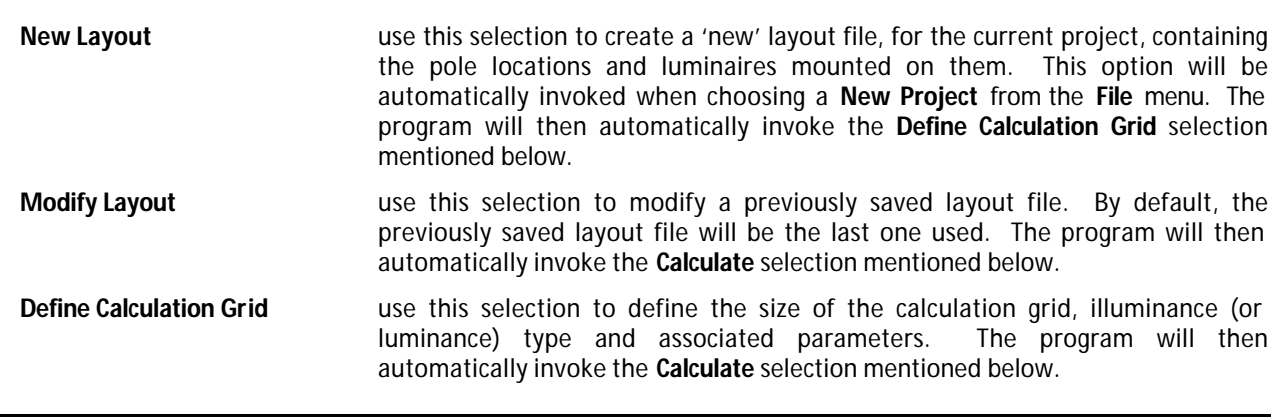

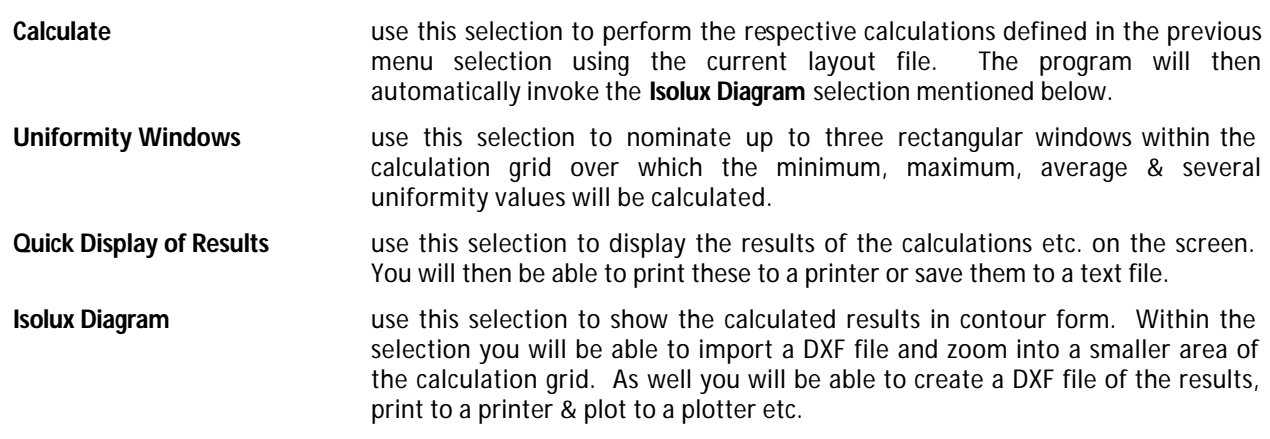

## **1.3.4 Tools Menu**

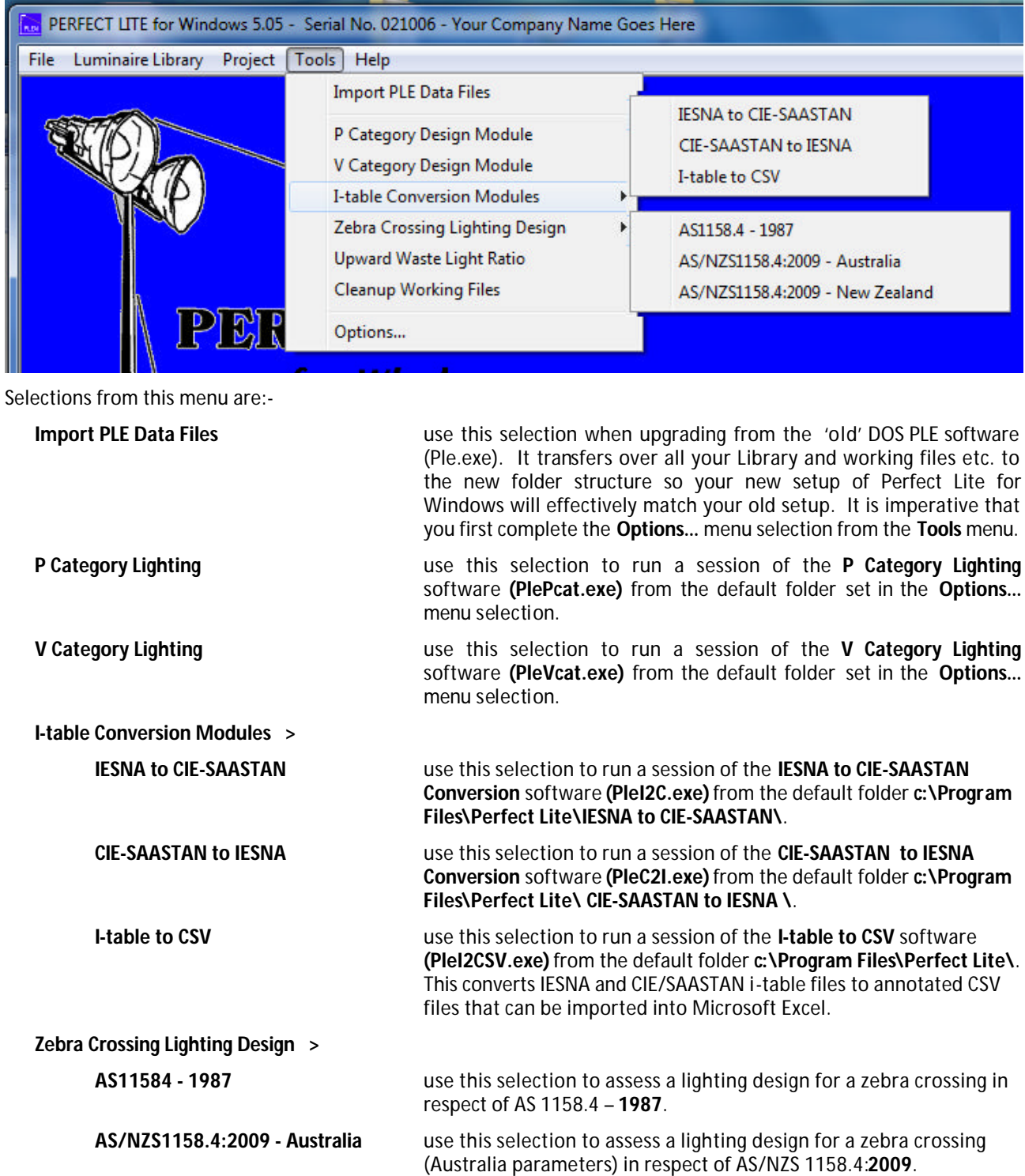

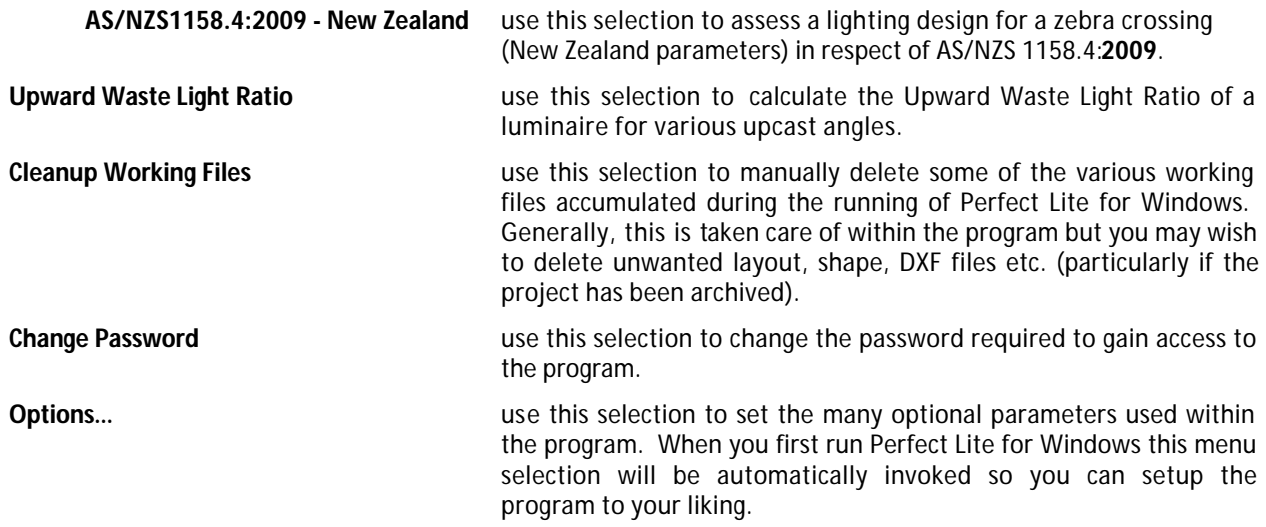

## **1.3.5 Help Menu**

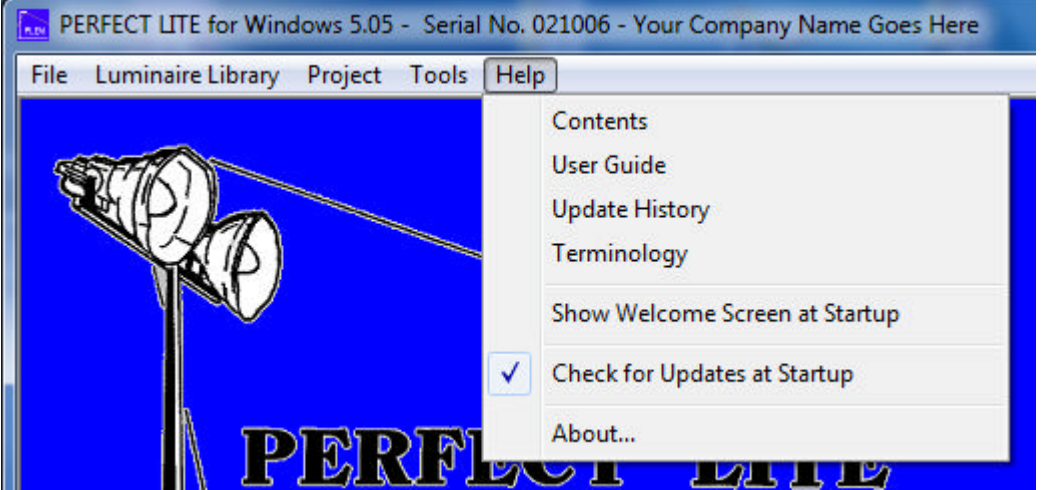

Selections from this menu are:-

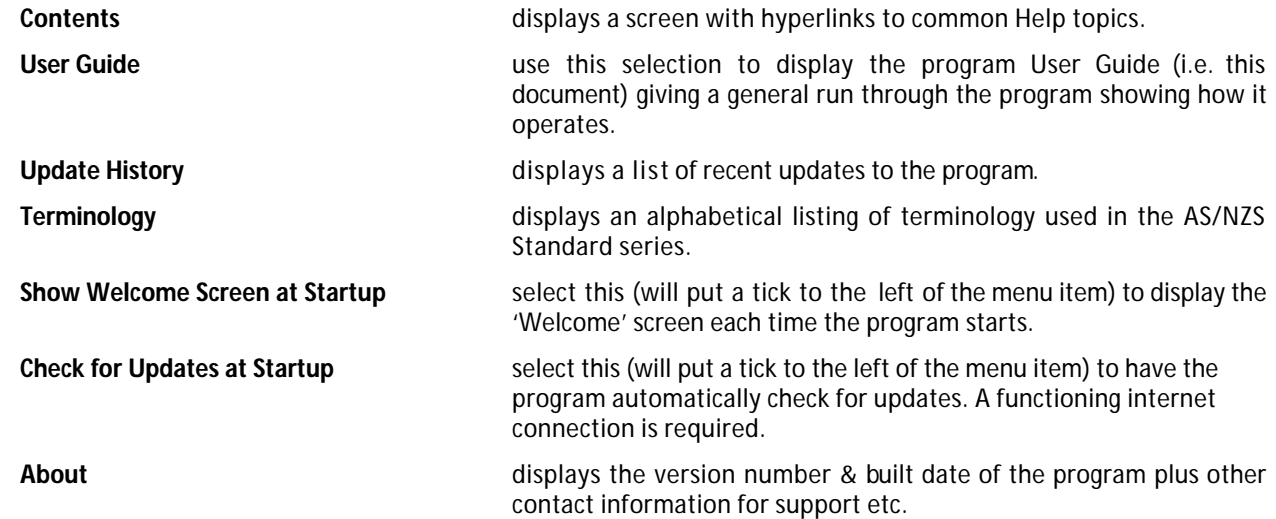

More information on these menus and action that happens will be discussed further down in this document.

# **2. INSTALLATION**

The software will be provided via Email or Download from the website. Instructions will be provided in the email or on the website on the procedure to install the software in this case.

It is recommended you choose the default folder eg. **c:\Program Files\Perfect Lite** or (c:\Program Files (x86)\Perfect Lite\ on 64bit operating systems) in which to install the software. If you install it in another drive and/or folder then please make a note of the location below.

*Perfect Lite for Windows software installed in:*

*………………………………………………..…………………………………………………………………………………………………………..*

When the installation has finished click on the **Start** button, select **All Programs**, then **Perfect Lite**, then **Perfect Lite for Windows**to start the program, see below.

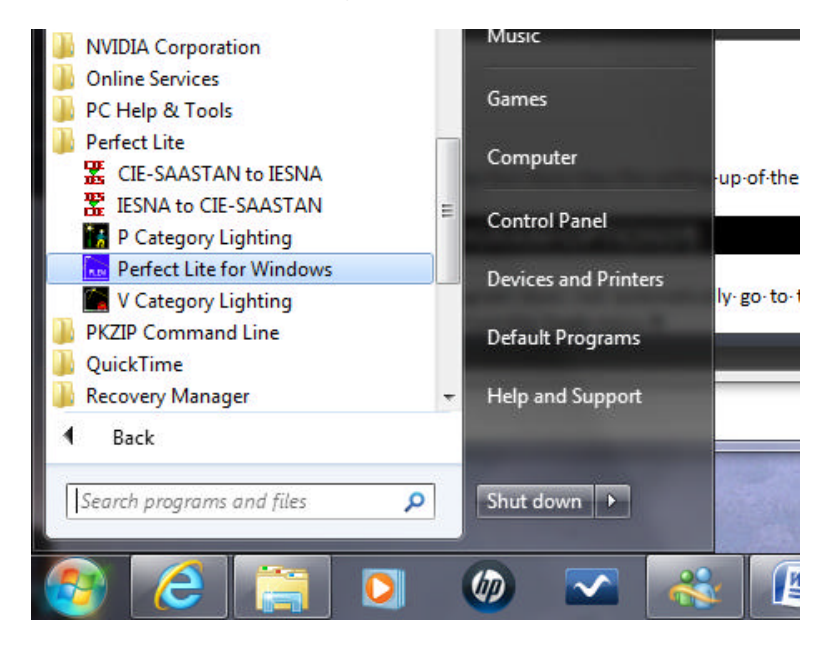

When the program is initially loaded into memory you may see several message indicating this is a first time installation. In this case, the program should immediately display a message indicating various default parameters need to be set up. Click on the **Ok** button to clear this message and inform the program to continue with the set up process.

The next Section describes the setting up of these various default parameters.

## **3. PROGRAM OPTIONS**

If the program does not automatically go to this menu selection you can do it manually by choosing the **Option…** selection from the **Tools** menu.

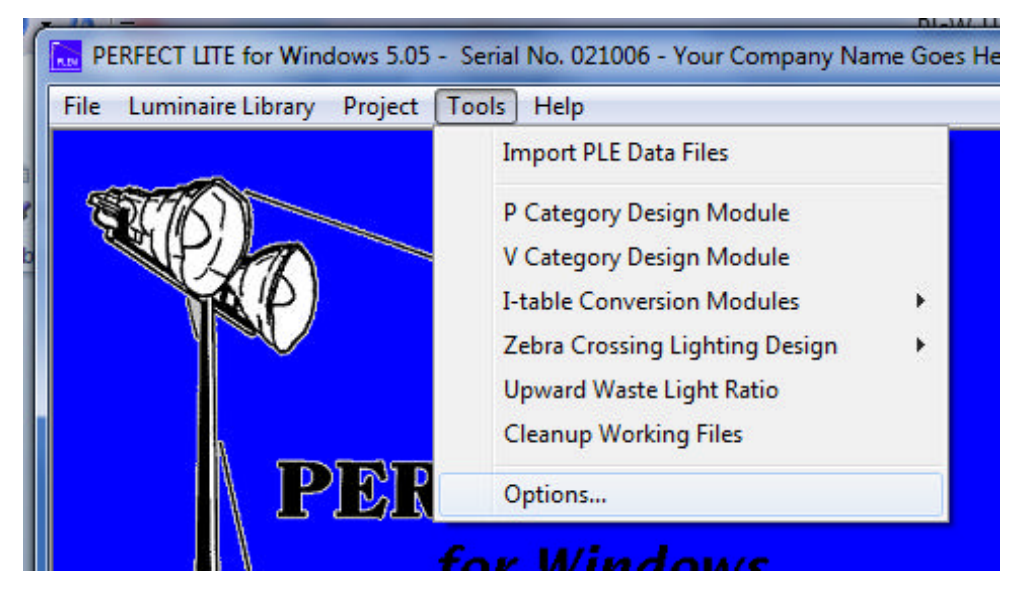

Many of the fields in the screens below will be filled with suggested values derived from your computer system. You can keep them as they are or change them as you wish. Either way validation checks will be made by the program that the data entered is correct and within the limits managed by the program.

#### **3.1 General Tab**

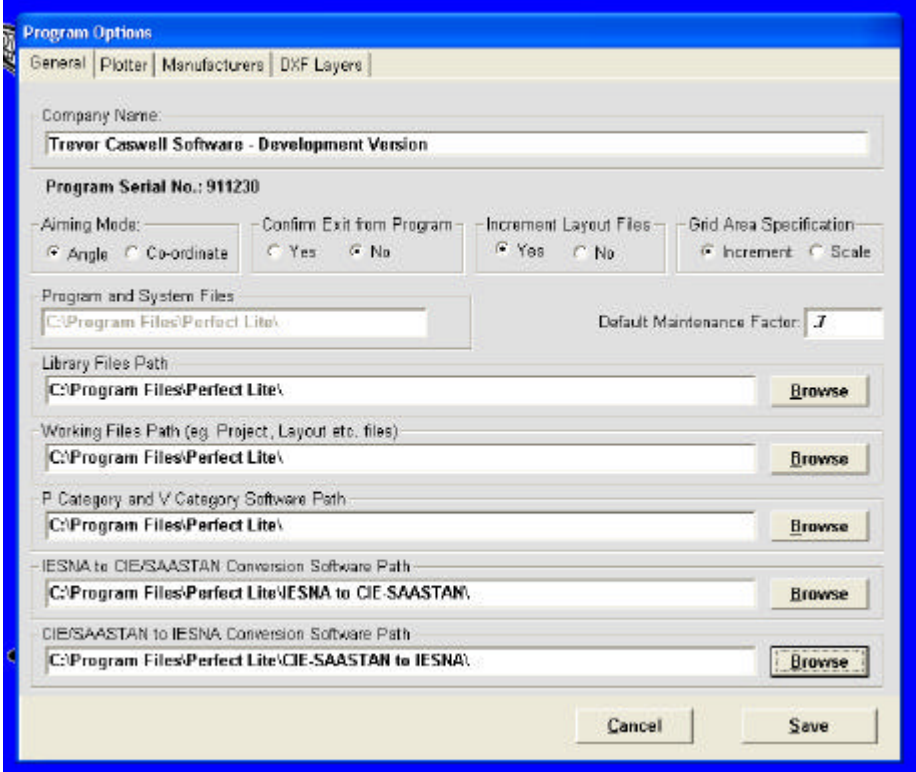

If you are in doubt as to what information can be entered into any field or what a particular radio button means then put the cursor in that field & press the **F1** key to bring up a small Help window.

**Note:** In Perfect Lite for Windows you are able to nominate an alternate folder for Library files and Project files to where the program/system files reside, see fields in the middle of this screen. This may be of use where your company has several copies of Perfect Lite for Windows but wish to only maintain one Library of photometric itables. In this case, a network drive/folder location could be nominated where everyone can access. The bottom three fields are where the other 'standalone' components of the Perfect Lite software package are installed.

After you have modified any of the fields click on the **Plotter** tab at the top to move to the next page.

## **3.2 Plotter Tab**

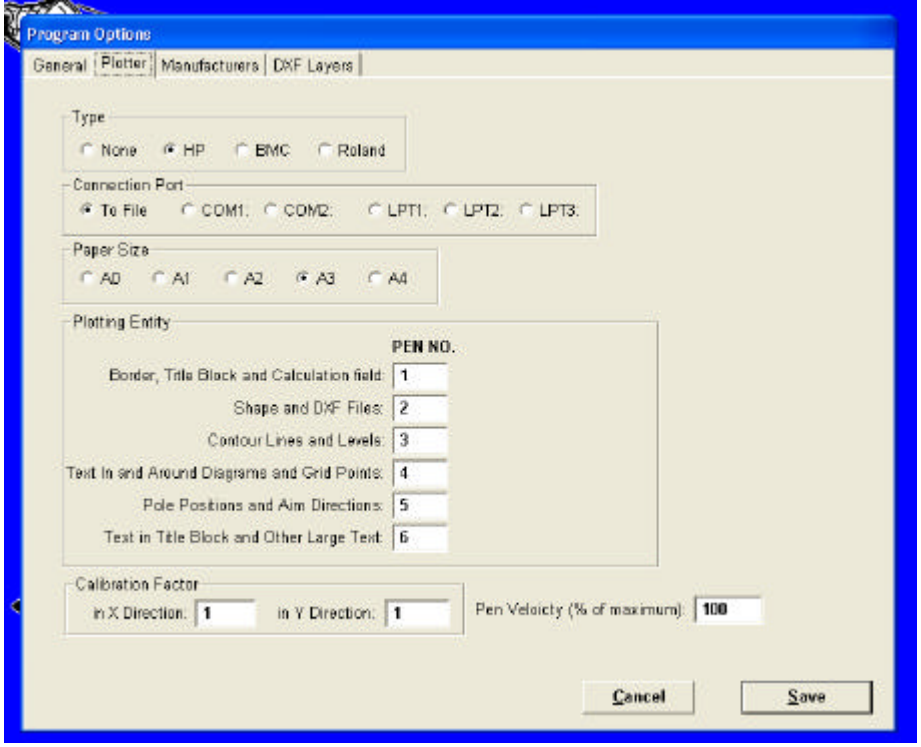

This tab tells the program if you have access to an XY pen plotter (this would NOT be applicable to most users). If you do not have plotter then click on the **None** radio button otherwise fill in the fields as necessary. Use the **F1** key for any field where you do not understand the meaning.

After you have modified any of the fields click on the **Manufacturers**tab to move to the next page.

#### **3.3 Manufacturers Tab**

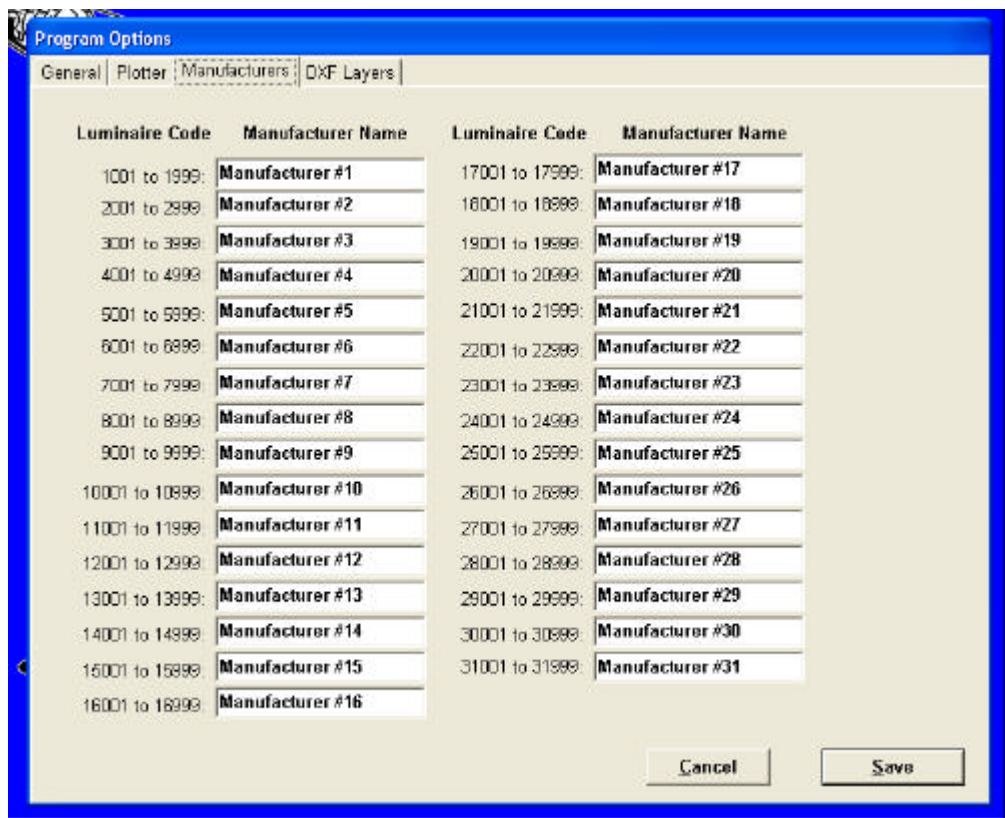

This tab indicates the manufacturer's name to be associated with the first one or two digits of the luminaire code number in the Library of photometric data maintained by the program. By way of explanation, a **Luminaire Code**

number consists of either four or five digits (i.e. numbers between *1*001 and *31*999). The first one or two digits (eg. *1* to *31*) equates to the manufacturer's code with the name as on the fields on this tab. For the moment just leave this screen as it is, later on, when you start adding I-table data you can decide what luminaire manufacturer you want to maintain photometric data for and change these assignments accordingly. N.B. See Section 4 on how to import your existing DOS Perfect Lite Library.

After you have modified any of the fields click on the **DXF Layers**tab to move to the next page.

## **3.4 DXF Layers Tab**

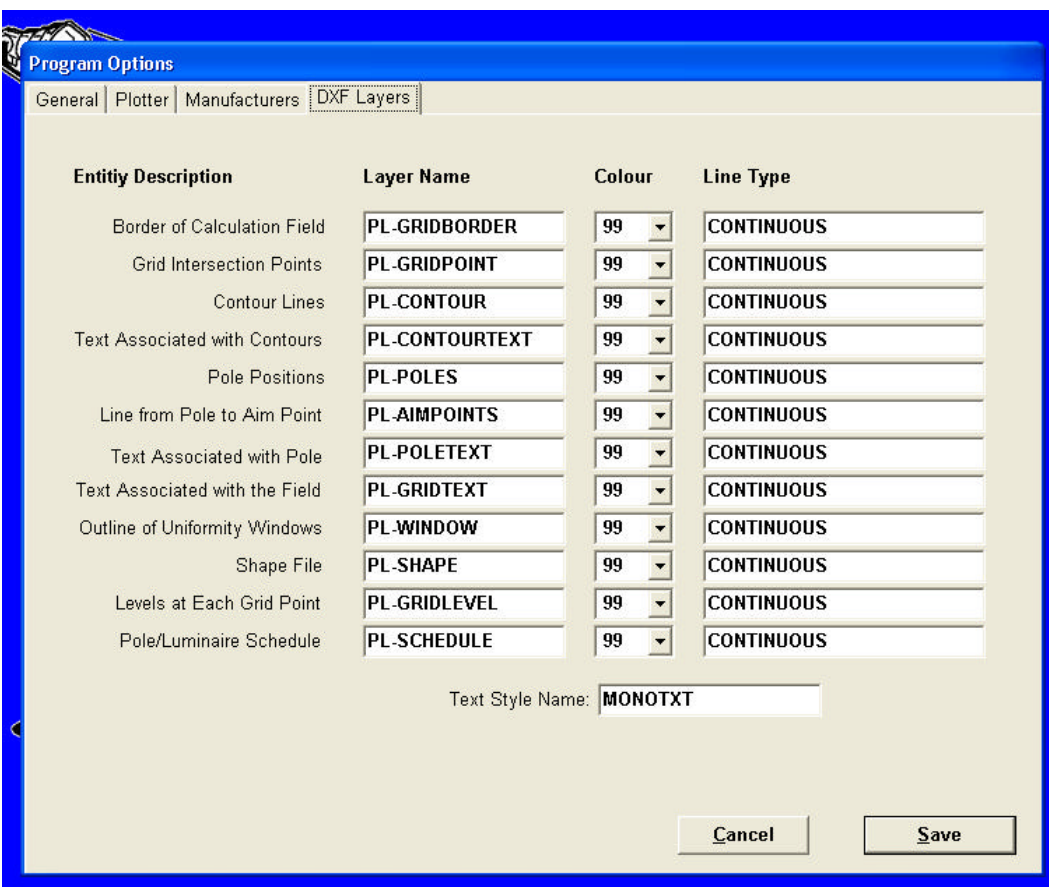

This tab is used if you have access to AutoCAD $^?$  and wish to create DXF files in Perfect Lite for Windows for importing back into a drawing in AutoCAD? . Use the **F1** key to check on the contents of each column field, pay particular attention to the **Text Style Name** field at the bottom. If you do not have access to AutoCAD then just leave the fields with the default values.

Now press the **Save** button to carry out the validation process on all pages and save these parameter for use elsewhere in the program.

If an error is encountered, the program will display an error message (click on the **Help** button to provide more information about the error). After clicking the **Ok** button, the cursor will be placed back in the field that triggered the error. Correct the data in that field and then press **Save** again. Below is a sample error message and the respective Help window.

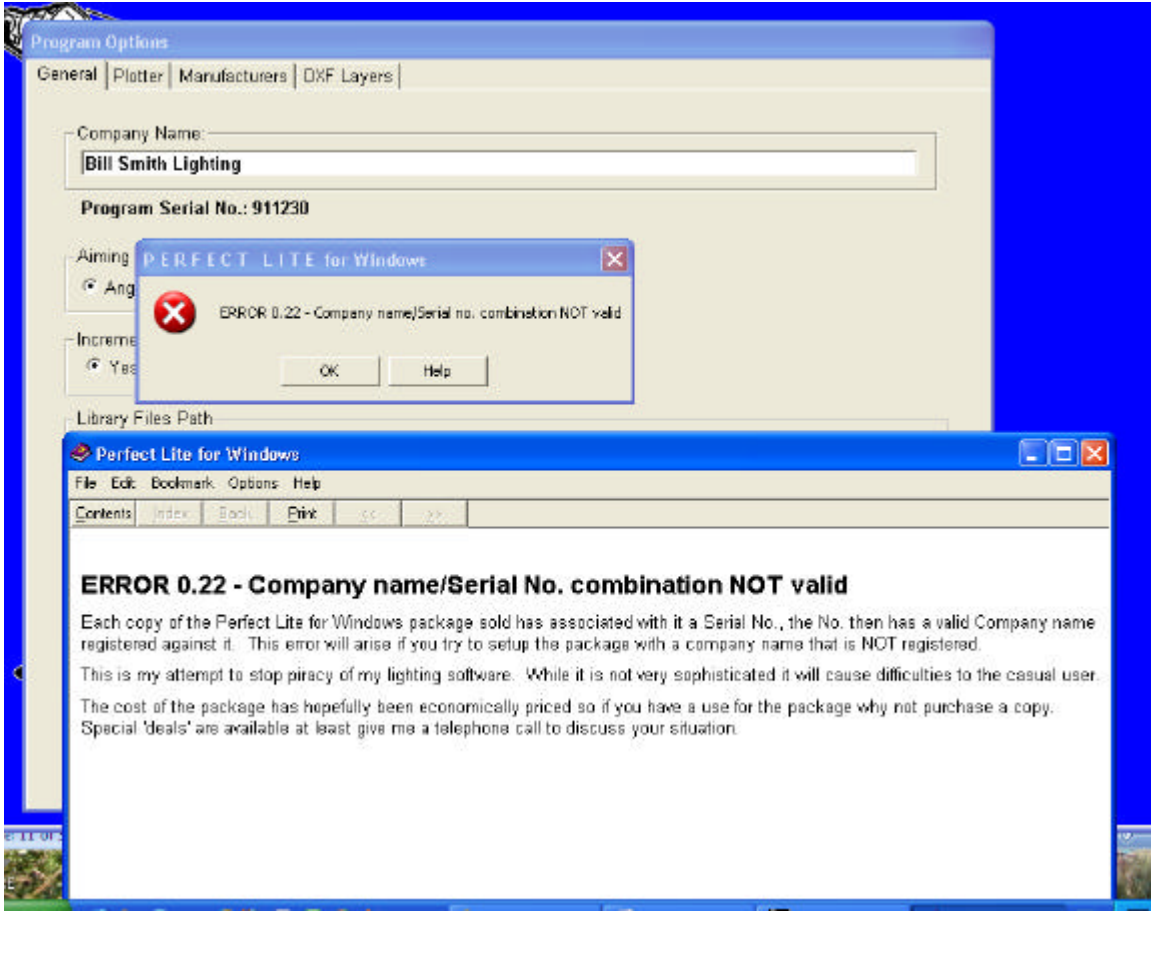

## **4. IMPORTING EXISTING DOS PERFECT LITE FILES**

*N.B. You ONLY need to carry out the instructions in this Section if you previously purchased and have installed on your computer (or Network) the DOS PLE software i.e. pre April 2011. This software is by default installed in the c:\ple folder, however, you may have installed it elsewhere eg. On d: drive or a convenient network drive. The PLE program is characterised by the following menu screen.*

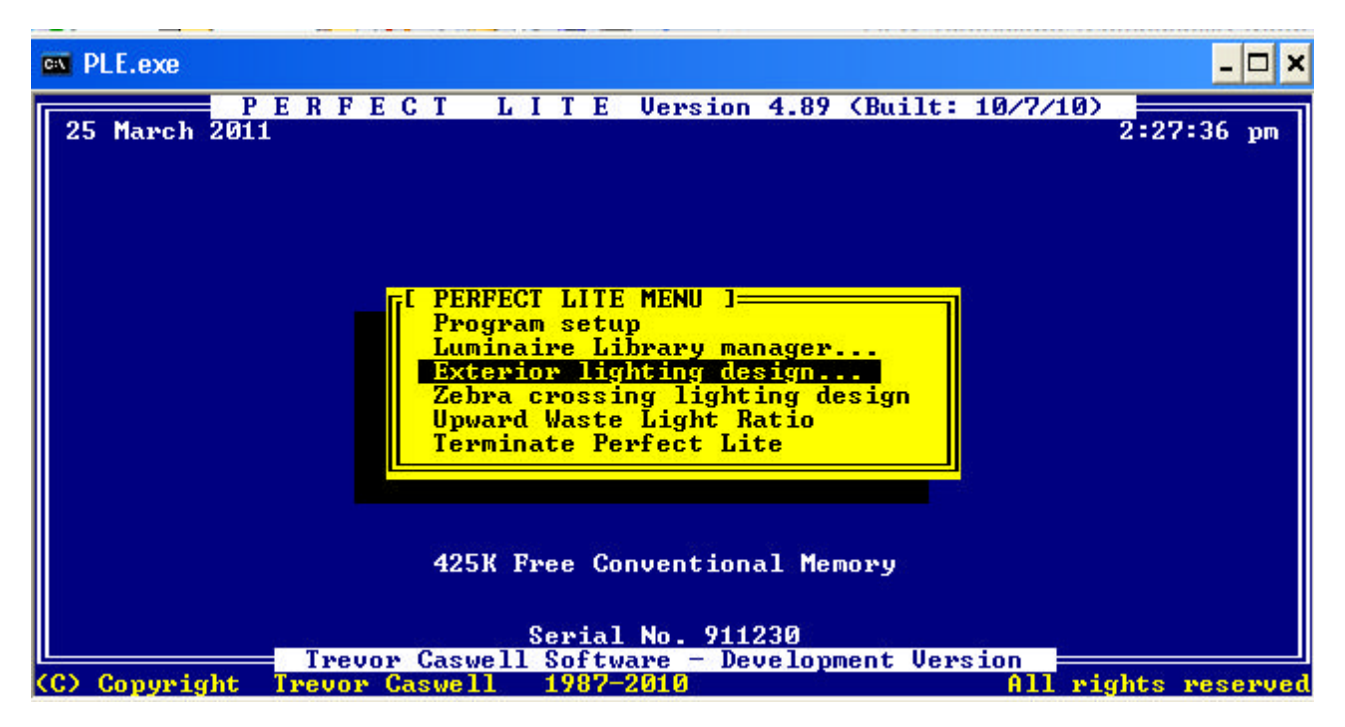

This Section describes how to simply transfer over all the Library, layout, Shape, DXF etc. files from your existing DOS Perfect Lite software installation. This way your new Perfect Lite for Windows installation will effectively be the same as your 'old' DOS system. This is particularly useful if you have an elaborate Library of luminaire i-tables. N.B. This transfer is only allowed once and files subsequently created in Perfect Lite for Windows are NOT backwards compatible with the previous DOS version. Really there should be no need to use the DOS program anymore.

To start the transfer process, select the **Import PLE Data Files** option from the **Tools** menu.

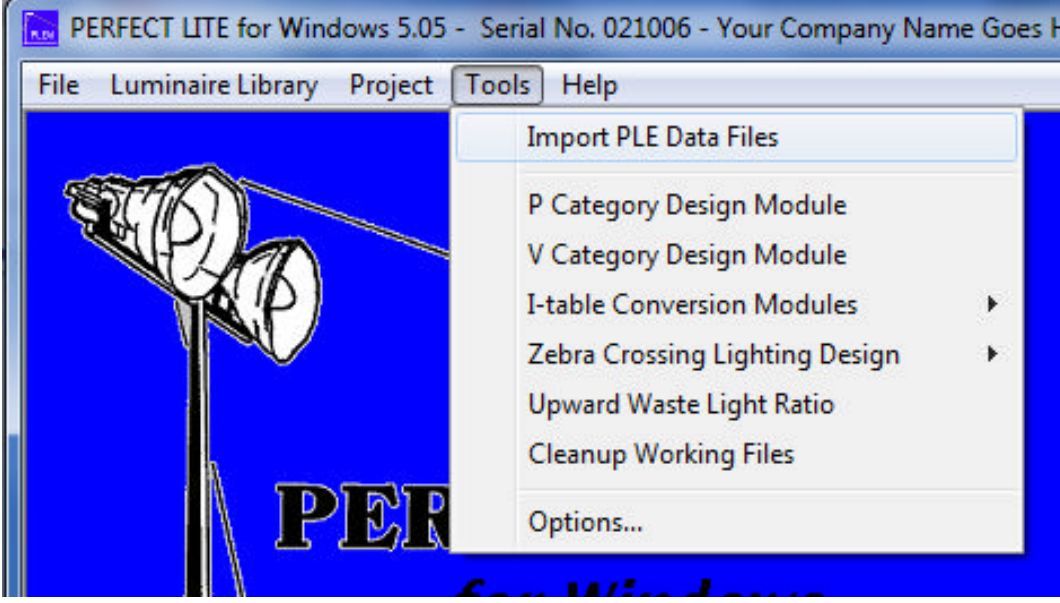

Click **Yes**to the subsequent question.

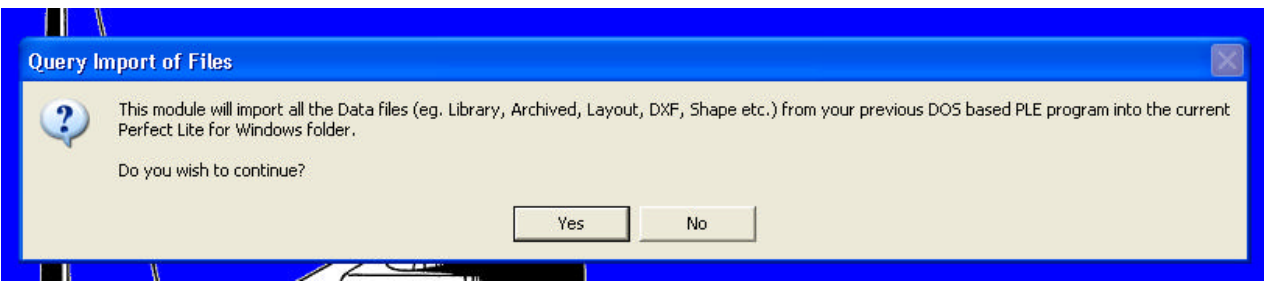

The following screen will appear where you need to select where your previous DOS Perfect Lite software is located. The 'normal' default location will be displayed but you may have your software installed in a different folder eg. on d: drive or a convenient network drive. If in doubt, do a search on your computer for the file **PLE.EXE**.

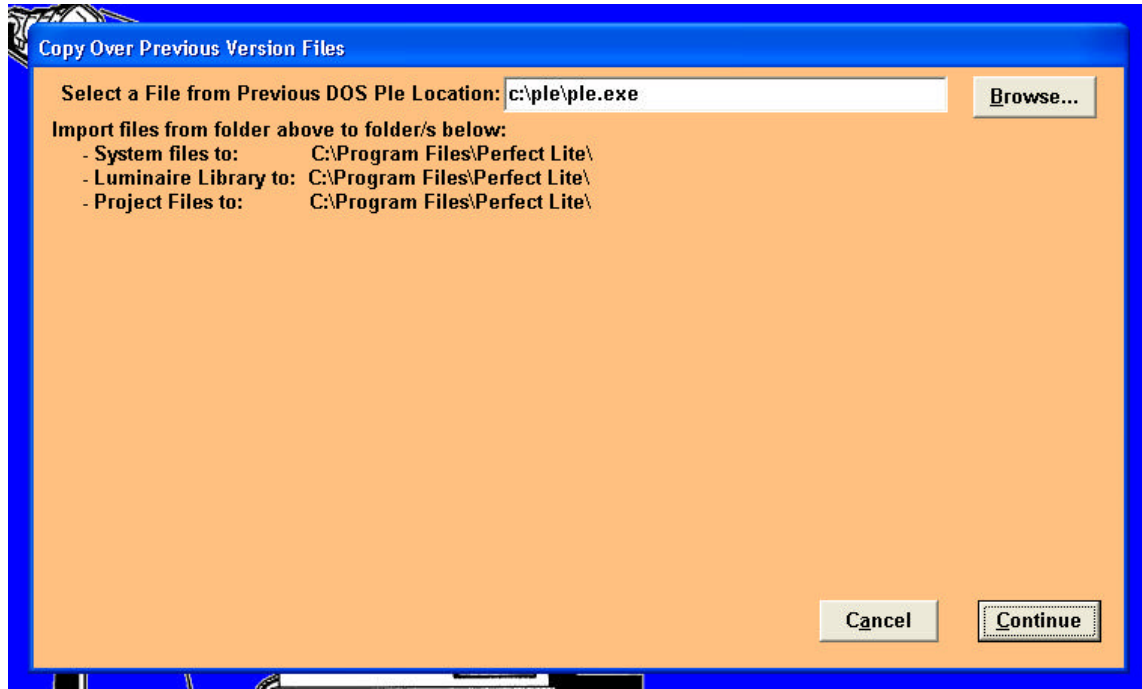

Click the **Continue** button to start the import process. Generally, there are no issues with this transfer and a window on this screen will list all the files processed and action taken.

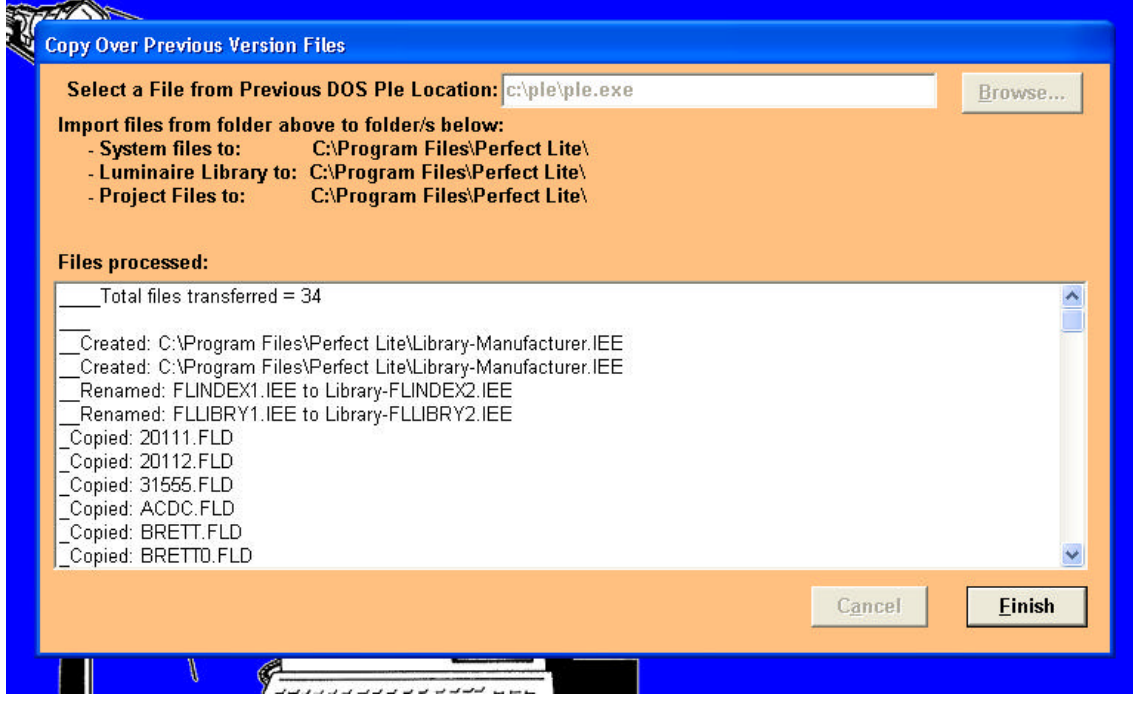

Click on the **Finish** button to exit this part of the program when completed.

## **5. MAIN MENU SCREEN**

The main menu screen for **PERFECT LITE for Windows** is shown below. It is from this point that all of the features of the program can be accessed. The screen (or window) can be resized if you like or even made full screen. Minimising it at times may also be useful if you want to work on another program.

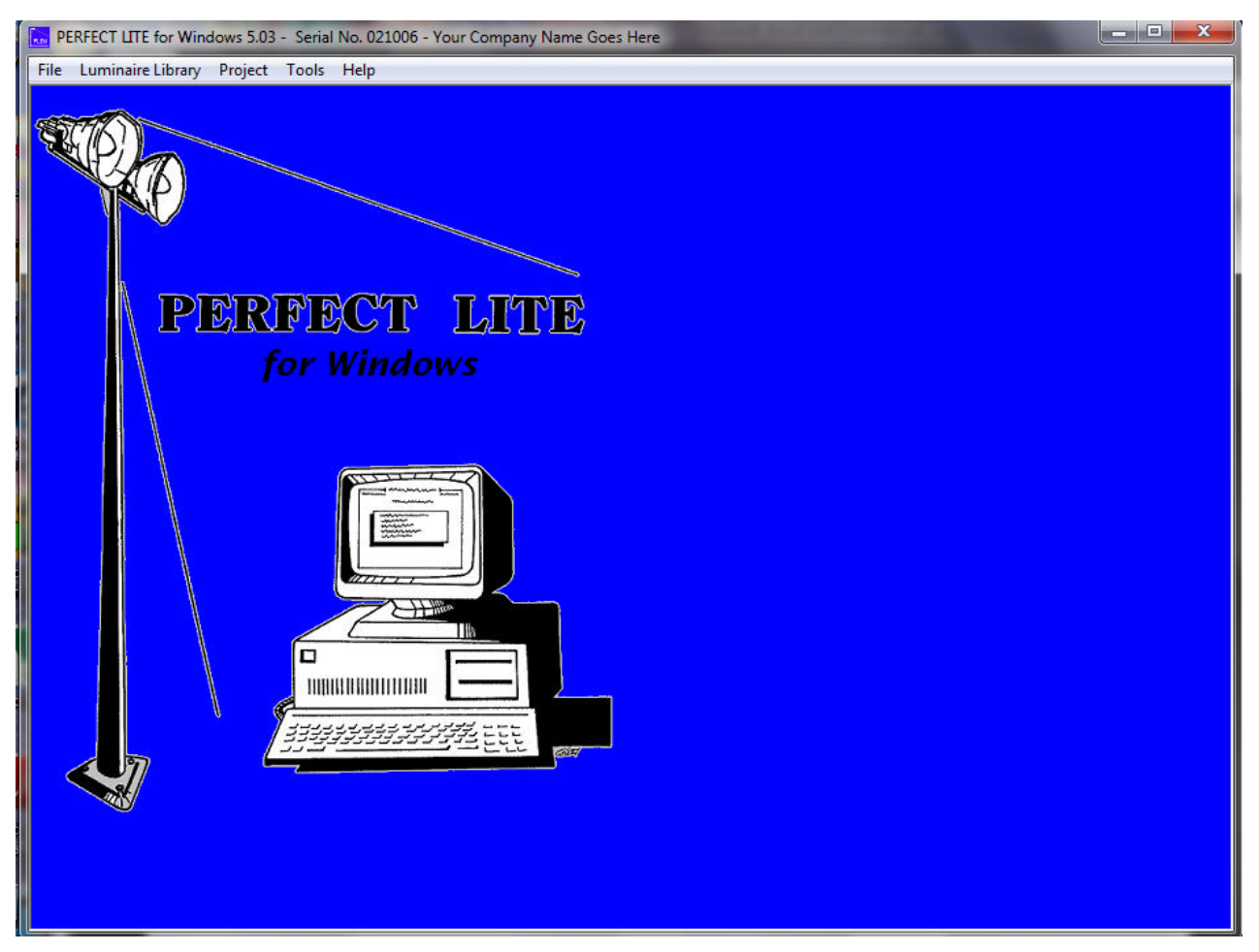

#### **5.1 Exiting the Program**

Let us quickly exit the program, this can be done in one of two ways. Either clicking on the **File** menu and then **Exit** or just clicking on the [X] at the top right-hand corner of the program window. Depending on what you selected on the **Options…** menu, you may be prompted with a question asking you to confirm termination (press **Yes**).

This is how you would normally finish the program, the current state of the program is automatically saved so next time you start the program it will be set up as you left off.

## **5.2 Re-starting the Program**

Let us re-start the program, same as before, click on the **Start** button, select **Perfect Lite**, then **Perfect Lite for Windows.**. You might see several pop up messages appear on the screen indicating the program is installing itself as you left off. When complete the main menu screen will be displayed again for you to make a further selection.

## **6. LUMINAIRE LIBRARY MENU**

On the main Perfect Lite for Windows menu select **Luminaire Library**, this will bring up the menu, as shown below.

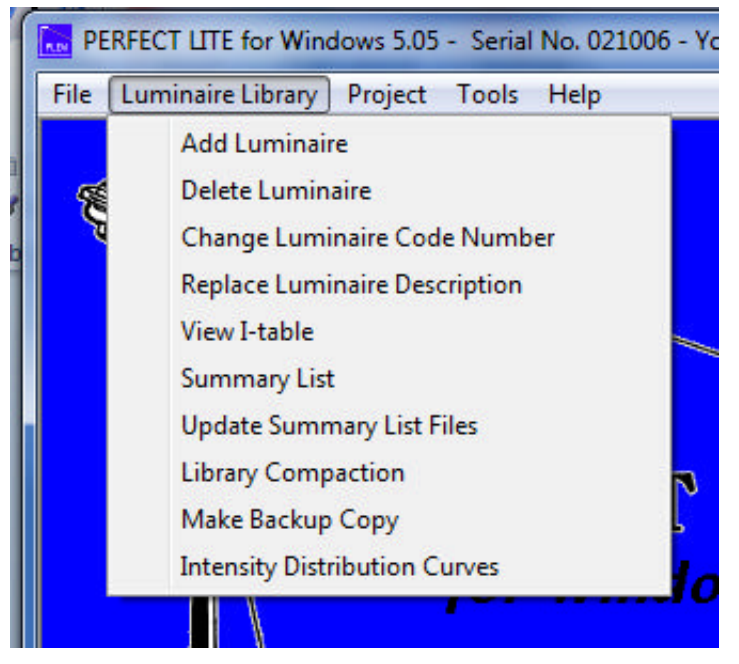

### **6.1 Summary List**

Click on the **Summary List** item from the menu and a summary listing of all the luminaires in Library will be shown, see below. If this is a first time installation it will just show a series of evaluation luminaires (indicated as **Sample Data** under the Manufacturer heading).

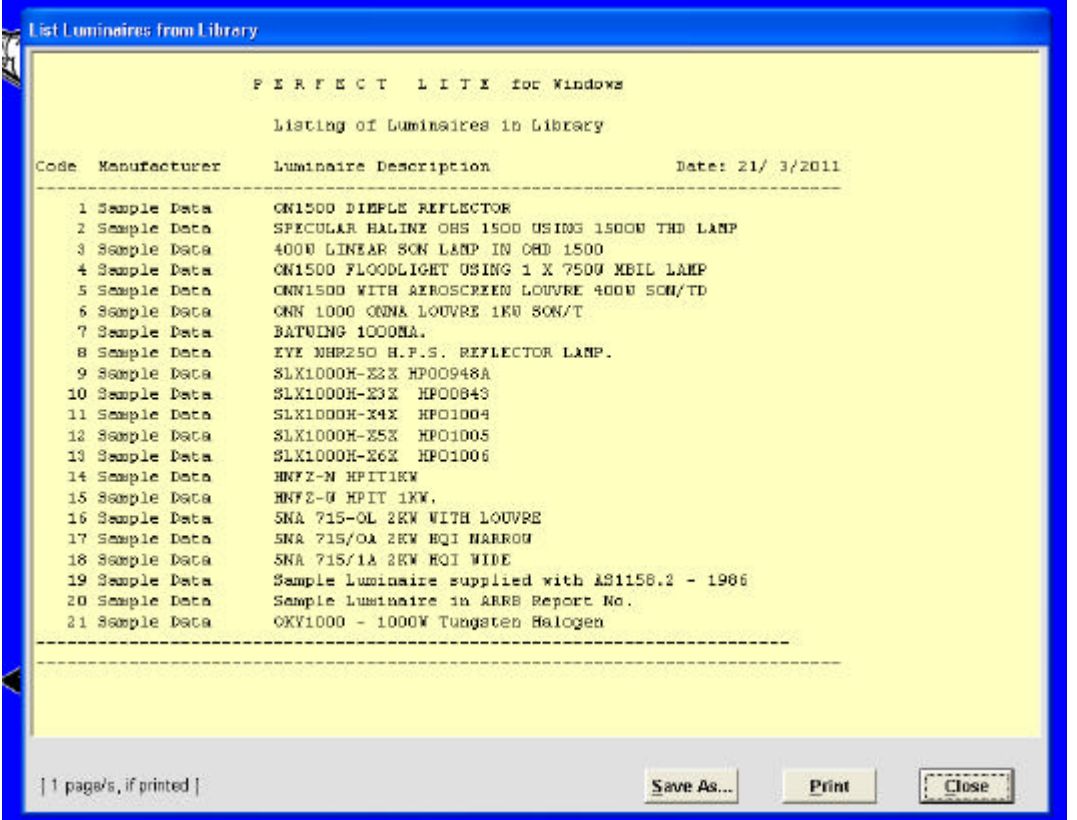

This style of results display window will be shown at several other points in the program. When displayed you can **Print** this listing to your default printer or **Save As…** to a text file by clicking on the relevant button. Clicking on **Close** will return to where you can select an individual manufacturer to list, see below. Clicking on **Exit** will return to the main menu screen.

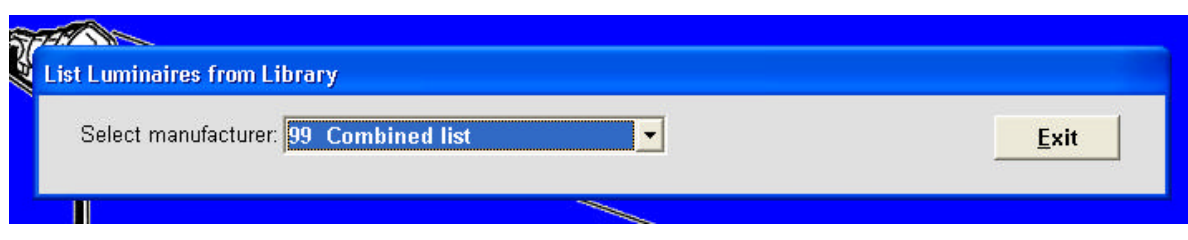

## **6.2 Photometric Report**

Click on the View Luminaire Itable item from the menu and initially a summary listing of all luminaires in the Library will be shown. 'Double click' on the luminaire that you want listed, see below as an example.

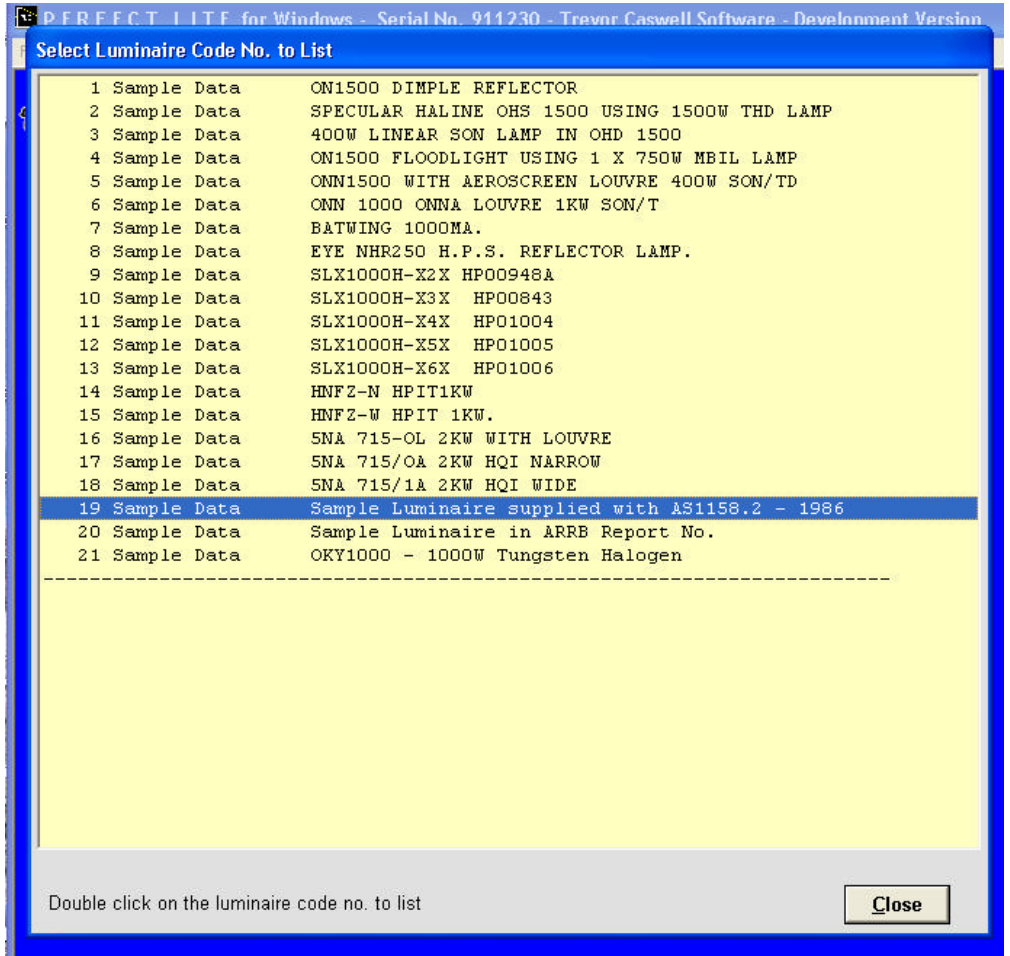

From here you can print or save the data, click on **Close** when finished.

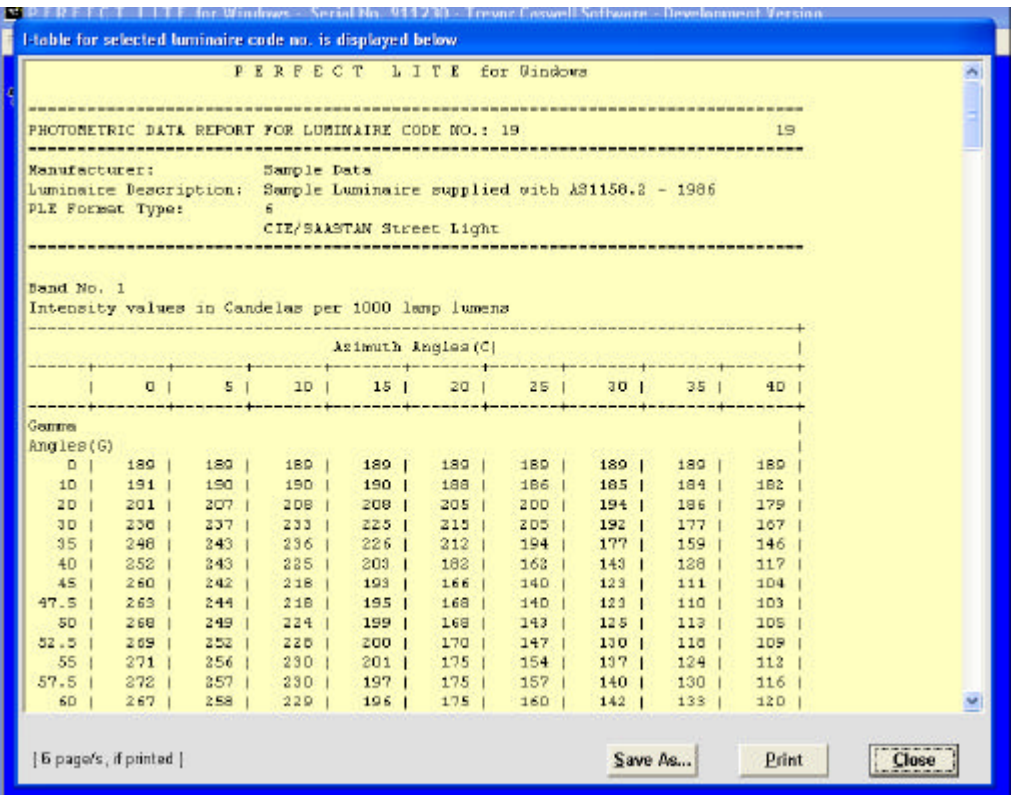

### **6.3 Intensity Distribution Curves**

Click on the **Intensity Distribution Curves** item from the menu and on the subsequent data input screen input **1** into the first field.

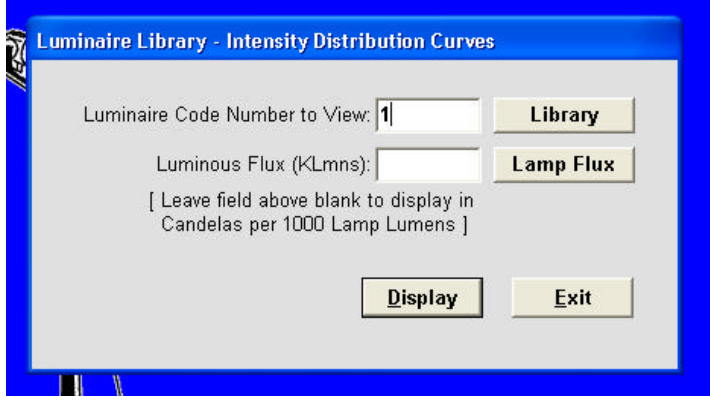

Move the cursor to the second field, press the **F1** key and read what effect entering data into this field has on the output. Remove the help window (by pressing **Ok**), leave this second field blank and press the **Display** button for the program to draw the first curve, example below.

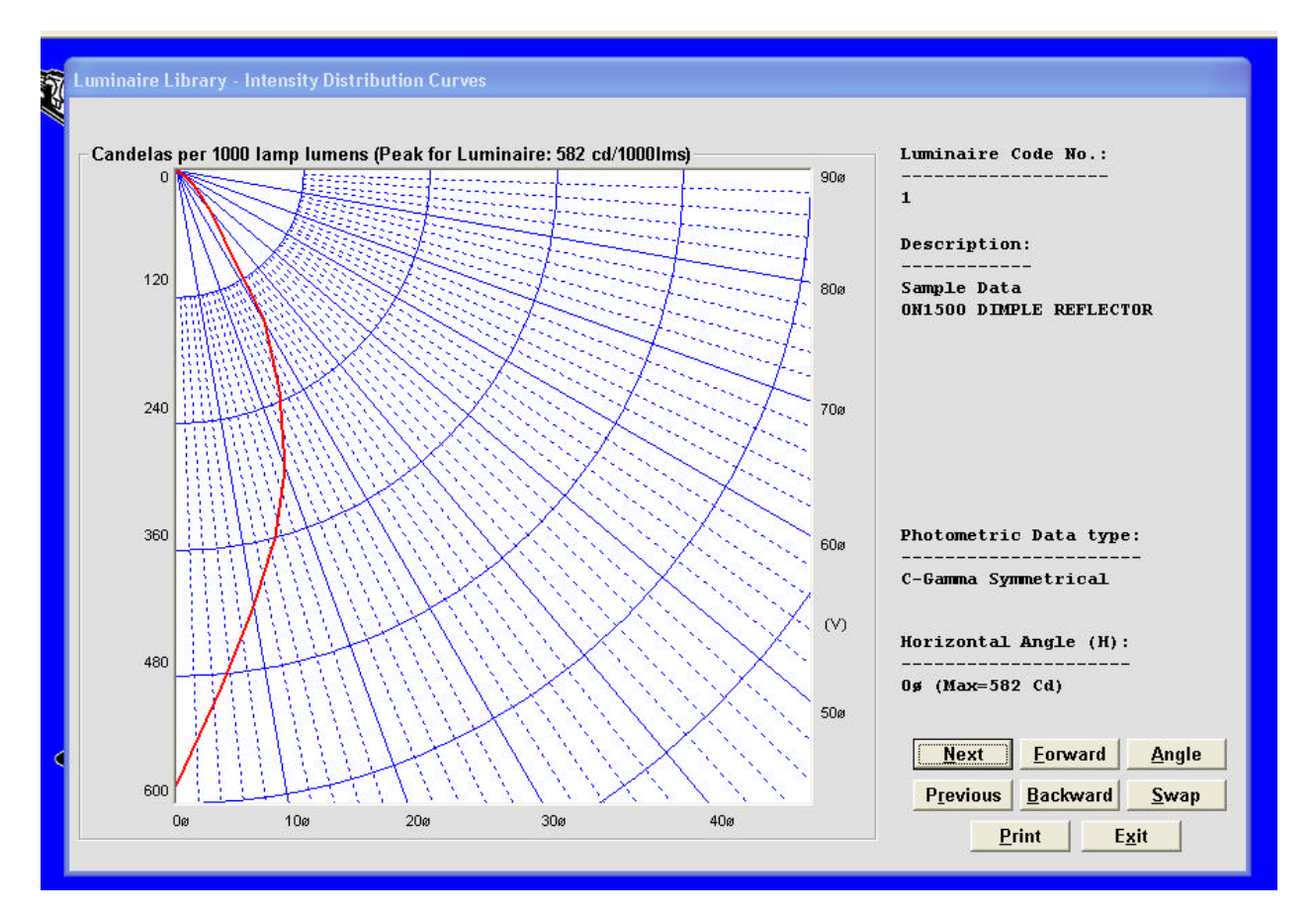

Several things can be done with the display as indicated by the buttons on the bottom right-hand side of the screen. Note that this luminaire has been photometered in the *C-Gamma* system.

Let us now look at one photometered in the **B-Beta** system, click on **Exit** to return to the previous data input screen and input **21** into the top field and click on **Display**. As can be seen below, the diagram is very much different, view each of the buttons on the top right-hand corner of the screen, they are very much the same as before.

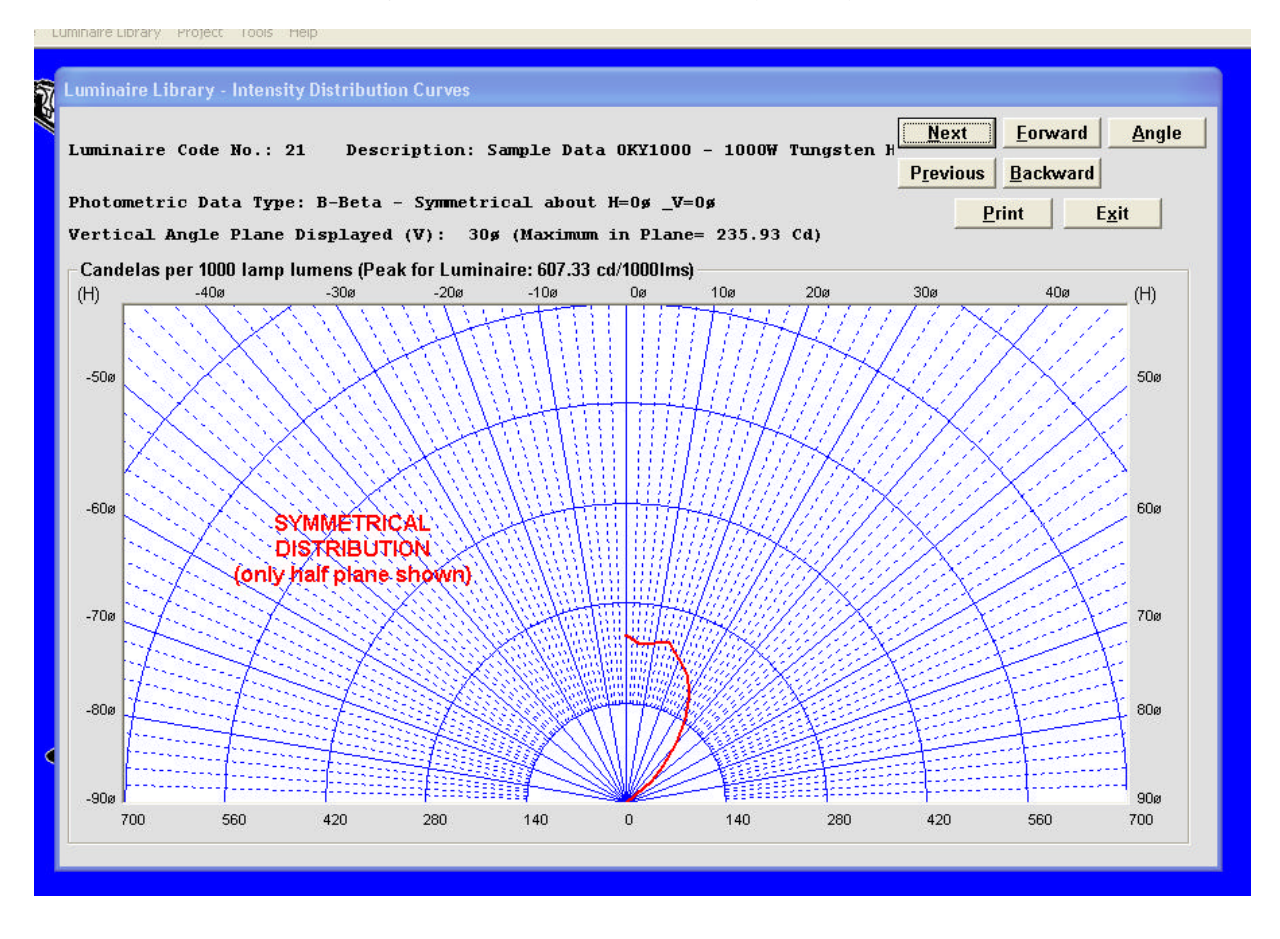

When finished click on **Exit** twice to return to the main menu screen.

#### **6.4 Add Photometric Data to PLEW Library**

The first choice on the **Luminaire Library** menu is to add photometric I-table data into the Library incorporated in the program. Unfortunately, in the evaluation/demonstration version of the program this option is not available ('greyed out'). For your information luminaires can be simply added to the Library from photometric data provided by manufacturers (on disk files) in either the **IES (North America)** or **CIE/SAASTAN** street light formats.

By way of example, the following screens would appear (in the full version) when selecting this option requiring appropriate inputs to load photometric data into the Library.

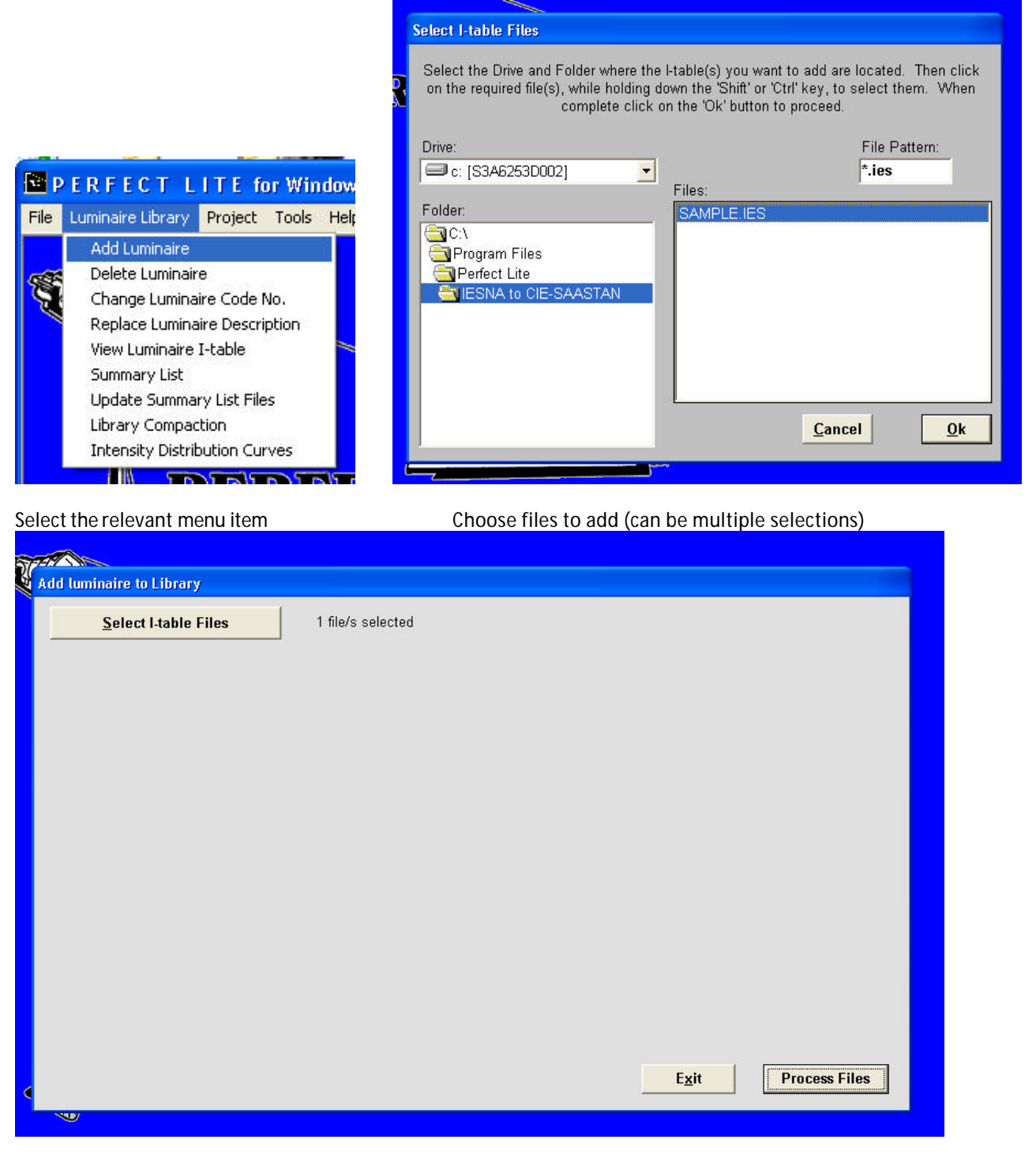

Click **Process** button

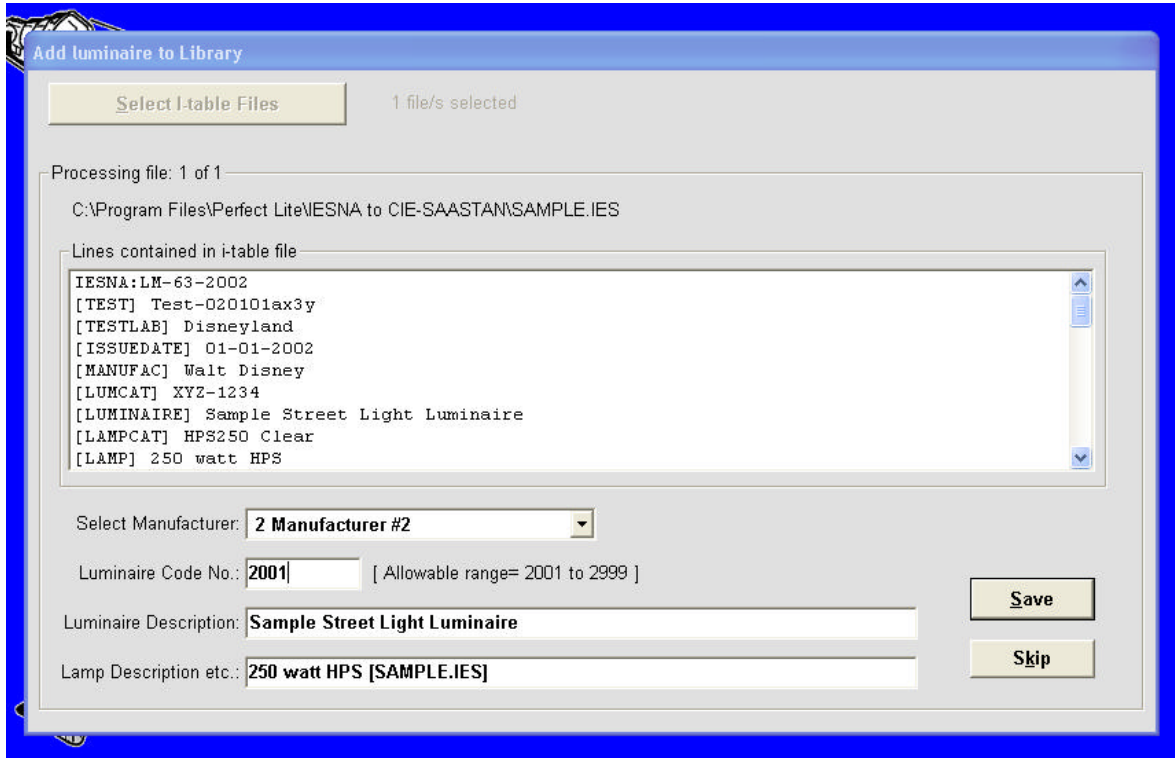

Fill in data fields not already completed by default values or values read from the input file

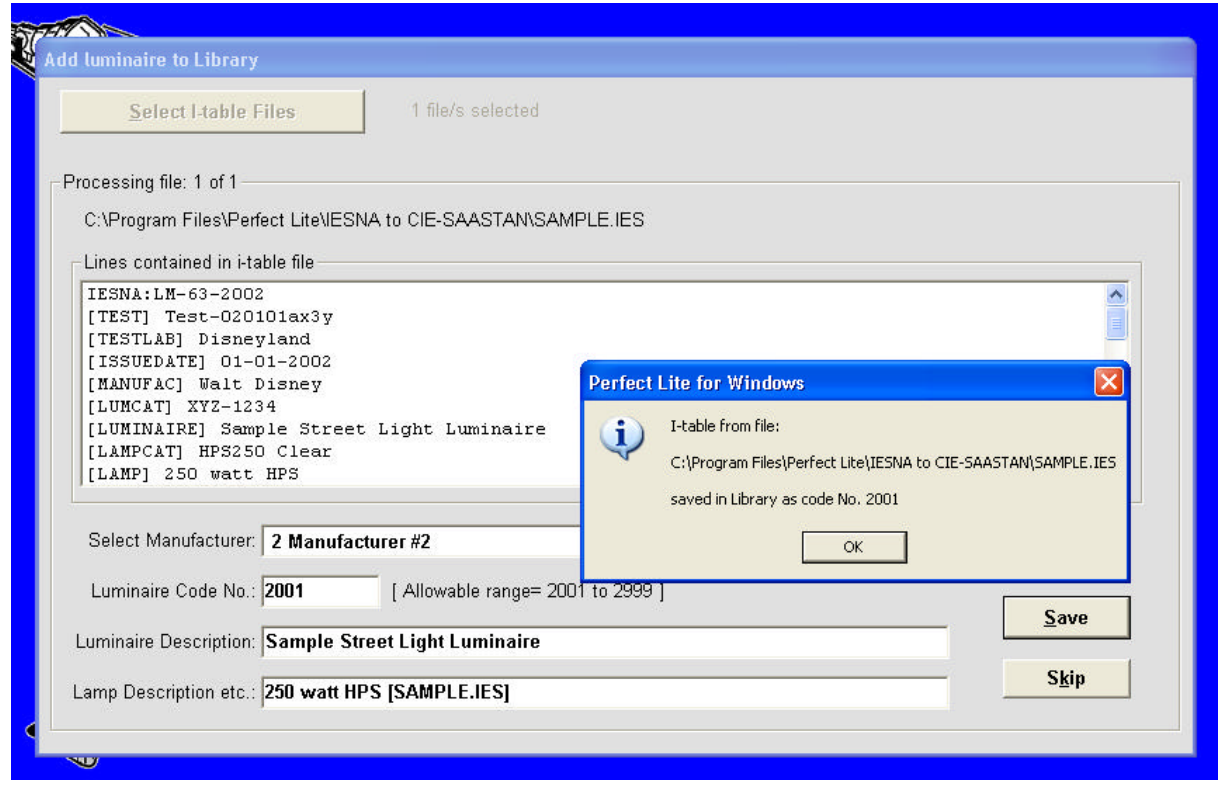

Acknowledgement of addition to Library.

I will leave the remainder of the other choices from the **Luminaire Library** menu up to you to explore at a later time.

For simplicity we will skip over the **Project** menu at the moment and discuss it in more detail later on in the User Guide. In the meantime, we will move onto the **Tools** menu.

## **7. TOOLS MENU**

From the **Tools** menu you can access many of the other modules in the Perfect Lite range of software. Some of these modules are standalone programs (eg. P Category) and others are inbuilt modules (eg. Zebra crossing).

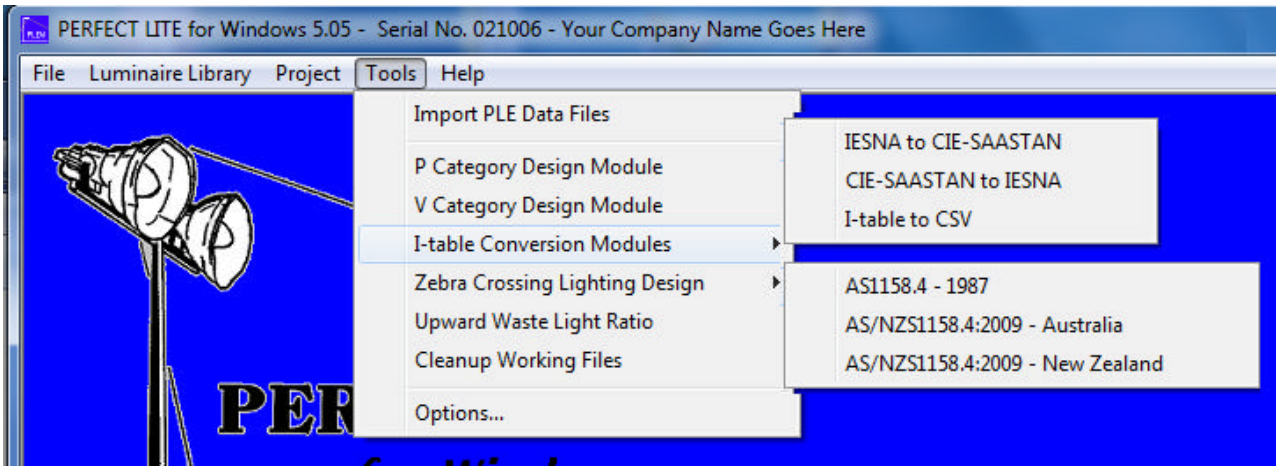

## **7.1 P Category Lighting**

The **P Category Lighting** program (**PlePcat**.exe) was the first of the Windows based applications in the Perfect Lite range of lighting design software. It was developed in conjunction with the release of AS/NZS1158.3.1-2005. I will not go into detail about this program here as it is contained in a separate user manual. If you wish, you could explore this module by yourself at a later time as a photometric I-table data file has been supplied for evaluation purposes. It is named **LUM2.CIE** and is a typical 80 watt High Pressure Mercury Vapour street light luminaire. Below is one of the main screens from the program.

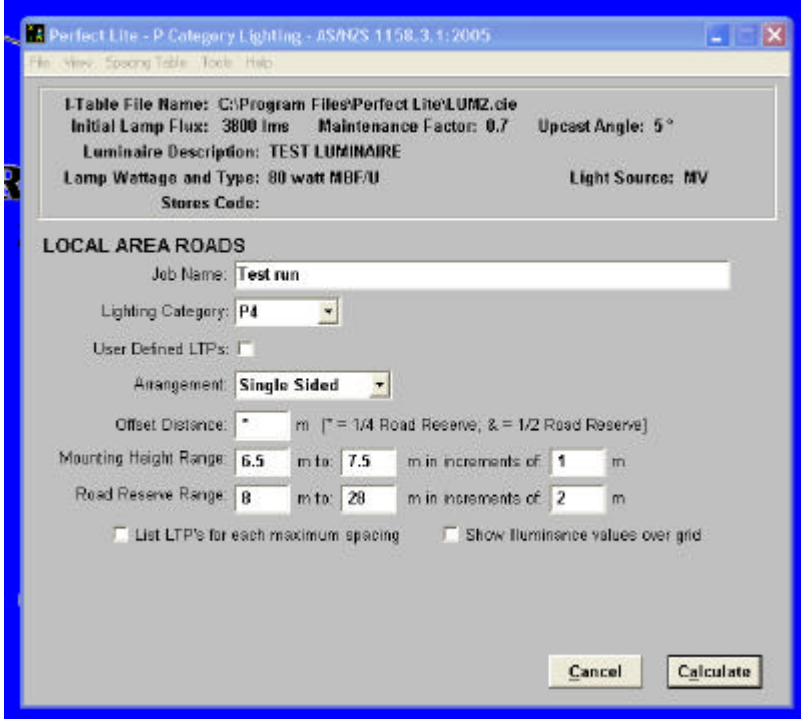

Another way to run the program is to click on the Windows **Start** button, select **All Programs** , select **Perfect Lite** and finally click on **P Category Lighting**.

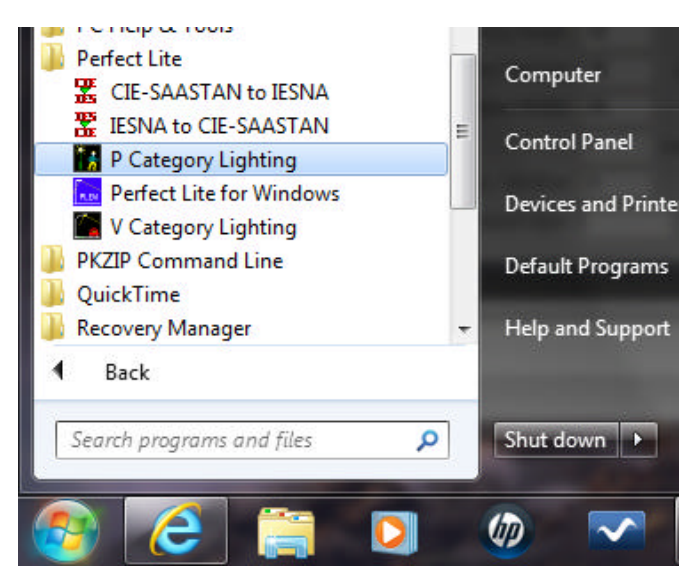

## **7.2 V Category Lighting**

The **V Category Lighting** program (**PleVcat**.exe) was the second of the Windows based applications in the Perfect Lite range of lighting design software. It was developed in conjunction with the release of AS/NZS1158.3.1-2005. I will not go into detail about this program here as it is contained in a separate user manual. If you wish, you could explore this module by yourself at a later time as a photometric I-table data file has been supplied for evaluation purposes. It is named **LUM3.CIE** and is a typical 250 watt High Pressure Sodium Vapour street light luminaire. Below is one of the main screens from the program.

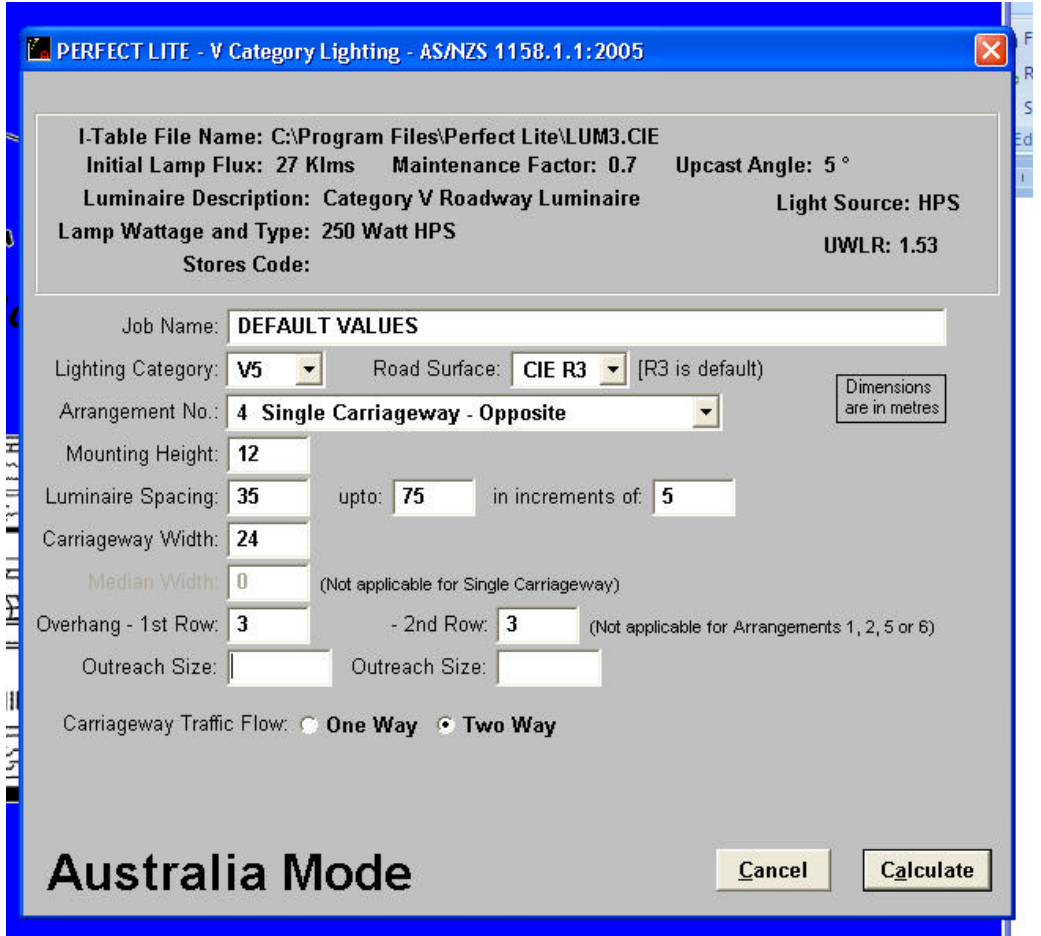

Another way to run the program is to click on the Windows **Start** button, select **All Programs**, select **Perfect Lite** and finally click on **V Category Lighting**.

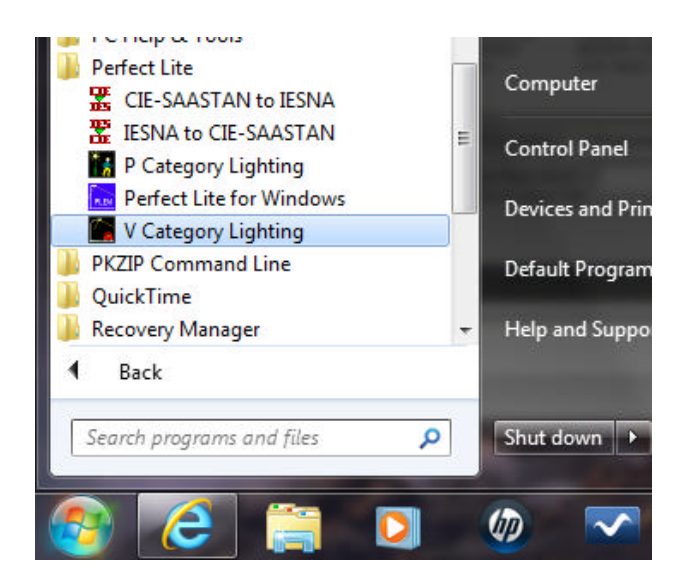

### **7.3 IESNA to CIE/SAASTAN Conversion**

**THE INTY DUCUIT** 

This is a recently added component to the Perfect Lite package and is used to convert photometric i-tables files in the IESNA format to the CIE/SAASTAN format suitable for use in the P Category, V Category & Upward Waste Light Ratio software.

I will not go into detail about this program here as it is contained in a separate user manual. Below is one of the main screens from the program.

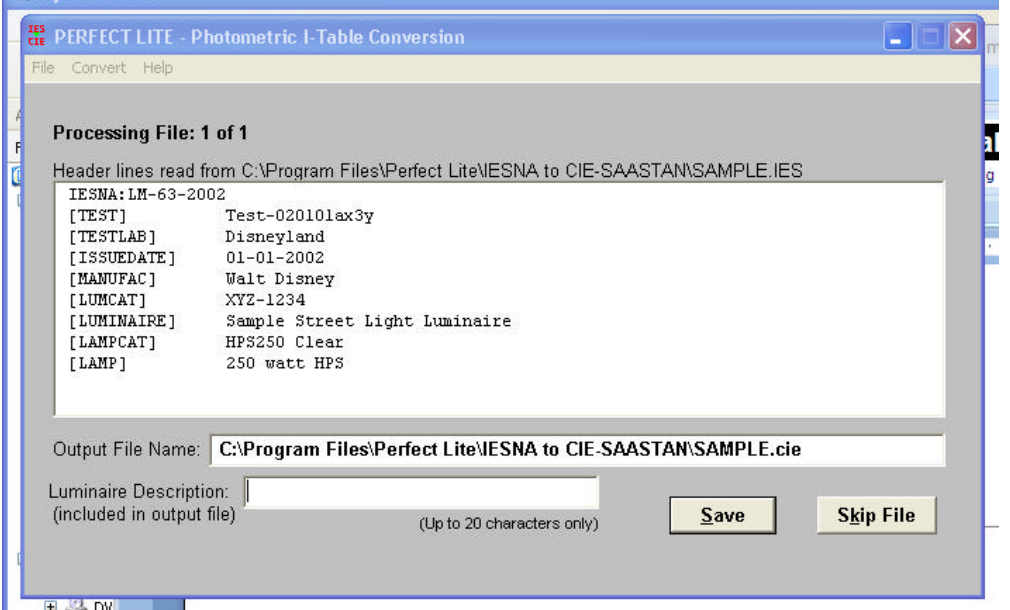

Another way to run the program is to click on the Windows **Start** button, select **All Programs**, select **Perfect Lite** and finally click on **IESNA to CIE-SAASTAN**.

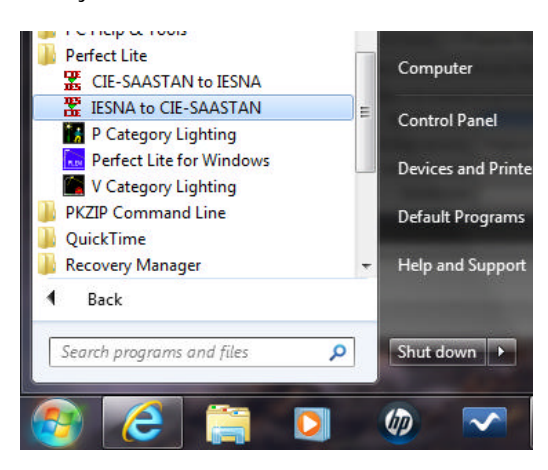

## **7.4 CIE/SAASTAN to IESNA Conversion**

This is an additional component to the Perfect Lite package and is used to convert photometric i-tables files in the CIE/SAASTAN format to the IESNA format. IESNA formatted i-table files are required by some other lighting calculation software.

I will not go into detail about this program here as it is contained in a separate user manual. Below is one of the main screens from the program.

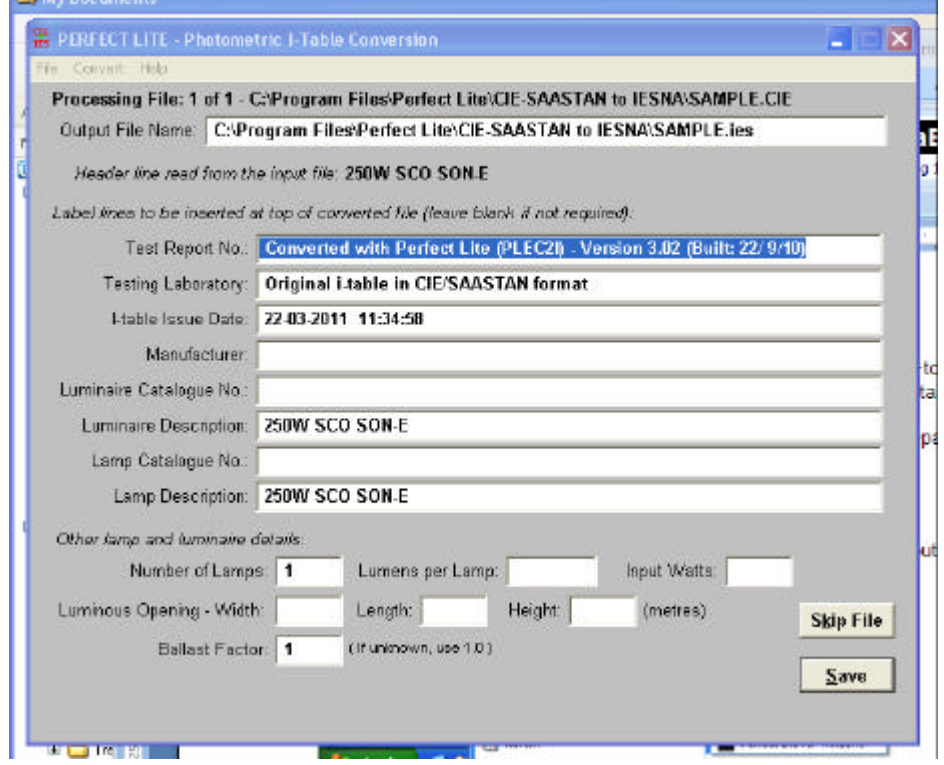

Another way to run the program is to click on the Windows **Start** button, select **All Programs**, select **Perfect Lite** and finally click on **CIE-SAASTAN to IESNA**.

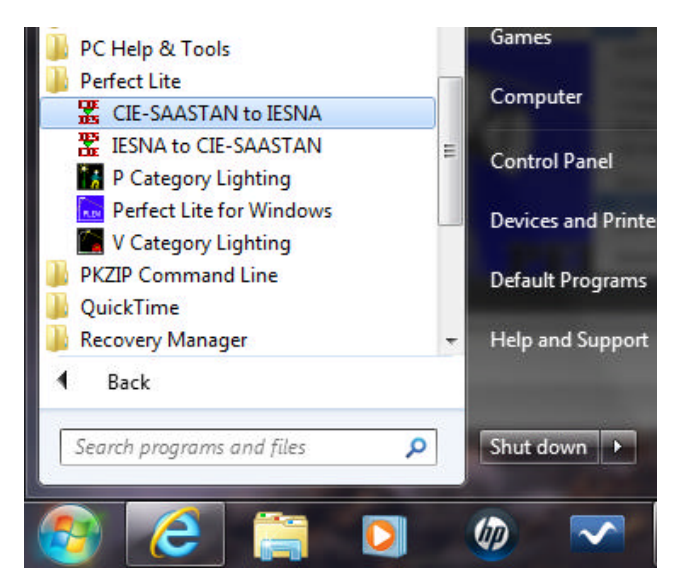

## **7.5 Zebra Crossing Design**

To design the lighting for a Pedestrian Zebra Crossing using the **Project** menu (discussed later) in Perfect Lite for Windows would be (and I freely admit it) somewhat tedious in setting out the calculation fields both for ground level and 1.5 metres above ground. As they say, "*necessity is the mother of invention",* so I developed a special program to make this task much, much simpler.

This special program is accessed by selecting the **Zebra Crossing Design** item on the main Perfect Lite for Windows menu. There are in fact 3 choices that can be made, I will discuss the middle choice in detail, the others are much the same but for slightly different purposes.

The data input screen that will initially appear is shown below and is a schematic representation of a zebra crossing for half the width of the roadway.

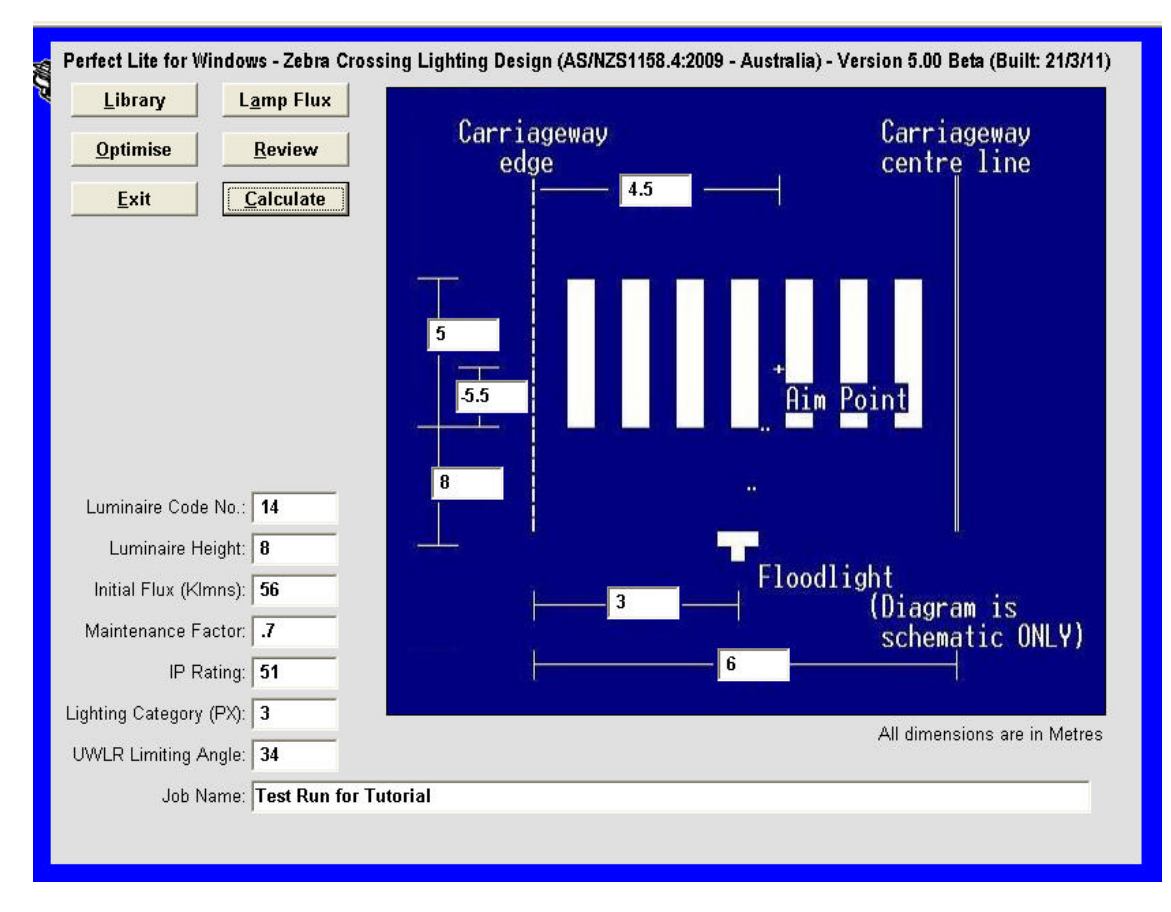

Fill in the fields with the values as shown above and then click on the **Calculate** button. If in doubt as to what value should go in any field then put the cursor in the relevant field and press the **F1** key for Help. Sample results from this calculation are shown below, by clicking on the **Yes** button a copy of these result will be sent to your printer. The screen shows in **green,** values that meet the minimum requirements set out in the relevant AS/NZS1158 Category (sometimes referred to as the Code). Those that don't comply will be shown in **red**.

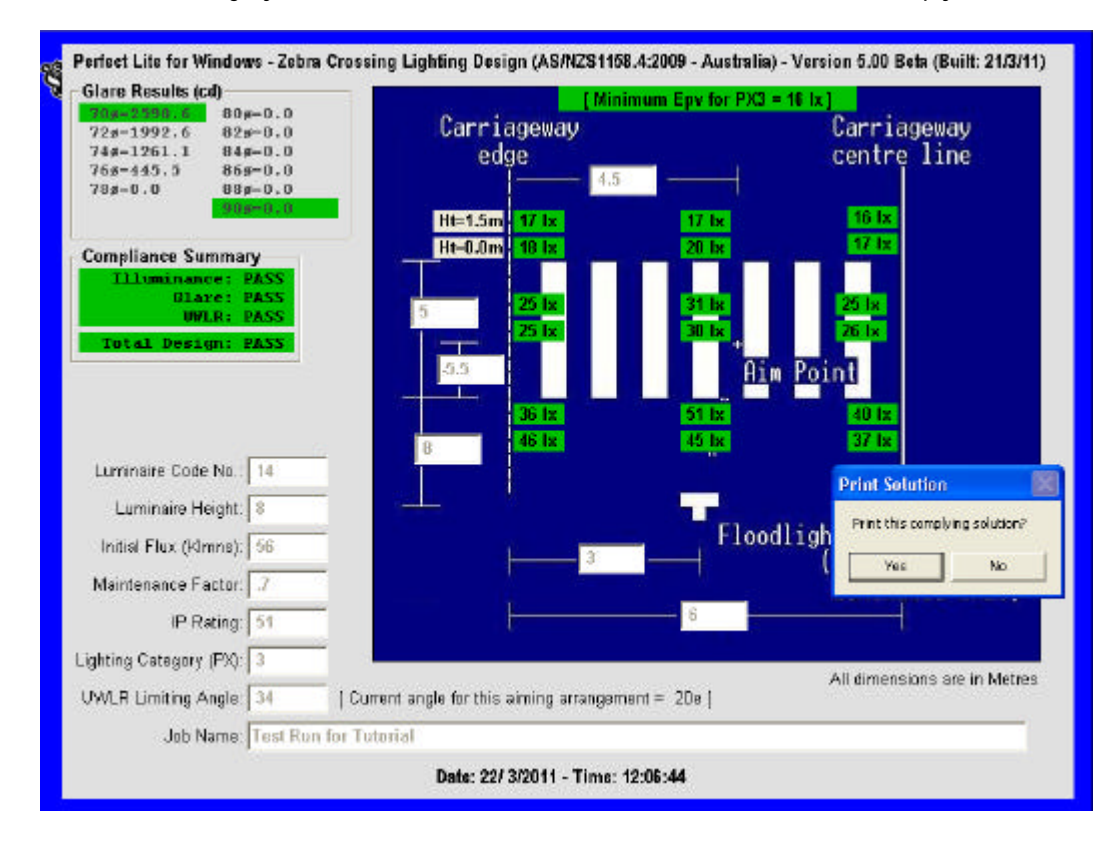

The program will then return back to the starting input screen. Several other buttons are available on this screen, namely:-

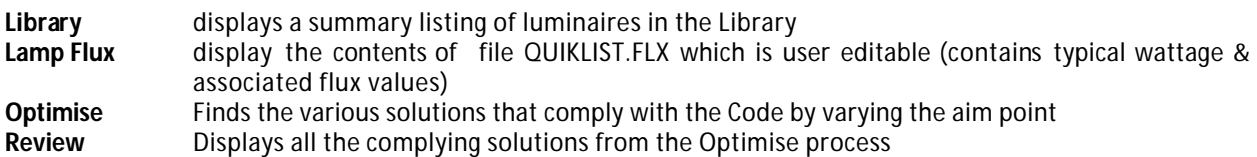

Let's now click on the **Optimise** button, a summary result screen will eventually appear as below.

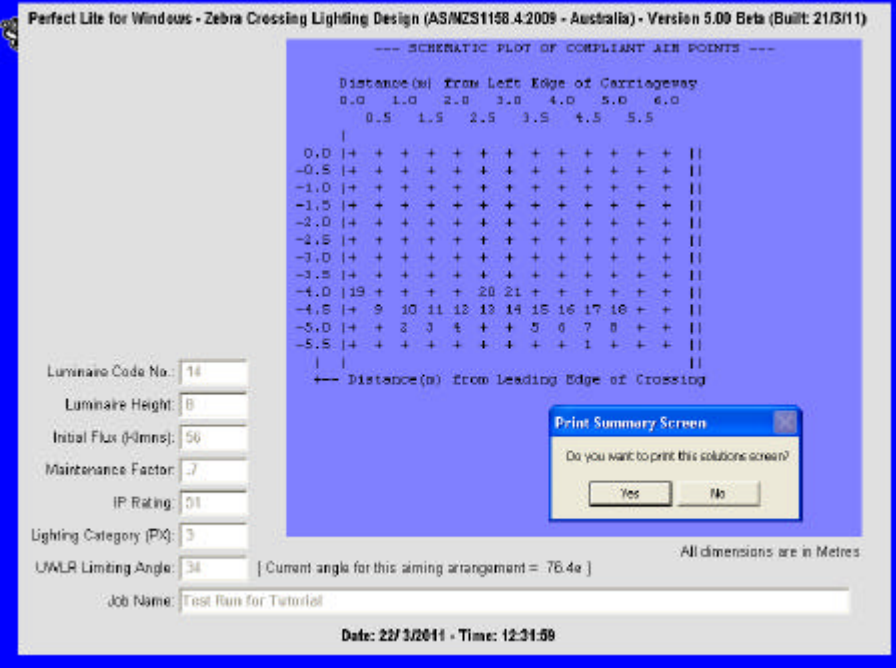

The numbers in the blue area show the individual complying solution and approximate aim point. By clicking on the **Yes** button a copy of this result screen can be sent to your printer. After either clicking on **Yes** or **No** the complying solutions will be displayed one at a time, see below. By clicking on the **Yes** button a copy of these result can be sent to your printer. Clicking on **No** will proceed to next solution. Clicking on **Cancel** will abort displaying the solutions & return to the original input screen.

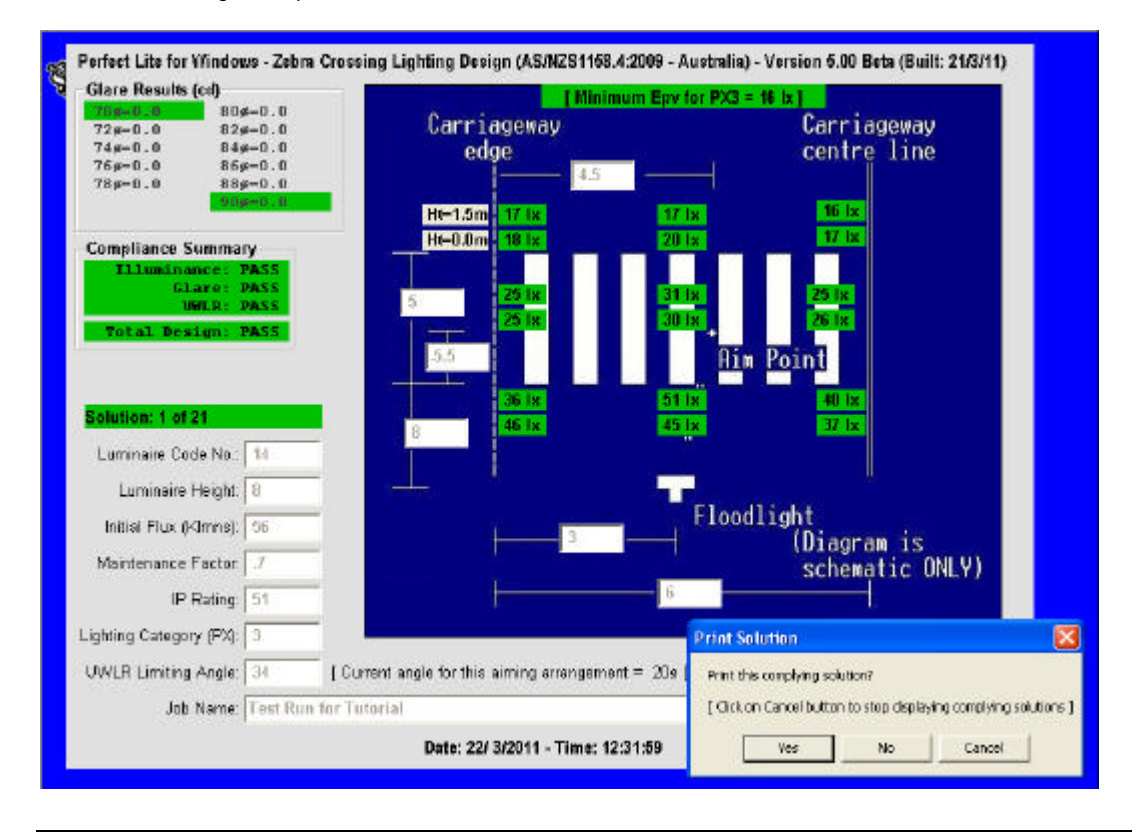

At the bottom of the input screen you will see a field named **UWLR Limiting Angle**. The value that goes in this field can be calculated by using the next module.

## **7.6 Upward Waste Light Ratio**

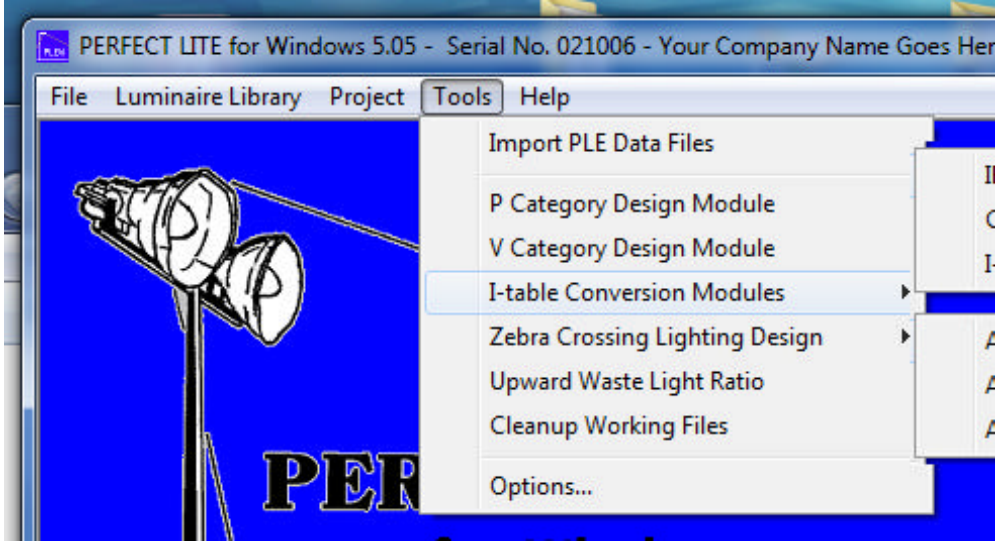

One of the light technical parameters (LTPs) to be considered when designing road lighting installations, in accordance with AS/NZS 1158, is the Upward Waste Light Ratio (UWLR). The UWLR is defined as the proportion of luminous flux emitted above the horizontal (taking into account any upcast of the luminaire) compared to the total emitted by the luminaire.

While the V Category Lighting module automatically calculates the UWLR, it may be necessary to separately calculate UWLR for a range of angles for a particular luminaire and this is where this program is used. The screen below is initially displayed into which you input the name of the file containing the photometric I-table and the range of angles to use. Insert values as shown and press the **Calculate** button.

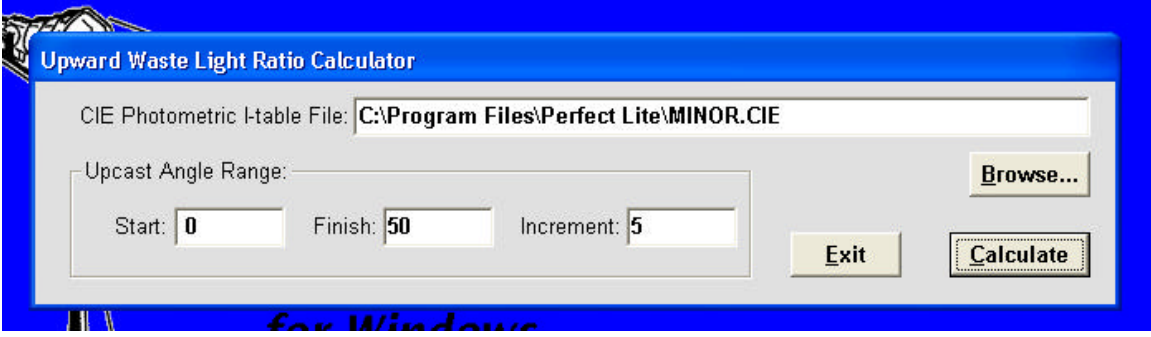

An output screen as below will be shown, as previously one can print or save these results.

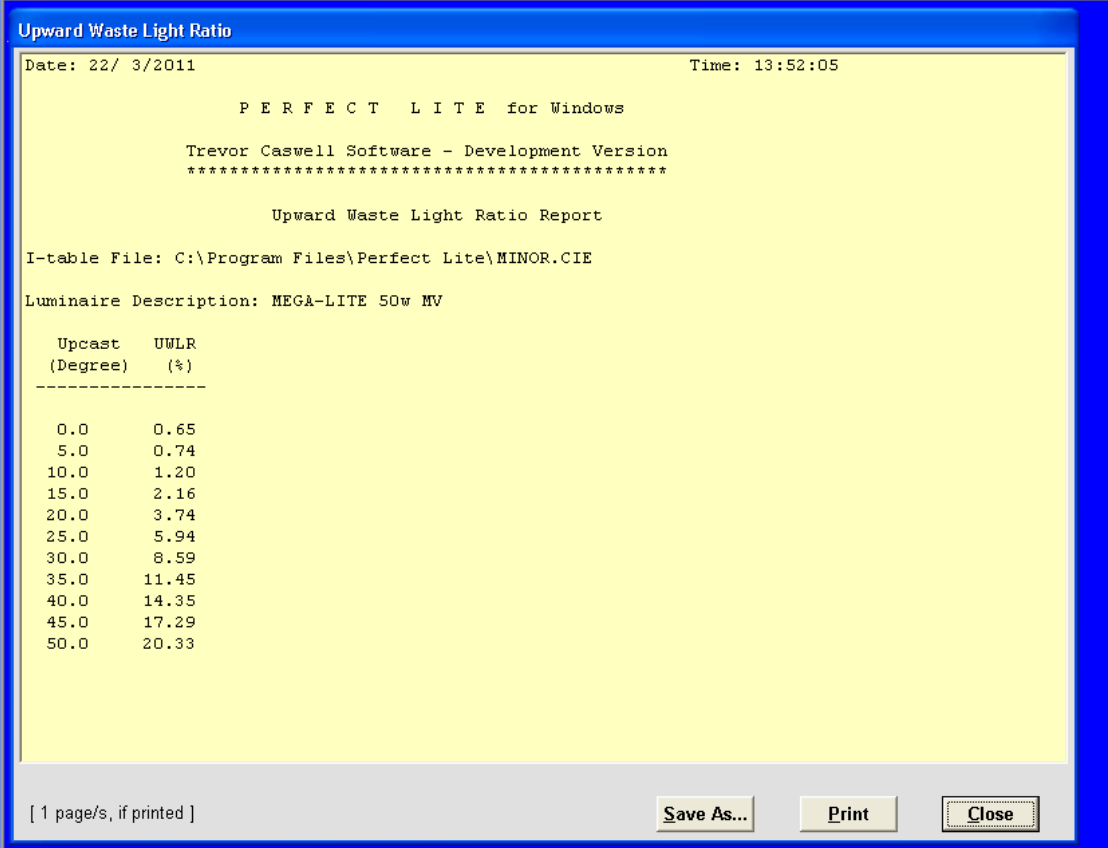

AS/NZS1158.4:2009 currently states the maximum UWLR for a zebra crossing is 2%. So this program can be used to determine the maximum angle ie. **UWLR Limiting Angle** referred to in Section 7.5.

*Note: CIE/SAASTAN photometric i-table data is required for this program. If you only have IESNA data, for the luminaire under investigation, then it can be converted to the CIE/SAASTAN format by using the program described in Section 7.3.*

*Note: See the Frequently Asked Question titled* **Upward Waste Light Ratio results differ between Perfect Lite & Photometric Toolbox** *at http://www.perfectlite.com/faq.htm for some important information on the UWLRs calculated by different programs.*

Enough of these minor distractions, let's get onto the most important part of Perfect Lite for Windows namely, the **Project** menu. This is used for flood lighting and roadway lighting (illuminance) design checking.

## **8. PROJECT MENU**

This Section will also use some parts of the **File** menu that we have not touched on as yet.

#### **8.1 New Project**

The project or job we will create is a basic Tennis Court and is shown on the sketch in Section 11. The same procedure can be used for a street light application.

Let's start by inputting a 'new' project into the program, then carry out some calculations followed by displaying the results. From the **File** menu click on **New Project** as below.

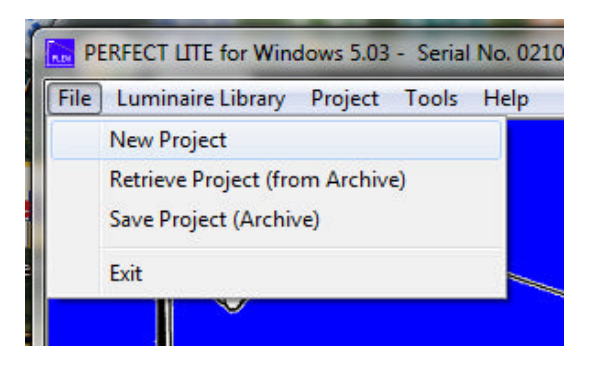

You will be presented with a question as below, in our example click on **No**.

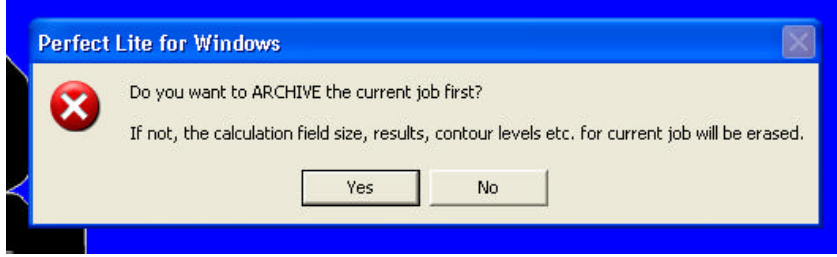

The following screen will be displayed but initially with all blank fields.

#### **8.1.1 File Name and Job Title**

In the first field, input the name of the file to hold the project details, in our case type in **tut01** (upper or lower case it doesn't matter). In the previous DOS PLE program this filename was limited to 8 characters. However, Perfect Lite for windows allows long file names with virtually no restrictions.

In the second field, input a description for the project, say **Tutorial test run no. 1** and then click on the **Next** button for the program to continue. Note: This file can ONLY be saved in the default Project folder as set in the **Options** menu.

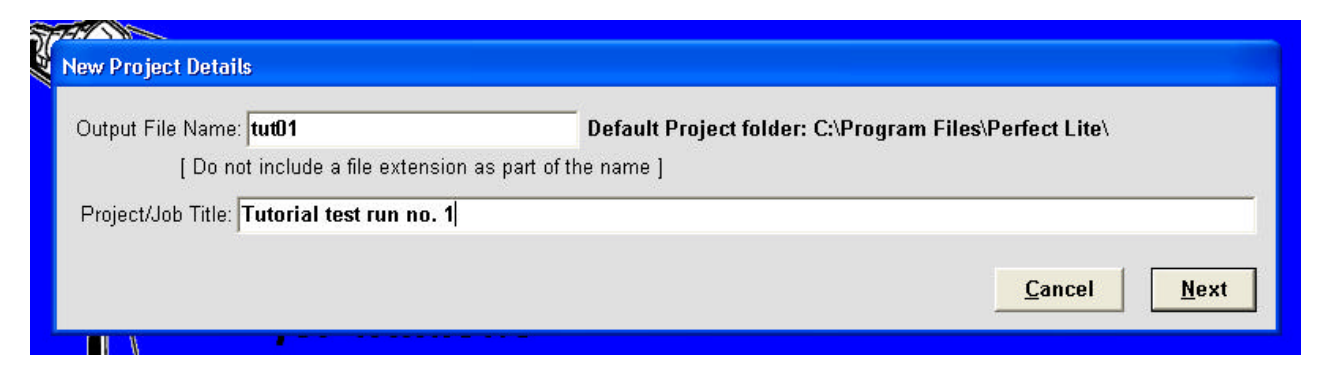

#### **8.1.2 Locating Poles and Attaching Luminaires**

The screen will change and show blank fields where the location/height details of the first pole (.ie. Current Pole no. 1) is to be input. Don't worry about the buttons on the top right part of the screen as yet. Type the data as shown into the respective fields (press **Tab** to quickly move between the data input fields).

In the lower part of the screen type the following data into the respective fields on the first line (i.e. Position No. 1). The values in the **Maintenance Factor** column will initially be the value set in Section 3.1 but can be changed here as required.

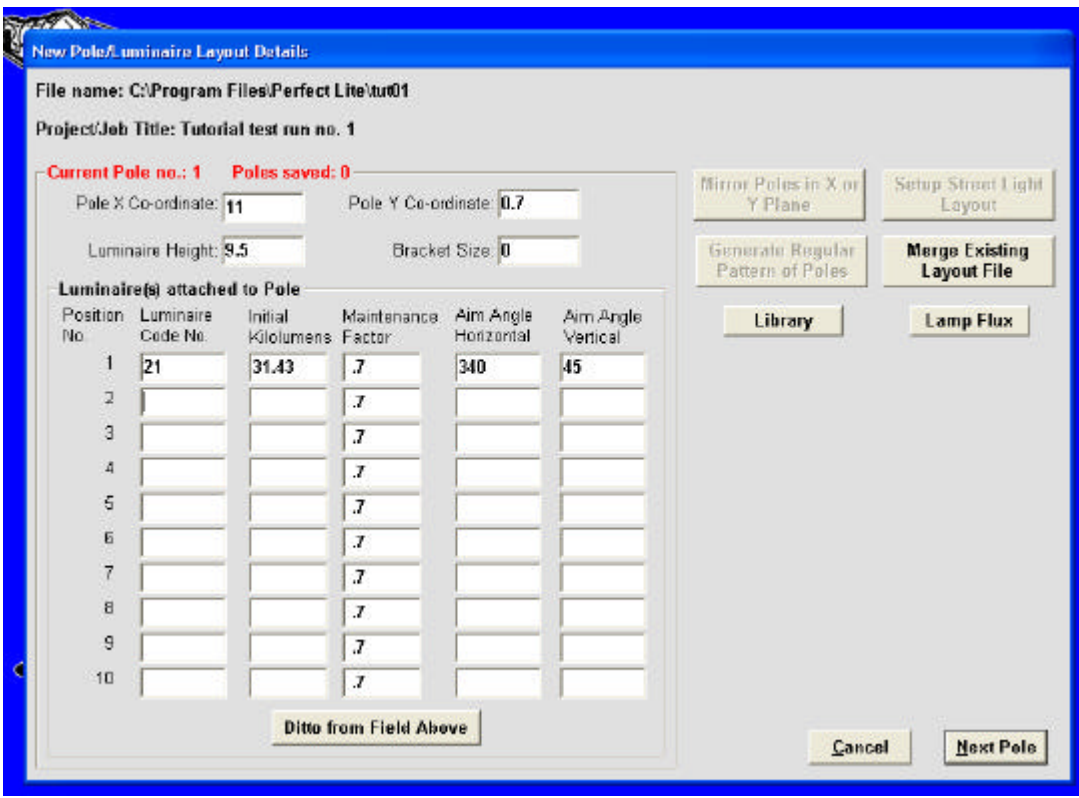

On the second line (i.e. Position No. 2) starting with the cursor in the left most field press **Ditto from Field Above** button which will duplicate the data from the field above, press **Ditto from Field Above** button again and in the third field input **10**, press the **Tab** key then **Ditto from Field Above** button to duplicate the last field.

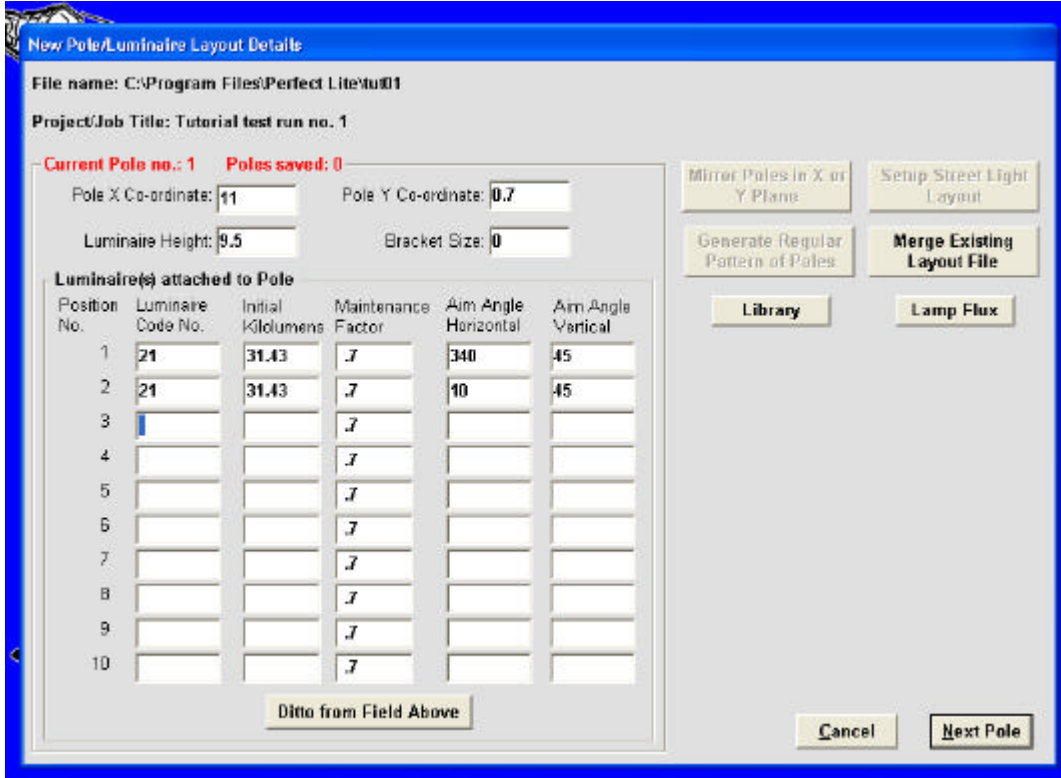

As shown to the right of the screen, you can click on the **Library** button to view a summary listing of the luminaire Library should you forget the code number you want to use. Click on the **Next Pole** button for the program to accept the two lights on this pole, the screen will change and move onto an input screen for Current Pole no. 2.

Now in our case, the poles are symmetrically positioned around the tennis court so we can add the remainder of the poles using the special buttons rather than manually typing the details of each pole/light as we have done so far.

### **8.1.3 Additional Buttons**

On the right hand side of the screen, you will now see shown all the additional buttons that can be pressed to perform special tasks to make life just that little bit easier. Some of these buttons may be 'greyed' out at times indicating that that function is not available at that time.

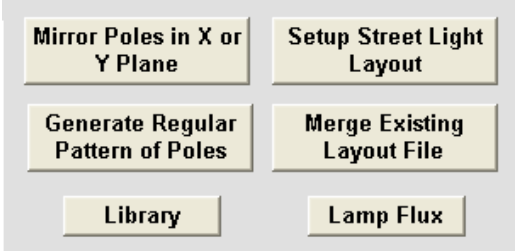

In our case we will use the **Mirror Poles in X or Y Plane** button to duplicate the first pole about the centre of the court. Press the **Mirror Poles in X or Y Plane** button and an input screen will appear. We will now duplicate pole no. 1 to pole no. 2 position by entering **18** and pressing **Ok** as shown bellow.

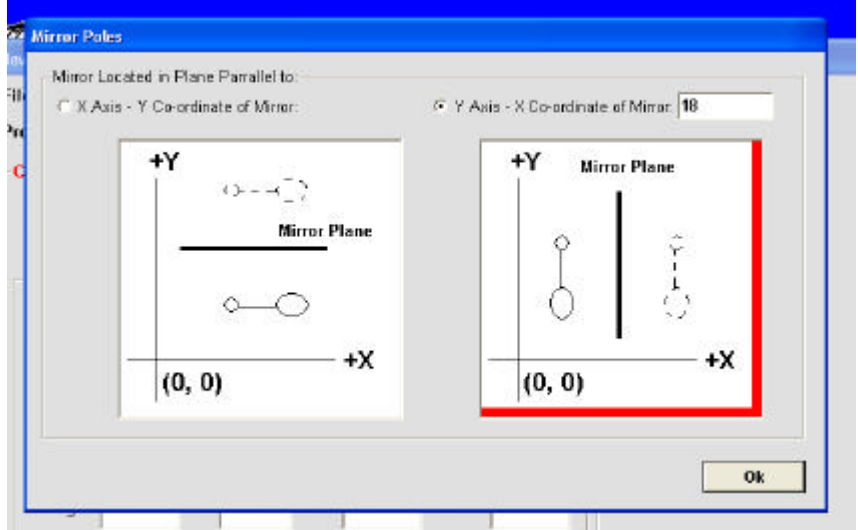

The underlying program screen will now change requiring details for **Current Pole no. 3**. To duplicate pole nos. 1 and 2 (to positions 3 and 4) press the **Mirror Poles in X or Y Plane** button again and input **9.5** and pres **Ok** as shown below.

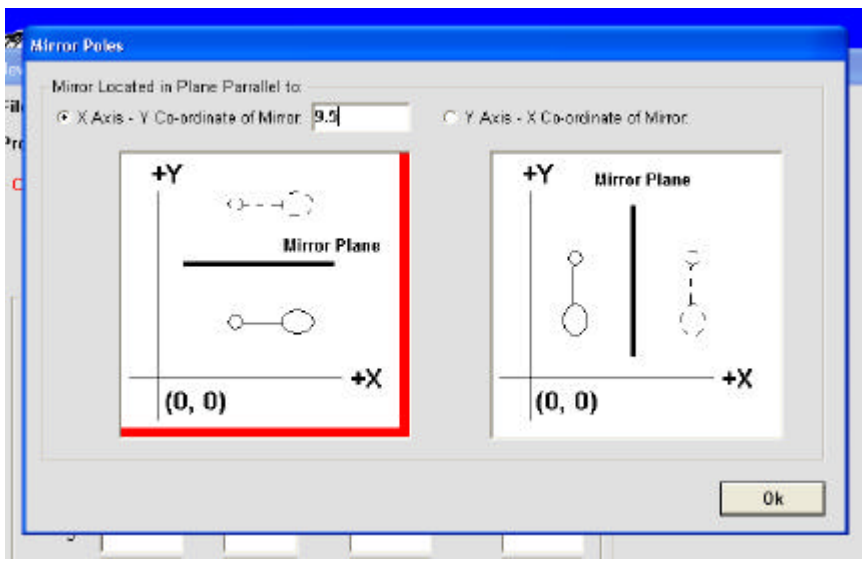

Isn't this easy when inputting a symmetrical layout, particularly if there is a number of poles involved.

As we have no further poles to add (i.e. finished inputting) just press the **Next Pole** button with the top two fields blank and the program will save the layout data to the previously nominated file. A confirmation question will be asked, so just respond by clicking on **Yes**.

Now that we have created the 'layout file' for this new project we have to define the 'calculation field' and what 'type of calculation' is to be performed etc. Fortunately, the program is intuitive enough to realise this and it therefore bypasses the main menu screen and goes directly to the module of the program where the calculation field etc. is defined.

## **8.2 Define Calculation Field**

This part of the program can also be arrived at by clicking on the **Define Calculation Grid** menu option.

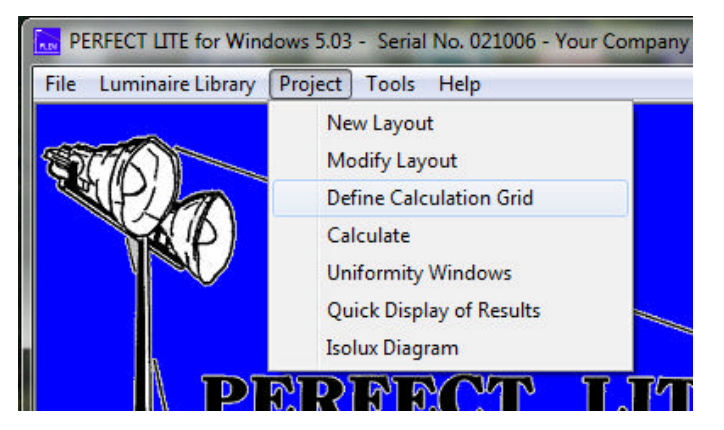

#### **8.2.1 Calculation Type**

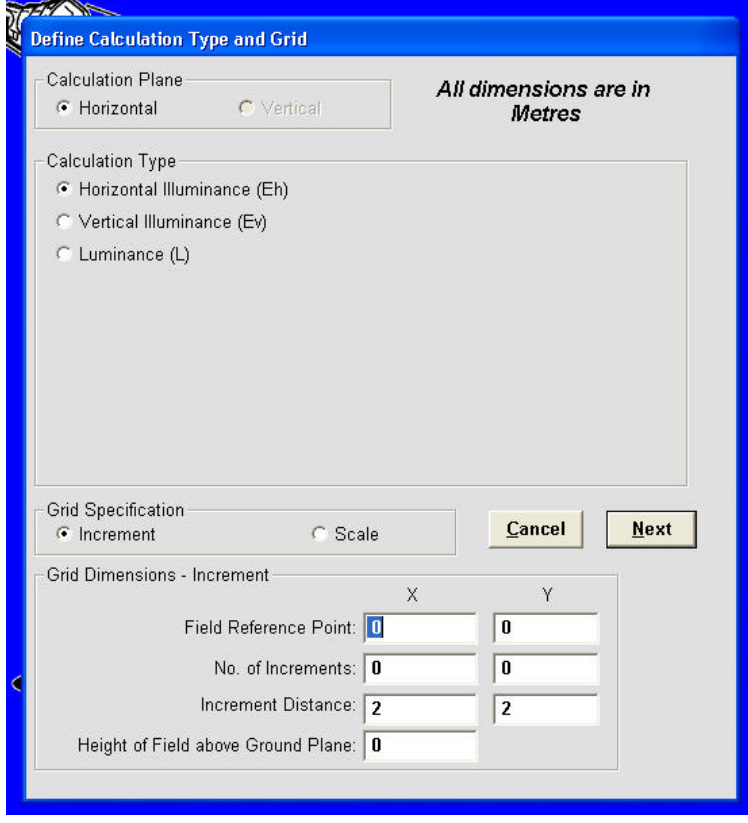

The screen above will first appear. In our case, the top parts of the screen are satisfactory as is. We just need to add values in the lower part. I'll let you explore the other choices at the top of the screen at a later time.

#### **8.2.2 Grid Dimensions**

The next series of input fields is where you inform the program of the size of the grid area (calculation field) over which you want the point by point calculations performed. Input values as below:

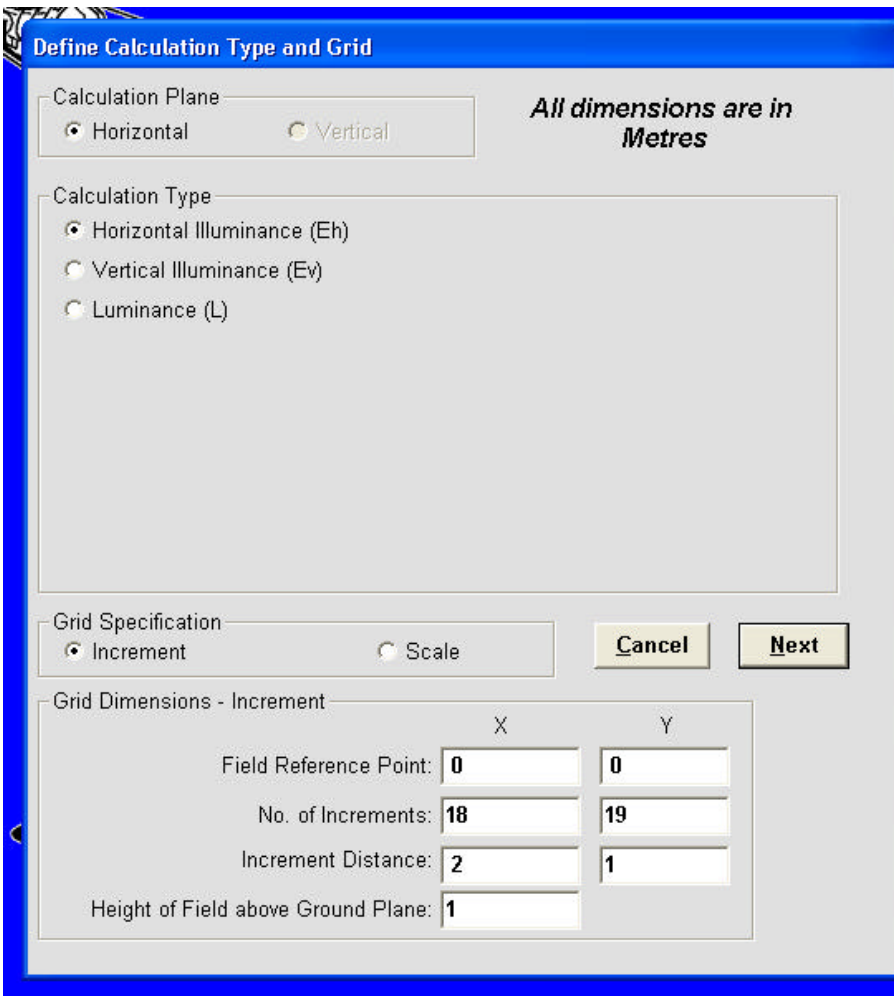

The values above will calculate the levels over an area 36 metres (18 x 2) in the X direction by 19 metres (19 x 1) in the Y on a horizontal plane 1 metre above the ground (i.e. the height of the court net). Press the **Next** button when all the values have been inserted.

Now that we have defined the type of calculations, the program will again bypass the main menu screen and go to the point where the actual mathematical lighting calculations are performed.

## **8.3 Calculate**

This part of the program can also be arrived at by clicking on the **Calculate** menu option.

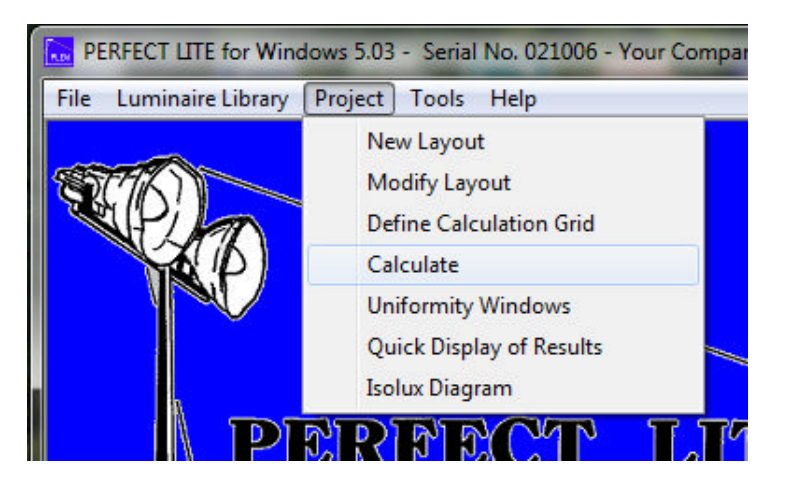

The field now on the screen (see below) is to contain the name of the file holding the layout of poles/lights to be used for the calculation of illuminance/luminance. The field will contain the name of the current layout file and therefore will usually not require changing.

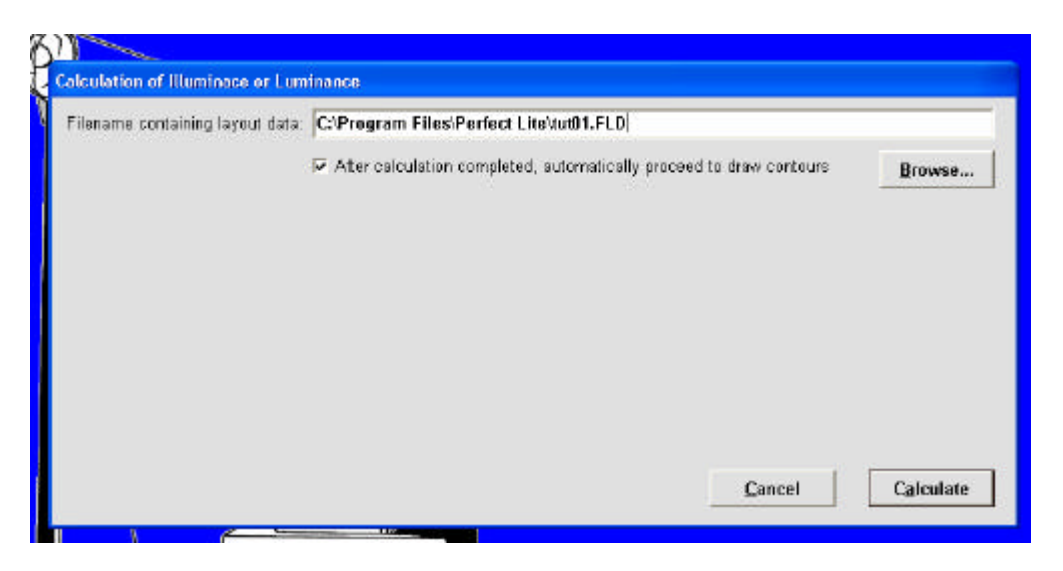

If you want to use a different file then input its name here or alternatively press the **Browse…** button to bring up directory window from which to choose a suitable file name.

When the required file name is in the field press the **Calculate** button for the program to commence its calculations. As the calculations proceed the display will change to show the progress.

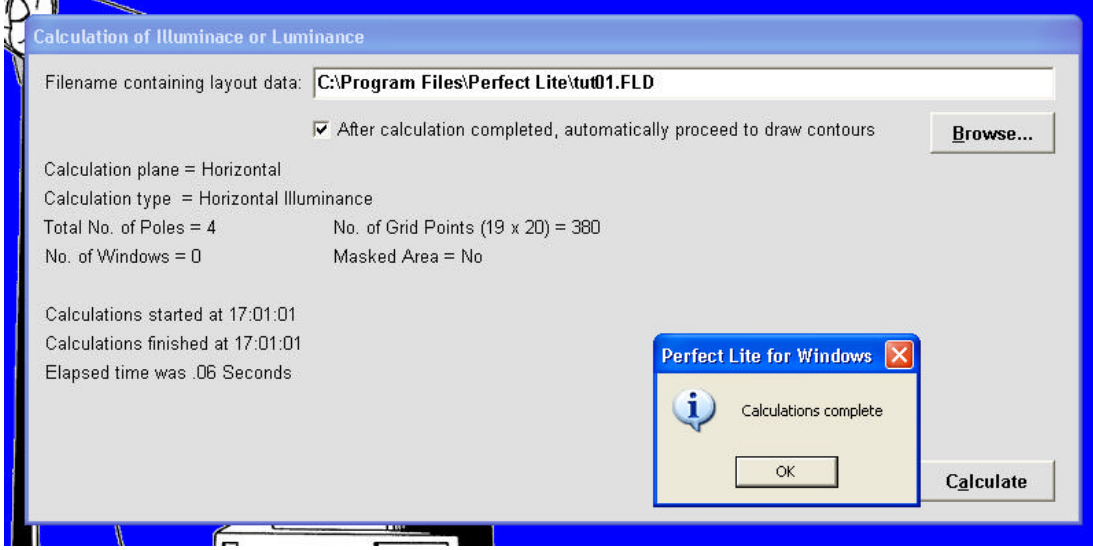

If the **After calculation completed, automatically proceed to draw contours** check box is ticked then the program will again bypass the main menu screen and go to the point where the contours are drawn. This will be described in the next Section.

#### **8.4 Isolux Diagram**

The calculated results can be viewed in several ways, some are described below.

This part of the program can also be arrived at by clicking on the **Isolux Diagram** menu option.

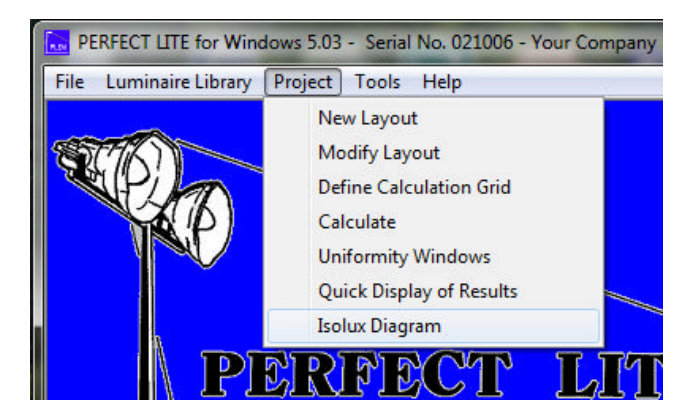

Your display will automatically change to full screen and show a dialog box where you can nominate several items in order to display the results graphically on the screen in the form of contours. You will notice on the top of this screen a field where you nominate a scale. This field can generally be left as is. Further down the page is where you nominate what contour levels you want drawn, input into these fields the following values **50, 100, 150, 175 and 200**. Leave the **Shape File** and **AutoCAD DXF File** fields blank and put a tick in the **Show Grid Points** check box. Now press the **Draw Contour** button for the program to draw the contours.

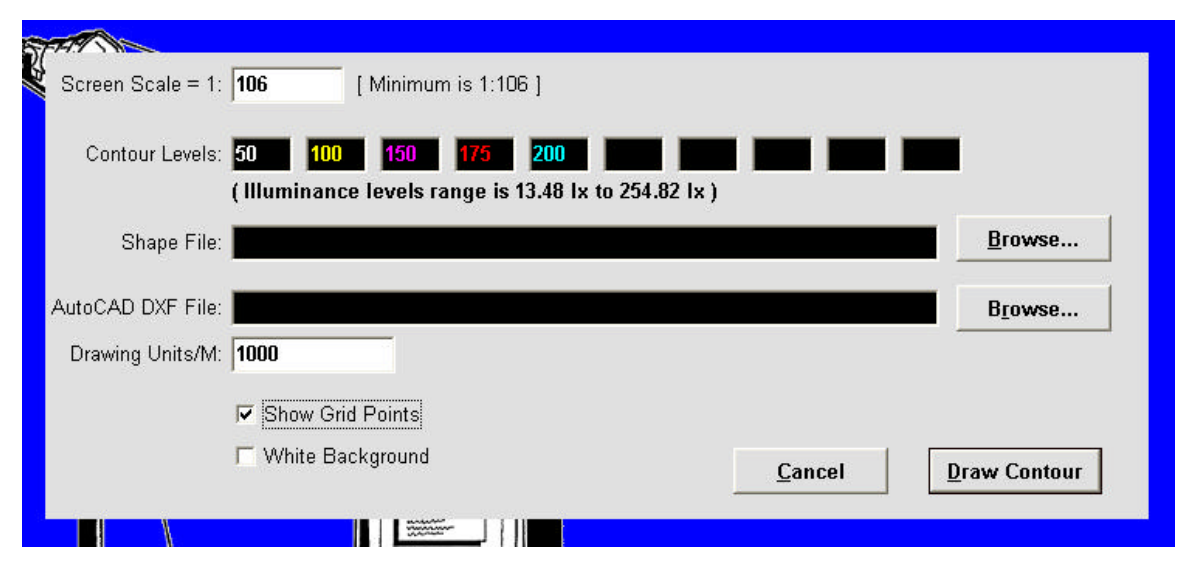

The screen should first blackout and a red bordered area will be drawn representing the calculation field over which the last calculations were performed. Tick marks along the edges and "+" symbols across the screen will indicate the grid specified. Contours will be drawn for the nominated values and the positions of the poles will be shown as a circle with dotted lines from it to the aim points on the ground for each light.

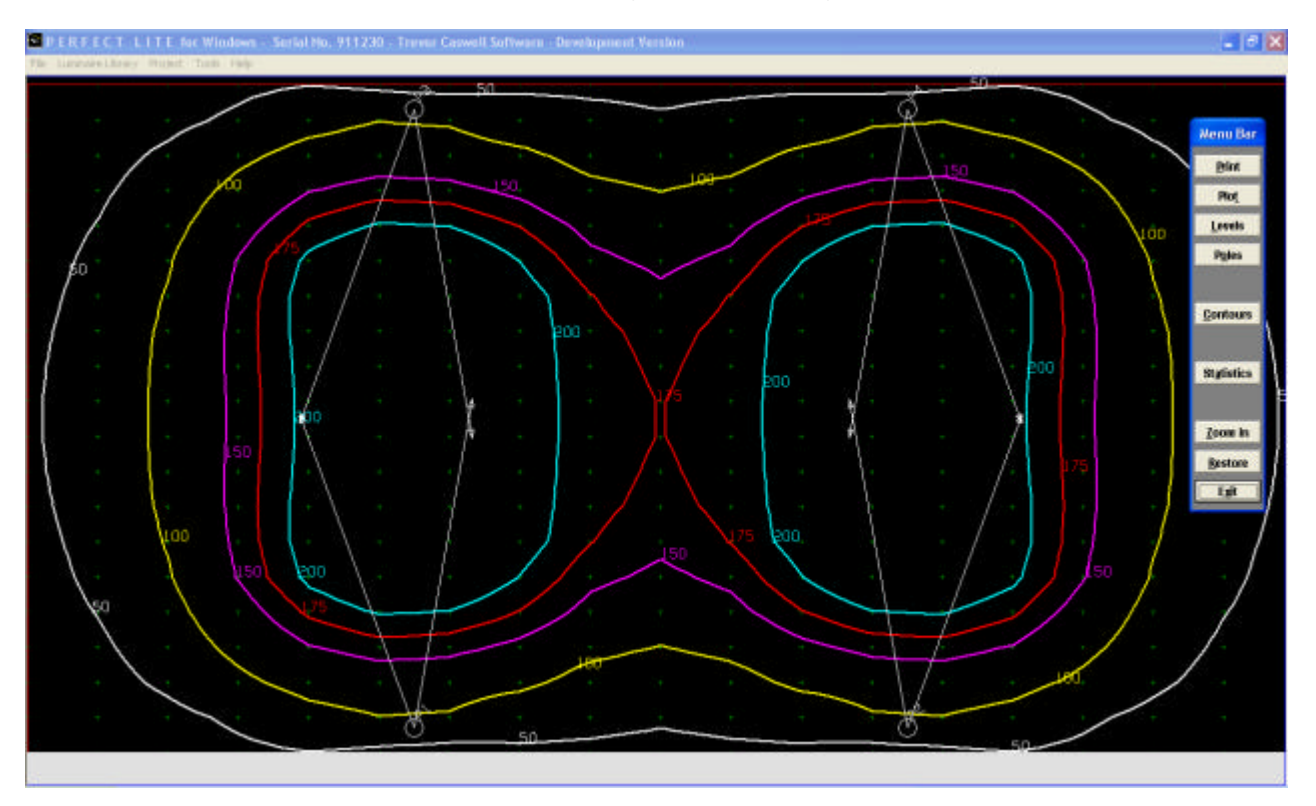

Several actions can now be taken with this display as will be shown by the Menu Bar to the right of the screen. If you want, this Menu Bar can be moved around the screen by holding down the left mouse button over the blue area and moving it to somewhere else on the screen

#### **8.4.1 Mounting Positions and Aim Points**

Click on the **Poles** menu button and you will see the poles and aim points disappear, press the button again and they will re-appear, *amazing isn't it…*. This function, as with several others, simply toggles between two states, in this case between showing the pole/aim points and not.

## **8.4.2 Display Statistics**

Now click on the **Statistics** button and at the top of the screen will be displayed a window showing some information about the current grid. Click the **Continue** button to return to select another function.

#### **8.4.3 Levels at Grid Points**

Now click on the **Levels** button, after a moment or two the actual grid point levels will be drawn across the screen. Click on the button again and the displayed levels will be erased.

#### **8.4.4 Zoom into Smaller Area**

Now for something a little more useful, let us look at a part of the display in more detail (i.e. zoom into a smaller area). Click on the **Zoom In** button and the following message will appear.

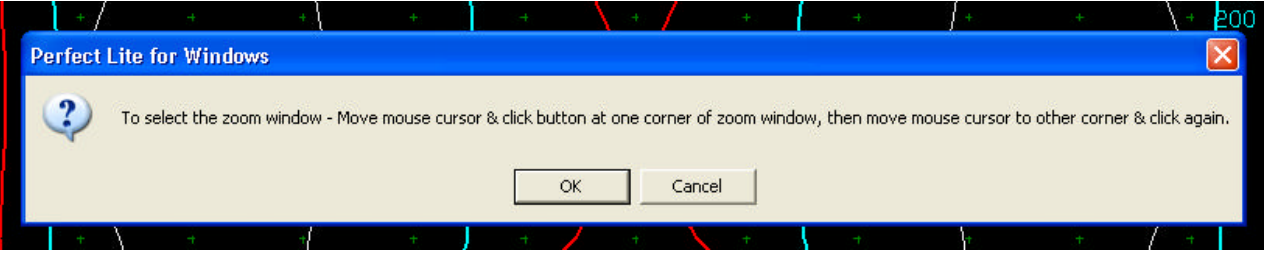

Click on the **Ok** button, and as the message says, click on one corner of the zoom window then click on the opposite corner. As you move the mouse cursor around the screen the changing co-ordinate will be indicated on the bottom line of the screen. A white rectangular will define the zoom window. However, the actual zoom window will be based on the grid increments.

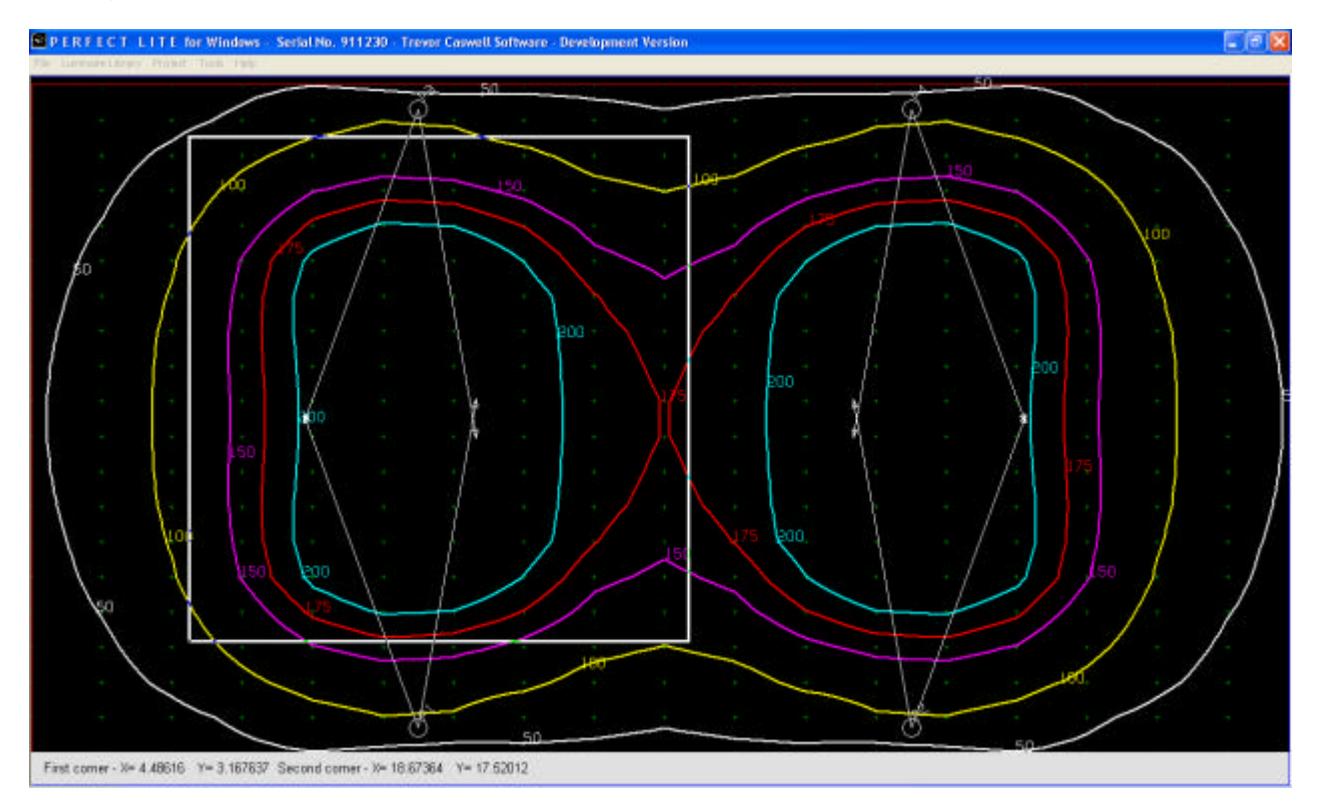

The display will now be re-drawn with the selected area enlarged to fill the screen.

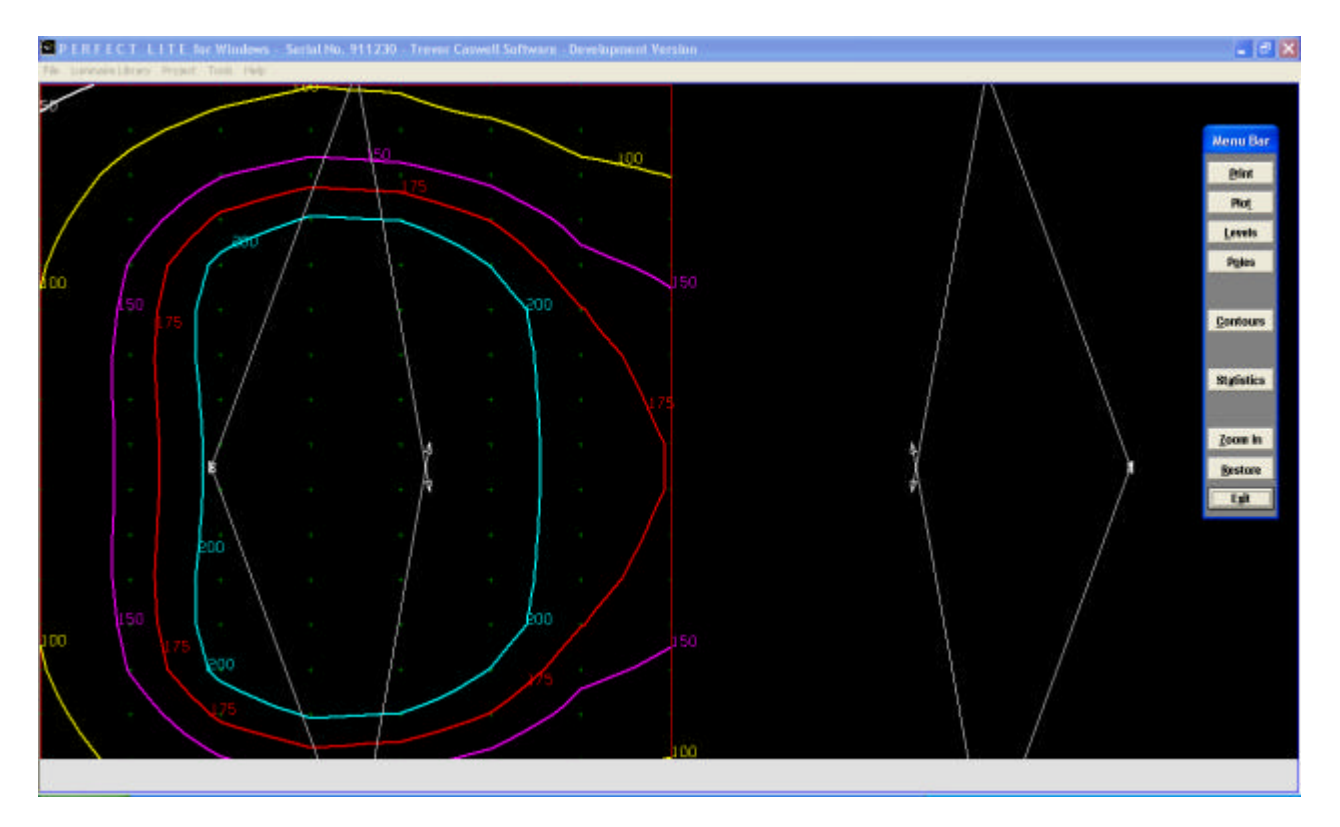

You can of course, zoom in further if you wish by repeating the above procedure. This 'zooming' comes into real use where you have an intricate Shape or DXF file displayed on the screen, I will discuss this more a little latter.

Click on the **Restore** button to restore the display to its original size.

#### **8.4.5 Graphics Printer Output**

Now let us get a hard copy of these contours on your printer, to scale of course. On the screen at this point you should have the original contour diagram, now click on the **Print** button. The display will change to show a data input screen where you can nominate the required scale and what items you want included in the printout.

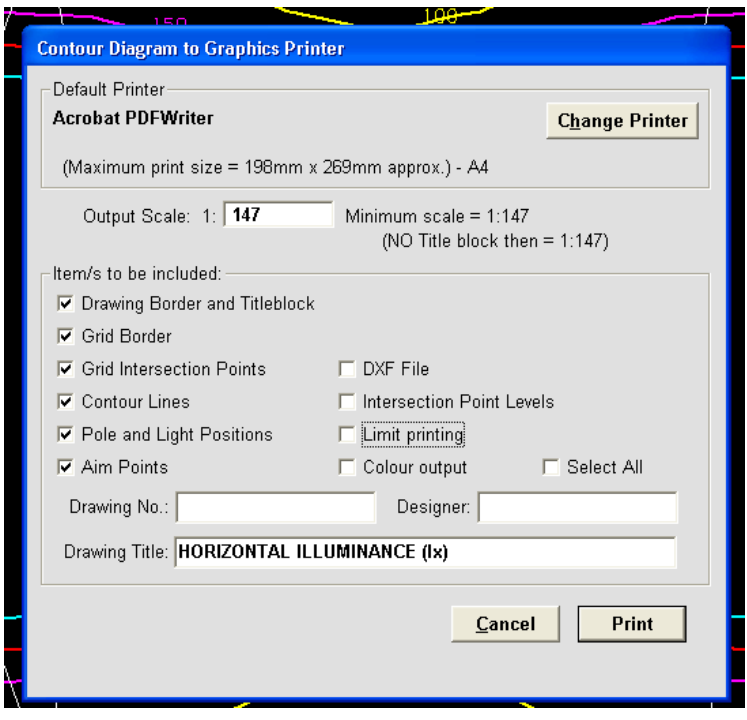

As a start it will use the current system default printer, if you want another printer then click on the **Change Printer** button and select an alternate. For our example, just leave all the check boxes as they are and click on the **Print** button. Depending on the speed of your computer/printer and resolution of the output it might take up to several minutes for this print to finish.

When printing has finished the screen will return to displaying the contours and further selection from the menu.

### **8.4.6 AutoCAD DXF File Creation**

Those who use a CAD package will probably be aware of the term DXF file (general purpose file format for exchanging details of drawings between different CAD programs). The Perfect Lite for Windows program can both read (some limitations apply) and write data in this format so drawing/contour information can be easily exchanged between Perfect Lite for windows and your CAD package.

#### **8.4.6.1.1 General Principles in using DXF Files**

The scenario for a lighting design project might go something like this:

*You have the drawing on your CAD system for a sports field, car park or road intersection that you have to illuminate. You create a DXF file (using the 'DXFOUT' command) from this drawing. Now you start up Perfect Lite for Windows and create a new project, input light positions, define the calculation field, carry out the calculations and bring up the input screen to draw contours in the usual way. On this screen you specify the DXF file and conversion factor in the appropriate fields. This will display the contours with the AutoCAD*? *drawing shown over it. You can then modify the design in the usual way until you arrive at the final design. You then create a DXF file containing this lighting design, copy this file back to your CAD sub-directory, load it into the CAD drawing (using the 'DXFIN' command) and manipulate it as part of the CAD drawing for your client.*

#### **8.4.6.1.2 Reading a DXF File**

Let us try out part of this procedure for real. Let us assume we have already created a DXF file called **TENNIS.DXF** from an AutoCAD $^{\rm 2}$  drawing for our sample tennis court job.

So as normal, go to the part of the program where you draw the contours eg. menu selections - **File, Project, Isolux Diagram.** On the data input screen input **tennis** into the field named **AutoCAD DXF file** and **1000** into the **Drawing units/m** field and then press the **Draw Contour** button.

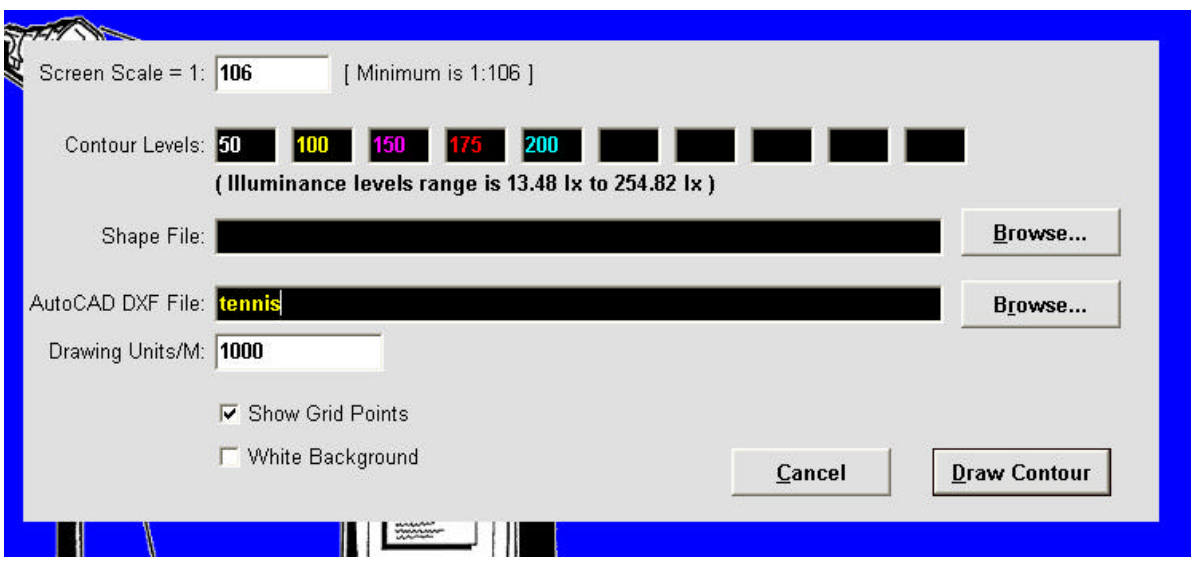

The contours will be drawn as before, then the DXF file. The DXF file we have used is only a very simple one, however, depending on the complexity of the file it may be necessary to Zoom into a smaller part of the display to get a better appreciation of the quality of lighting in a particular area. In our example the DXF file is displayed as a yellow dashed line.

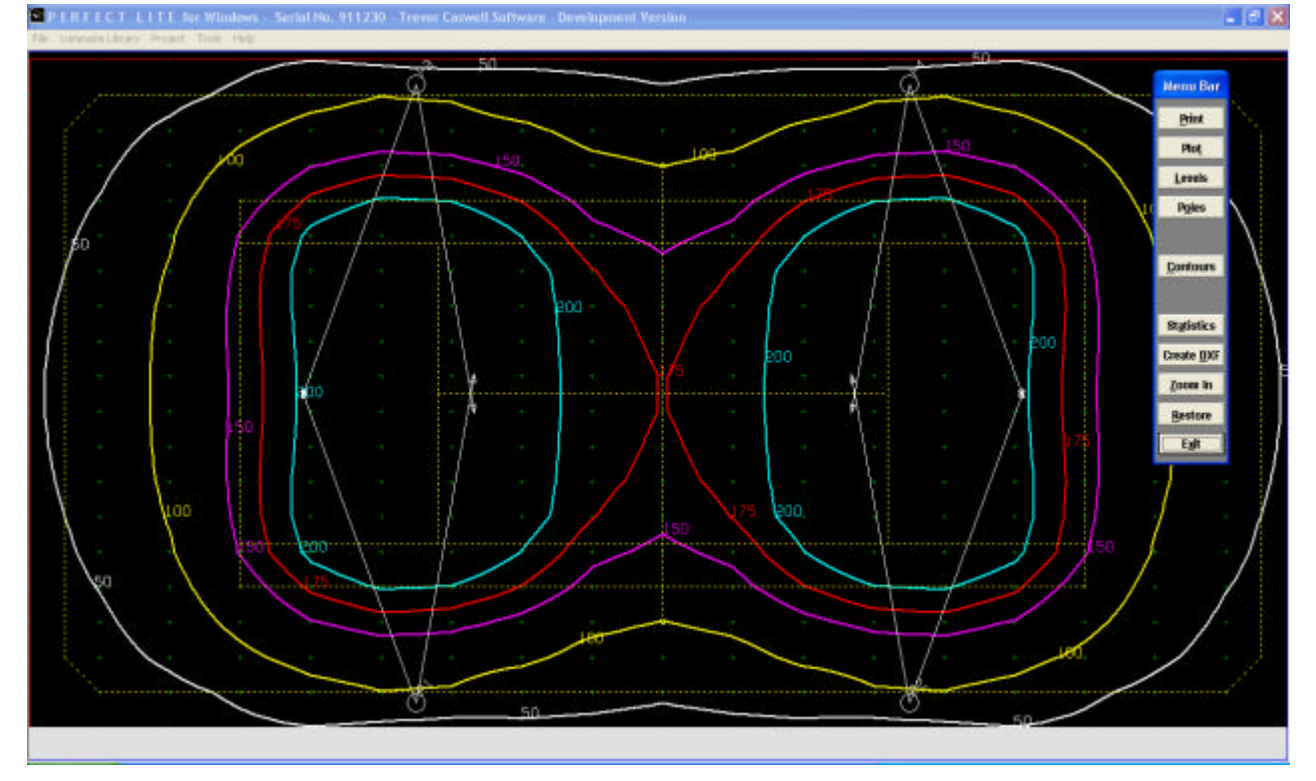

#### **8.4.6.1.3 Creating the DXF File**

On this graphics screen, click on the **Create DXF** button. The screen will clear and display several input fields and check boxes (like when outputting to the printer) where you nominate what parts of the current project you want included in the DXF file. Note the default file name will be that of the current projectso unless you want to use some other name leave it as it is.

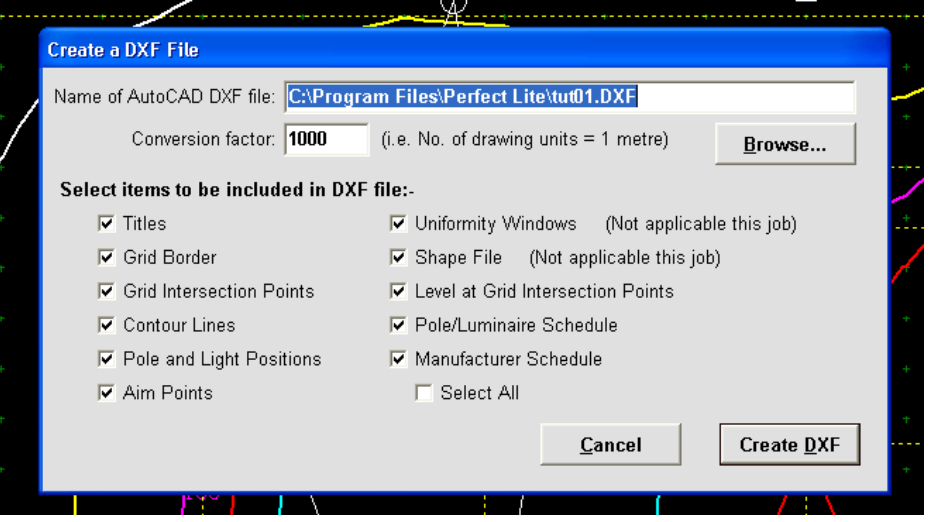

Click the **Create DXF** button for the program to start creating the DXF file. When finished click on the **Ok** button to return to the isolux diagram screen. If you have a CAD package then when you have finished this User Guide start a new drawing and load this DXF file into it using the **DXFIN** command and view the results. Be careful to ensure you have loaded the **Text style name** as specified on the **Options…** menu of the program. If you don't this may cause the DXF file to abort loading.

#### **8.4.6.1.4 Correct Alignment**

Both when reading and creating DXF files in Perfect Lite for Windows it is essential to have a) the correct conversion factor and b) the same co-ordinate origin. If not, the DXF file when drawn will only appear a fraction of its actual size and/or it will not align correctly with the contours and calculation field etc..

Let us now view the results of the project just calculated in a different way. There are several ways this can be done, either numerically or as pseudo-shading on either the screen or on the printer.

## **8.5 Quick Display of Results**

On the main Perfect Lite for Windows menu select**Quick Display of Results**.

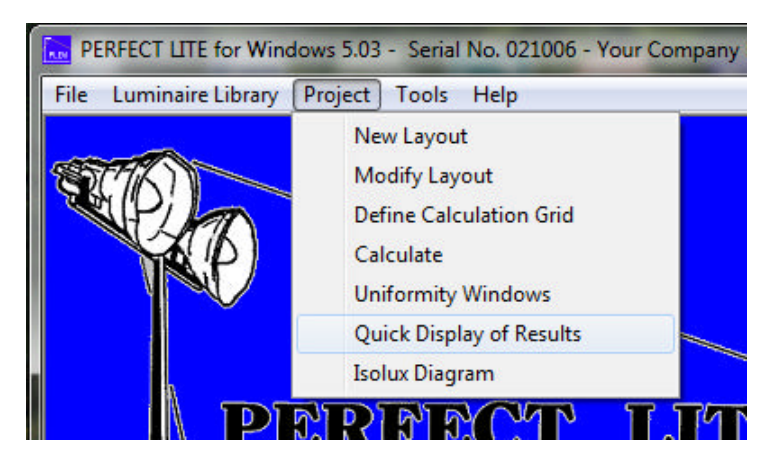

The dialog box below will appear where you can select what you want included.

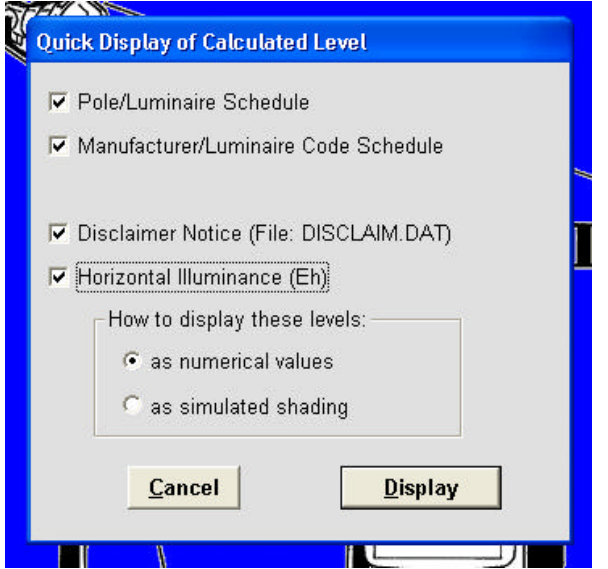

After clicking on **Display** the screen will change to show the schedules etc.. From here you can print it or save it to a text file.

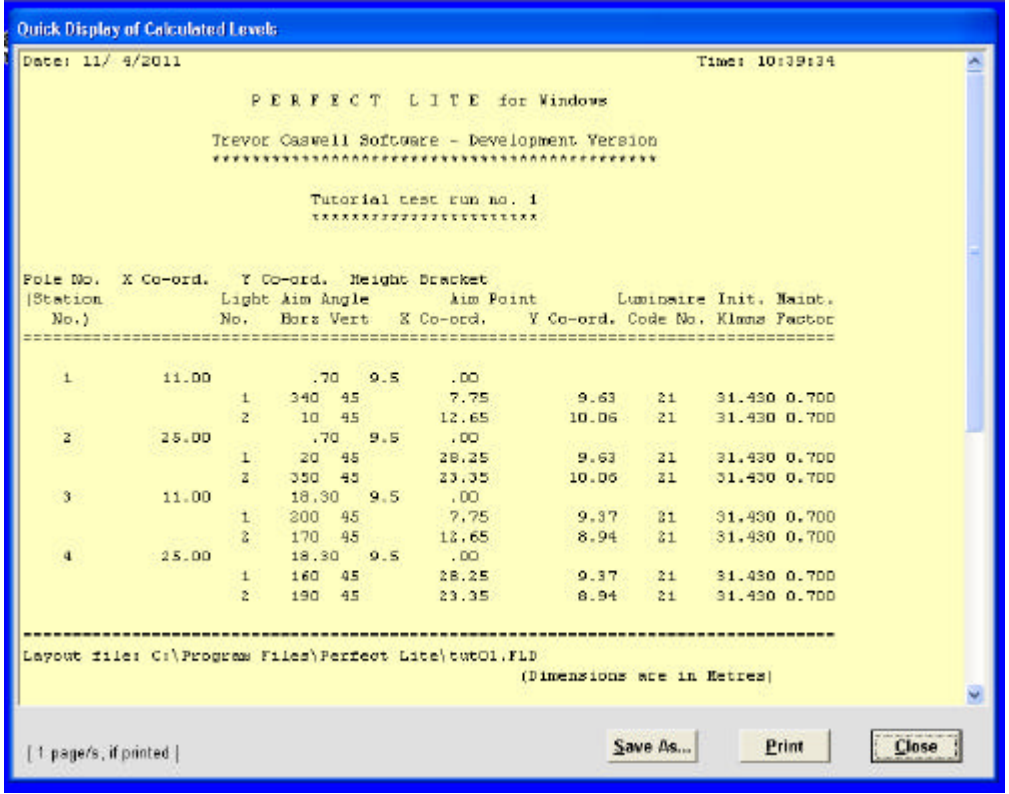

Click on the **Close** button to continue. The actual illuminance levels at each grid point of the calculation field will now be shown. You will note that around the edge of the display is indicated the X and Y dimensions of the calculation field. Two of the values within the table are shown in a slightly different colour this is to indicate the points where the minimum and maximum levels occur. Illuminance levels are always rounded to the nearest whole number unless below 1lx when they are shown to 1 decimal place. Luminance levels are always rounded to two decimal places.

Due to the size of our calculation area (actually can be up to a maximum of 160,000 grid points) only part can be displayed across the screen at any one time. Use the scroll bar to view more down the page.

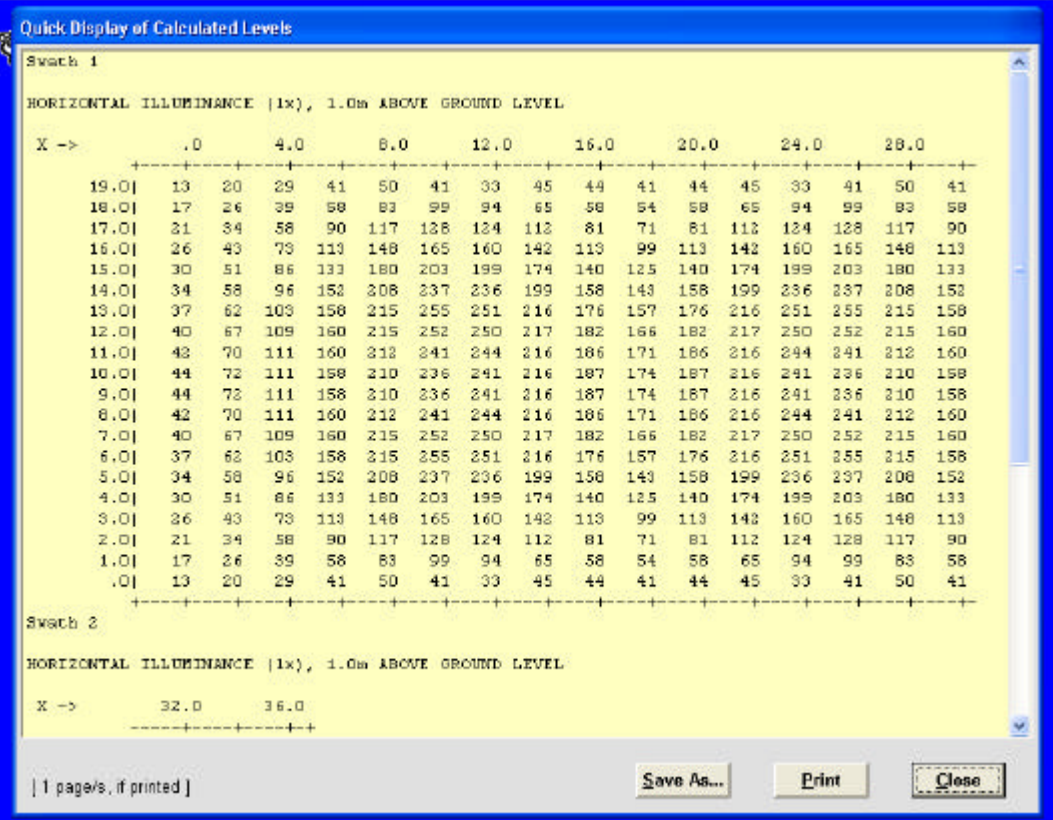

When finished viewing, click on the **Close** button to return to the main Perfect Lite for Windows menu screen.

## **8.6 Uniformity Window Information**

Anytime after calculations have been performed, you can define up to three rectangular sub-areas or windows within the calculation grid where the program will determine the minimum, maximum, average and several uniformity ratios.

Invoke this by clicking on the **Uniformity Windows**selection on the **Project** menu.

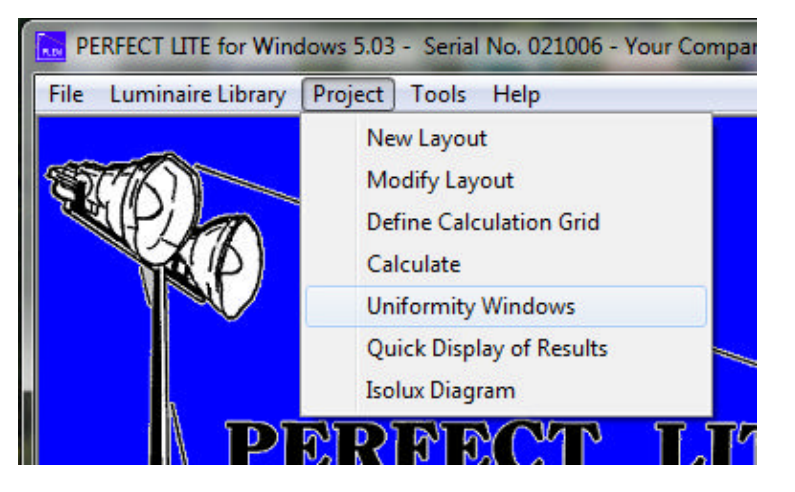

The screen will change to show some more input fields which can be used to define part or all of the calculation field where these values will be determined. By default, the whole calculation area will be selected as shown by the values along the top line of input fields. We will get the program to find the respective values for the playing area as well, so input "3", "15", "4", and "15" into the fields on the second line. Then click on the **Next** button.

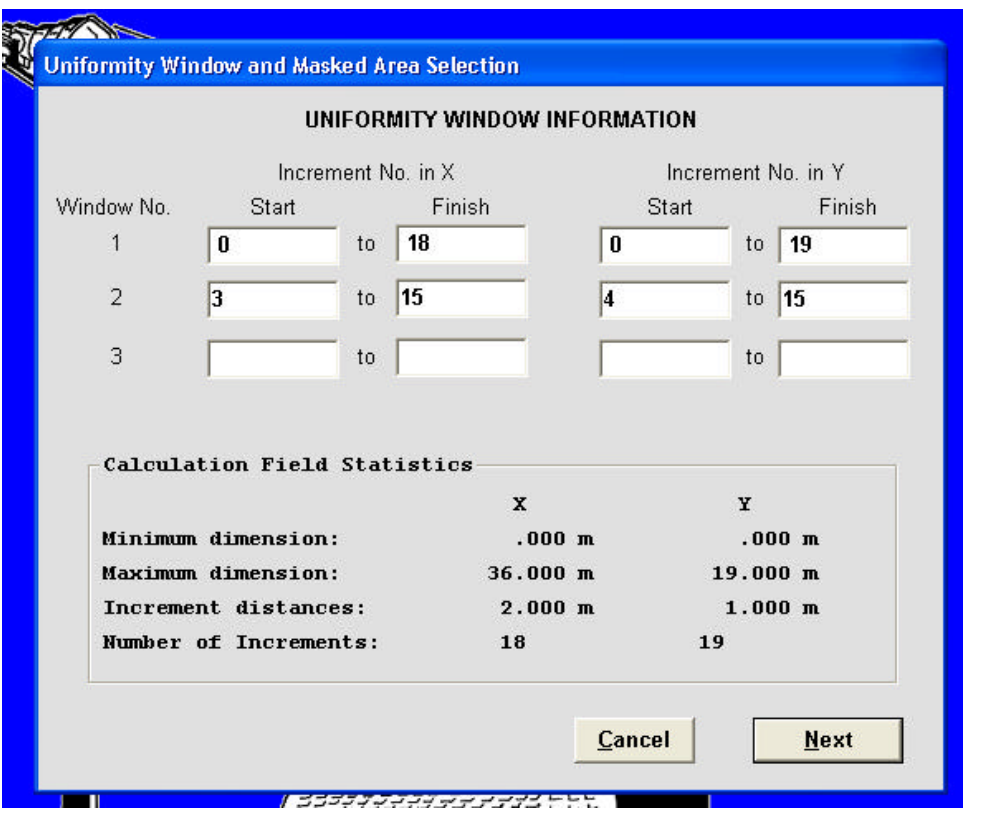

The summary results will be immediately displayed as shown below, where once again you can print or save.

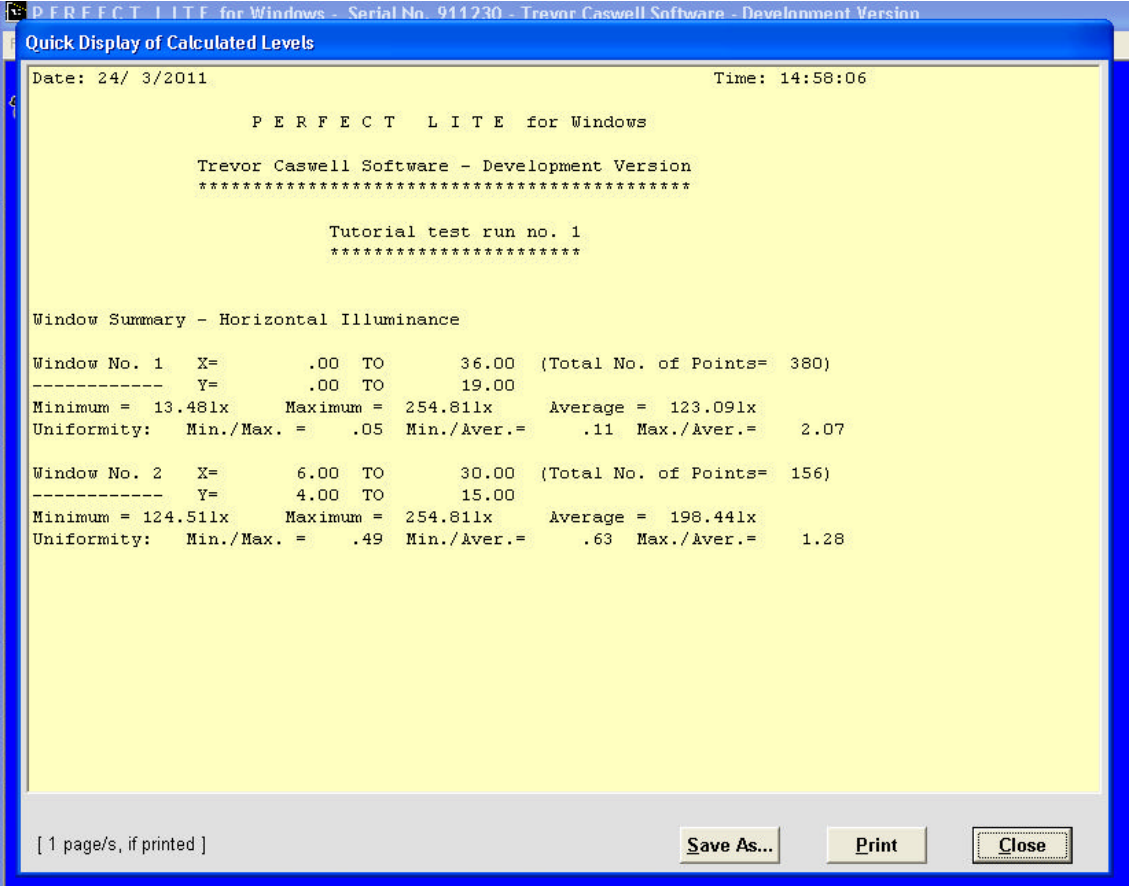

Clicking on the **Close** button will return you to the main Perfect Lite for Windows menu.

## **8.7 Archiving Results**

At any time when using the program you can save the state of the current job by **Archiving** it. However, each time you start Perfect Lite for Windows it will automatically load itself up with the last job you were using, so you do not have to archive the current job each time you terminate Perfect Lite for Windows.

Nevertheless, when you start a 'new' project and you have not completed the current job (i.e. reached final design stage) then it is recommended you archive the current job before starting the new one. This way you will be able to return to the '*old'* job in the future by 'retrieving' it.

### **8.7.1 Archive**

To archive the current job click on the **Save Project (Archive)** button.

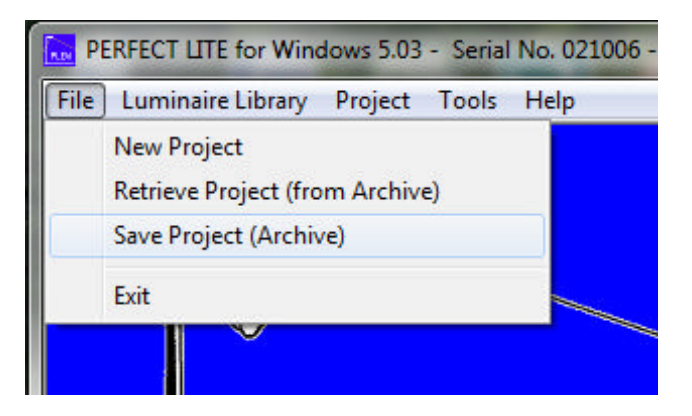

The dialog box below will appear where you can nominate the file name under which it will be saved. By default it will contain the current project name. Either change the name or leave as is and click on the **Proceed** button.

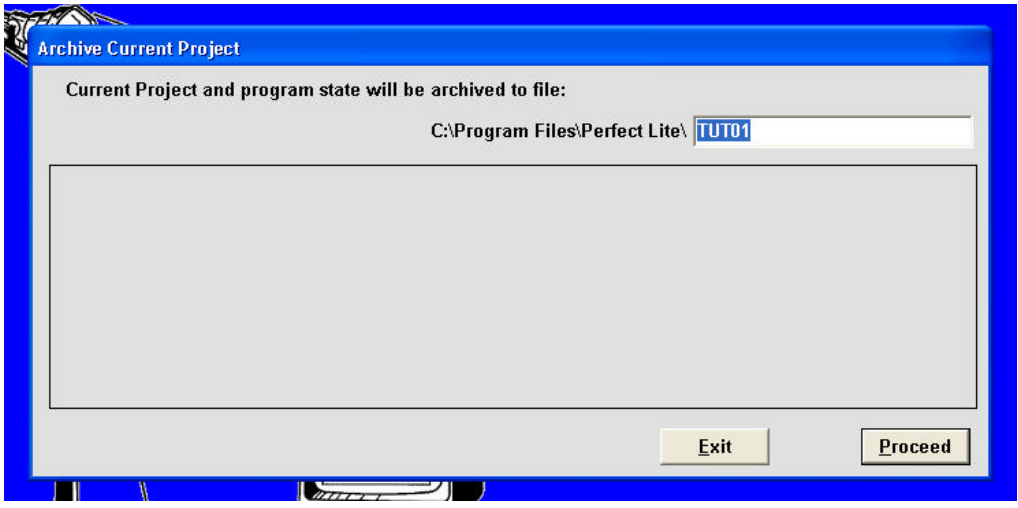

Archiving will then commence with progress shown on the screen, click **Ok** when finished.

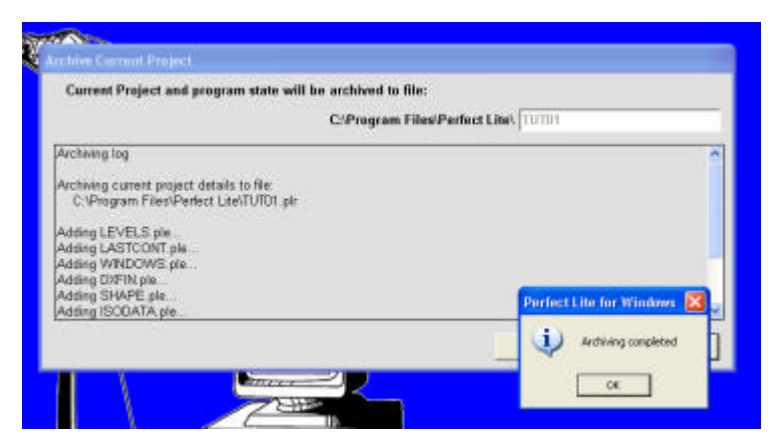

#### **8.7.2 Unarchiving a Previous Project**

Let us say we now want to retrieve a previous job (e.g. a Petrol Service Station) as it so often happens in real life the client wants a minor modification, different luminaires are to be used. Select the **Retrieve Project (from Archive)** button on the main menu screen.

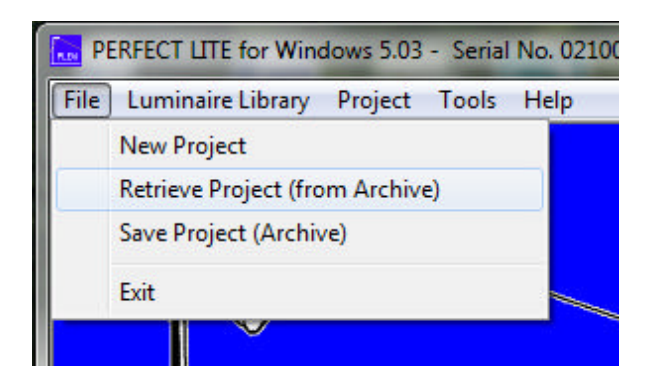

Into the subsequent input field you enter the name of the archived file, let us say we forget the name of the file so we click on the **Browse…** button. A standard file dialog box will appear that shows all the previously 'archived' files. Select the one named **STATION.plr**.

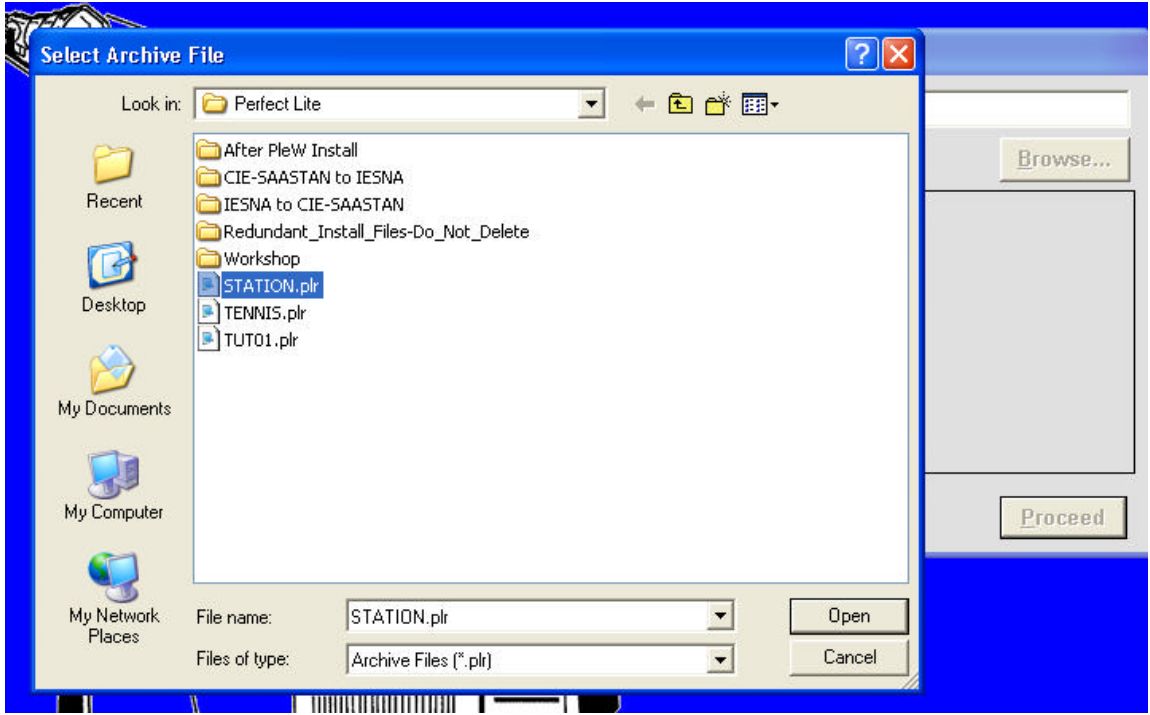

After clicking on the **Open** button, click on the **Proceed** button to continue.

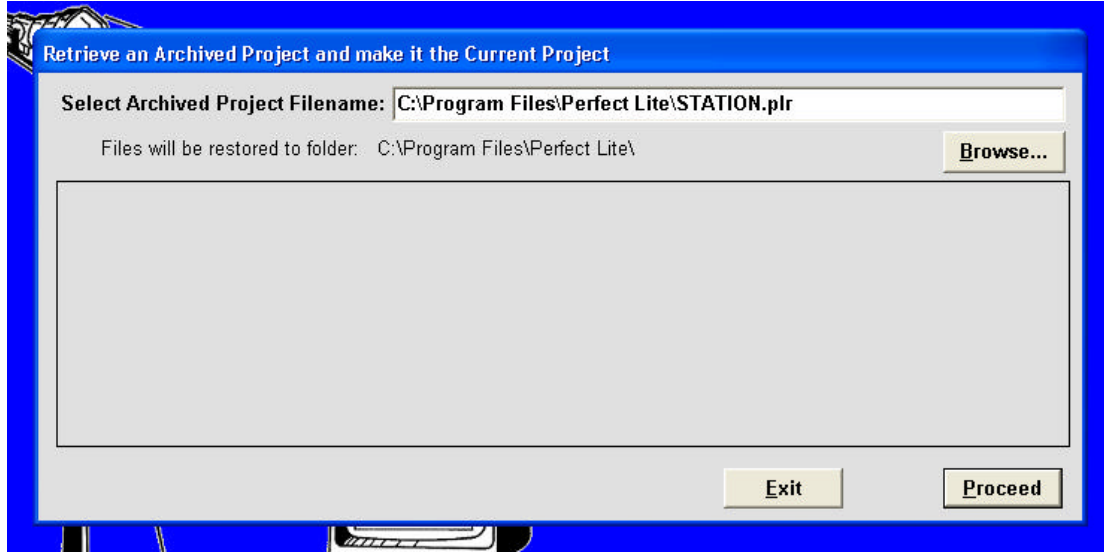

The progress will be displayed within the box on the screen.

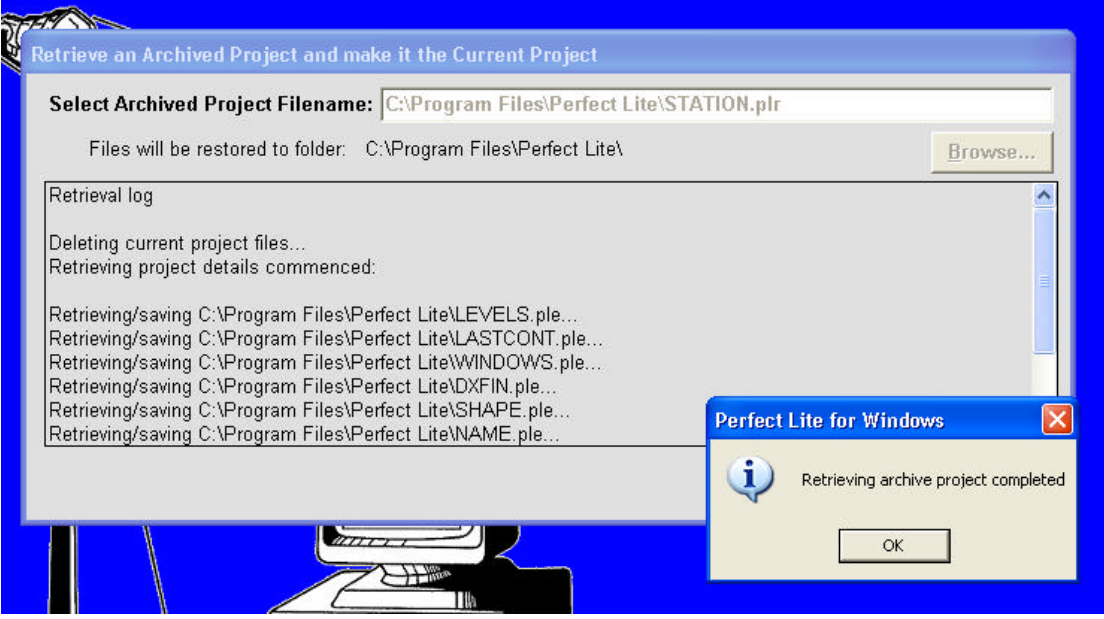

Finally, click on the **Ok** button then the **Finish** button to return to main menu screen.

The following Section will deal with modifying this 'retrieved' job.

## **8.8 Modify Project**

On the main Perfect Lite for Windows menu select the **Modify Layout**.

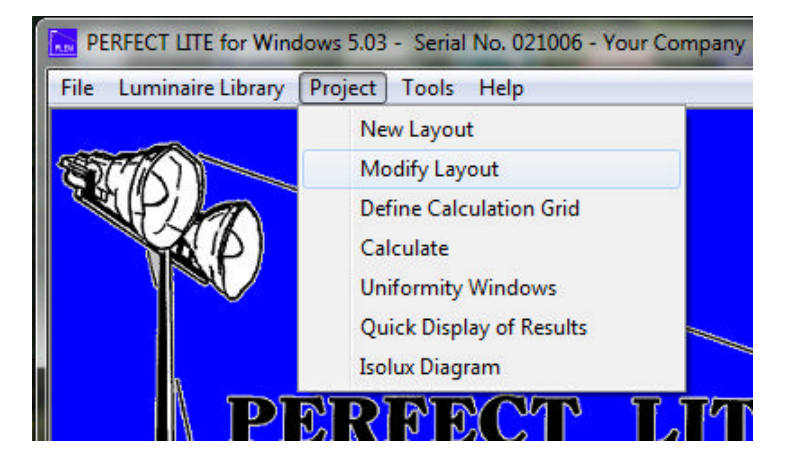

The procedure to modify a job is much the same as starting a new job except that most of the input fields will already contain data extracted from the previous job. Unless you want to change a lot of data you generally just click the **Next** (or default) button numerous times to proceed quickly through the file. However, there are several short cuts buttons to achieve some common steps.

#### **8.8.1 Input Filename, Output Filename and Job Title**

The first screen will show a field where you enter the name of the file containing the layout details of the project you want to modify (i.e. **Input File Name**). This field will already be filled with the name of the job we have just unarchived (i.e. STATION) so we won't need to change it. If we wanted to change it we could either just type the file name required or click on **Browse…** button to select a file from a directory list.

The second field on this screen is the name of the file where you want to the modified data to be stored (i.e. **Output File Name**). Depending how you 'setup' Perfect Lite for Windows (see Section 3.1) the name in this field may either be the same as the input file or the input file incremented by '1'. Unless you want a particular name here just accept what has been placed in the field by the program. The next field contains the title for the current job, generally you wouldn't change this either.

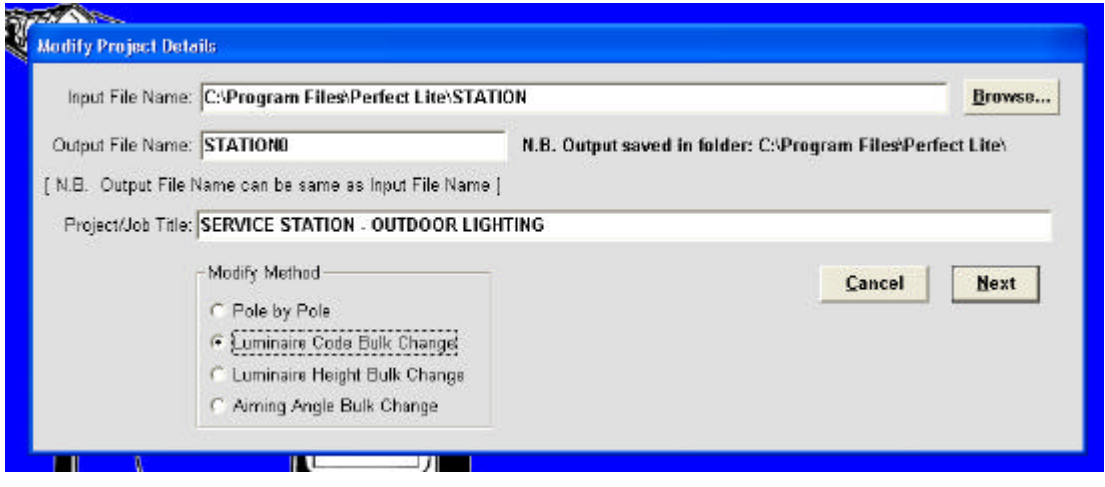

#### **8.8.2 Modify Method Menu**

A series of radio buttons are at the bottom of this window where you select the 'method' you want to employ to modify the current luminaire layout. As we have to change the type of luminaire used this is best done by selecting **Luminaire Code Bulk Change**.

Click on the **Next** button to accept the screen and continue on with the program.

#### **8.8.3 Exchanging Luminaire Types**

The screen will change and the lower portion will show all the different luminaire code numbers and flux values used in the current layout file being modified. Type **8** into the first field, as this is the one we want to change, press **Tab** and type **21** into the second, **31.43** into the third, **0.7** into the fourth then click on the **Next** button to carry out the changes.

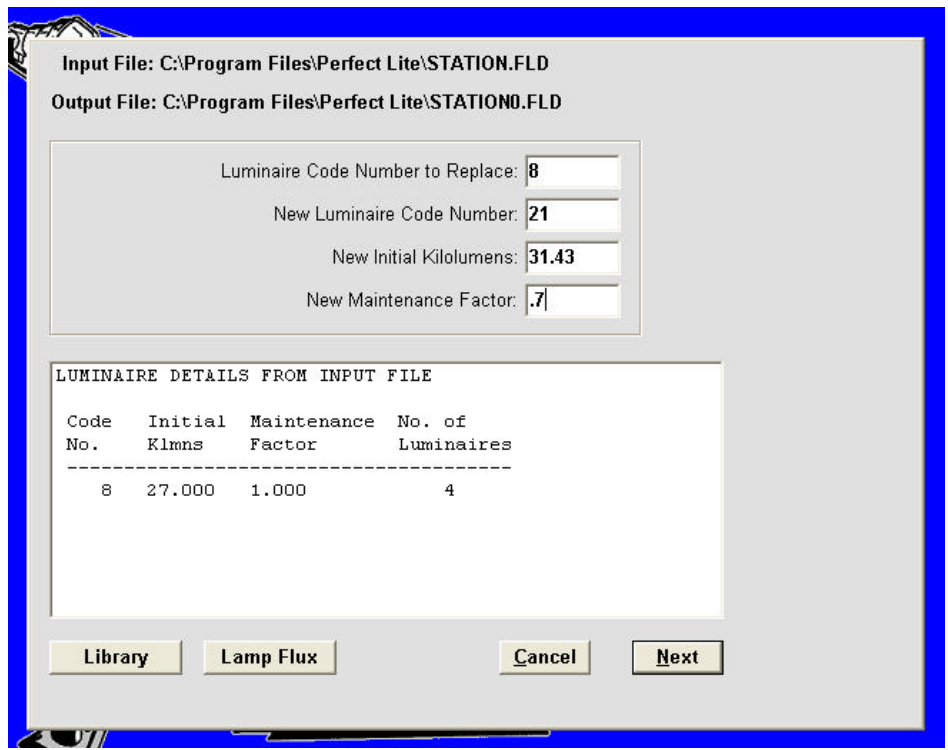

The lower part of the screen will change and list the poles and lights that were changed, press **Ok** to continue on with the program.

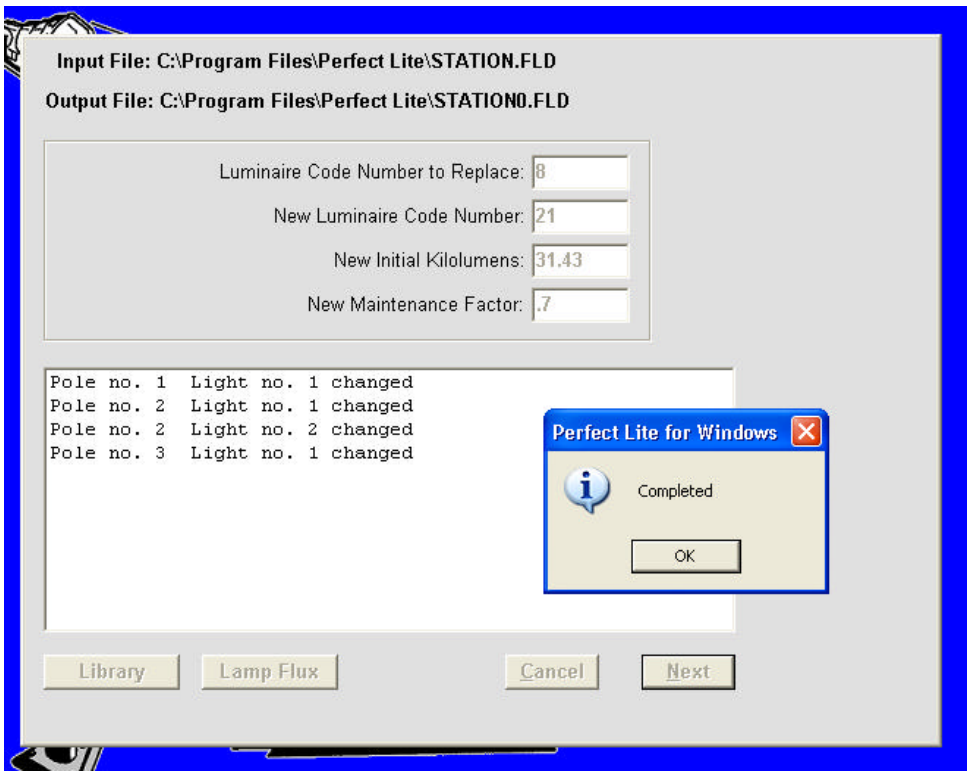

The program will now automatically skip to the module where the illuminance calculations can be performed. Press **Calculate** button to start the calculation process.

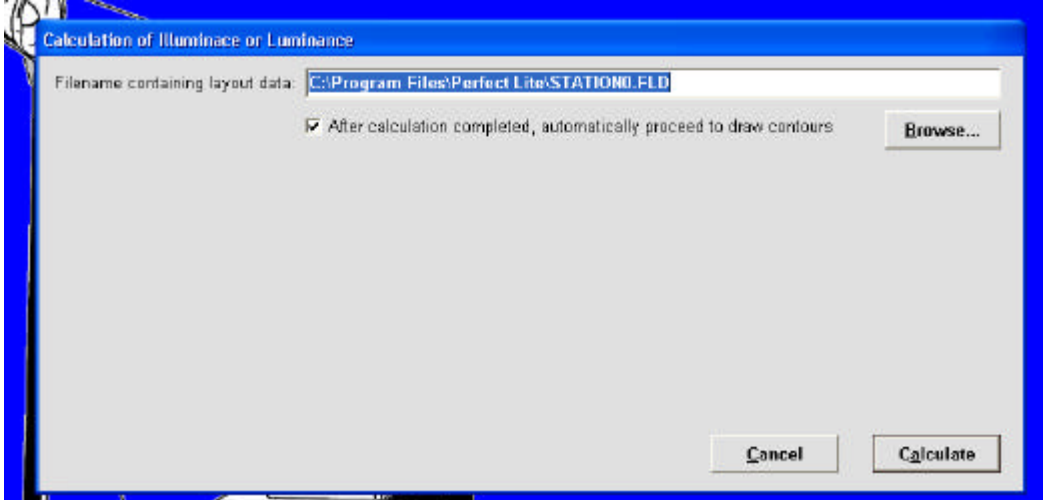

When the calculations are finished the program will go to the part in the program where the contours will be drawn (providing **After calculation…….draw contours** check box is ticked).

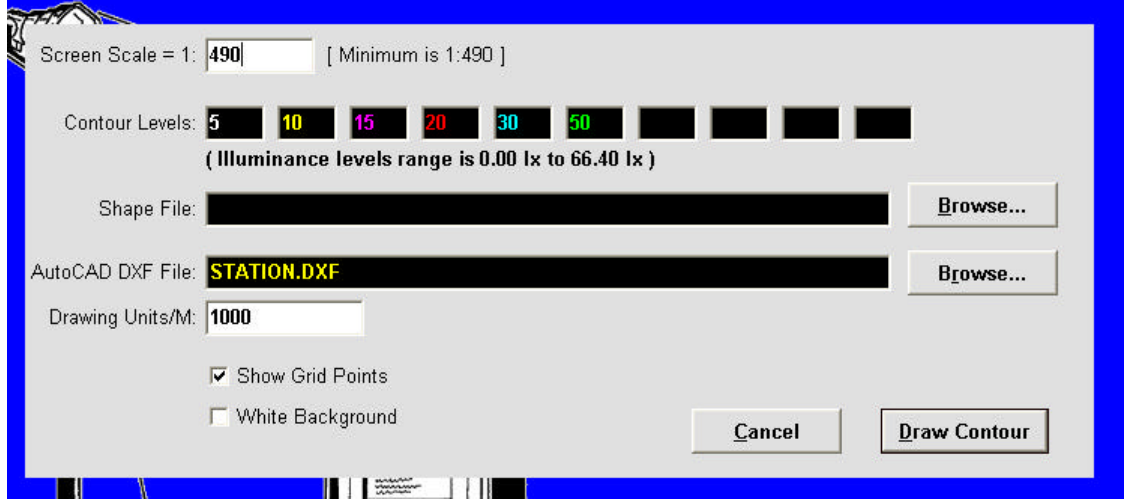

Perfect Lite for Windows – User Guide (Version 5.05) Page 50

Click on the **Draw Contour** button to continue, if a message such as **INSERT/BLOCK found but ignored!** appears simply click on the **Ok** button. This is to signify that Perfect Lite for Windows does NOT read any 'Blocks' contained in a DXF file. To get around this you might have to 'explode' your drawing before creating the DXF file.

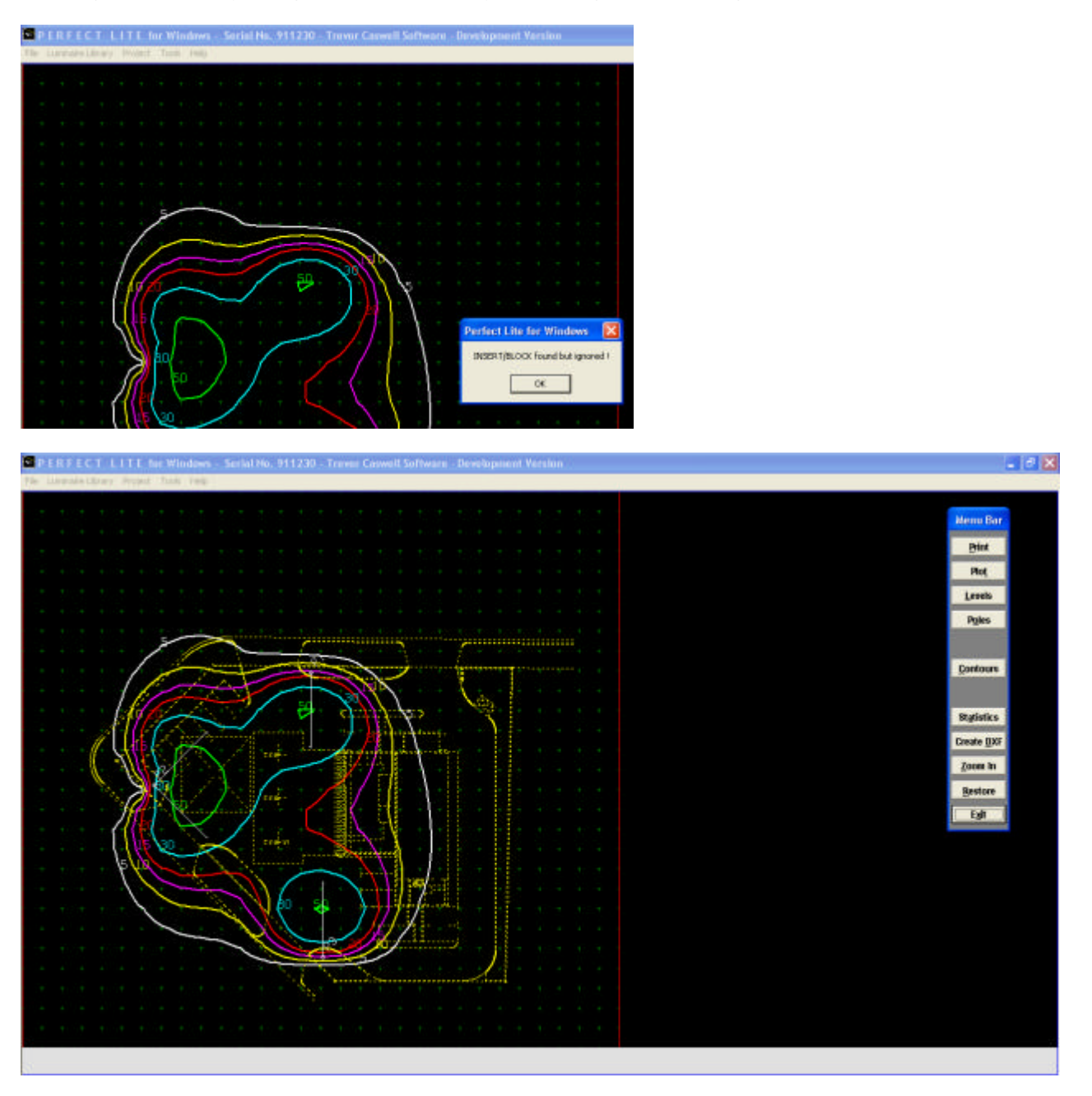

From here you can click on the appropriate Menu Bar buttons on the right to zoom in or just exit back to the main menu screen.

# **9. HELP MENU**

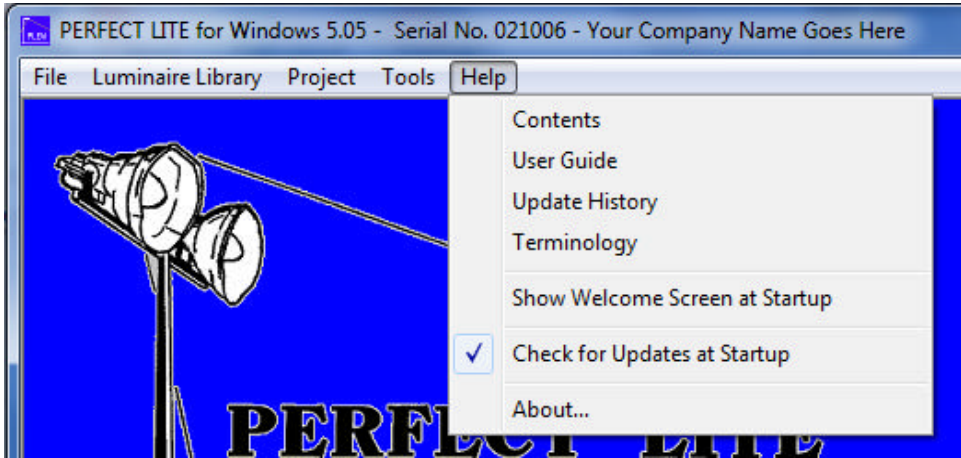

Choices from this menu are reasonably self-explanatory, see also Section 1.2 for a little more detail.

The **About** selection will display a screen as below giving some importantsystem information that may be needed if requiring some support.

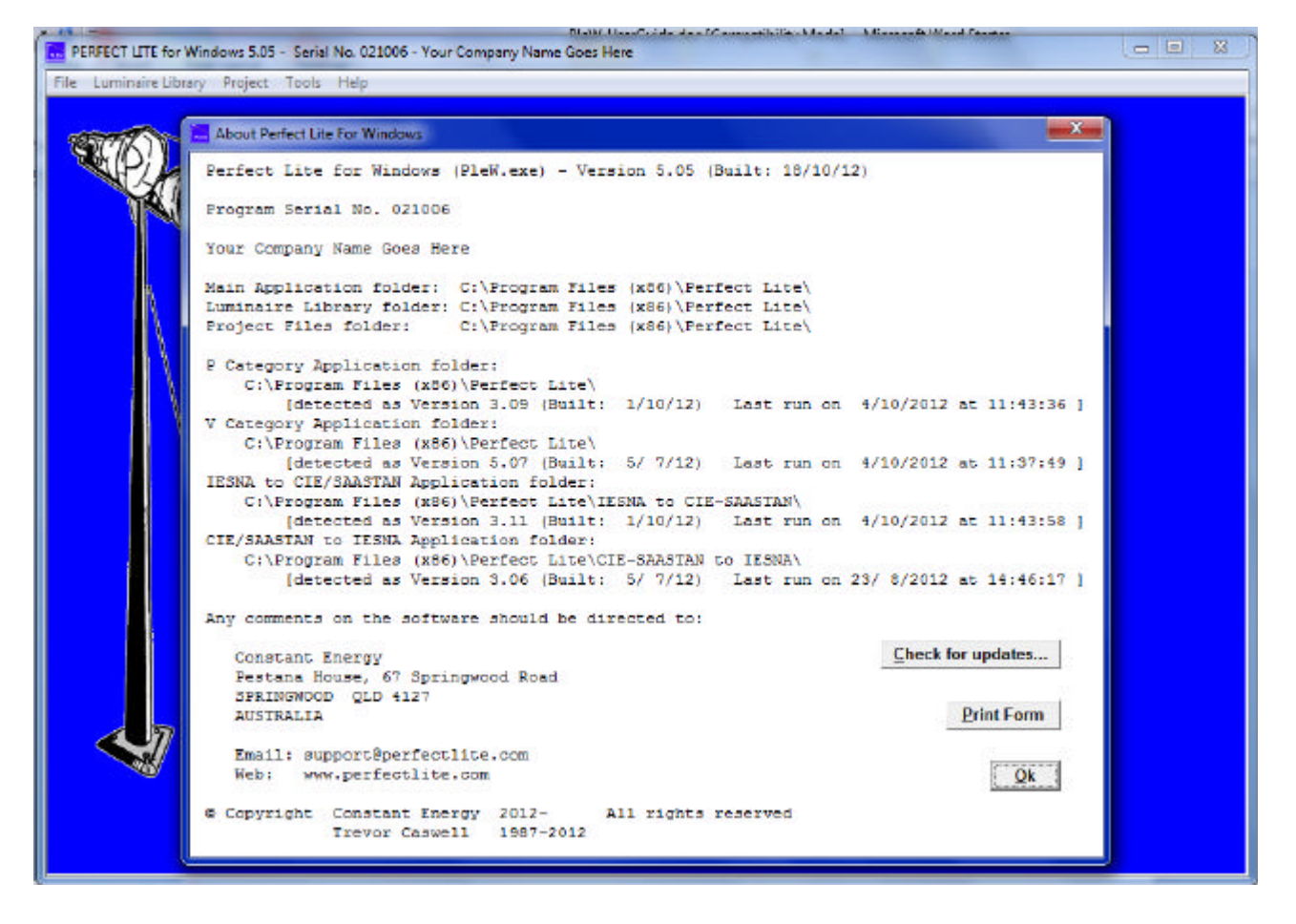

# **10. CONCLUSION**

You have now completed the User Guide and I hope you have obtained a reasonable appreciation of the suite of programs in the Perfect Lite for Windows package. Please feel free to explore the many other features of the program/s not explained in this User Guide.

Also, don't hesitate to email me to discuss any problems you may have in using the program/s. Problems can arise simply because of your unfamiliarity with the program/s and concepts used in other programs which may not be applicable in Perfect Lite for Windows. These sorts of problems can be easily and quickly fixed with the end result being that you will get a better appreciation of the program.

*The Perfect Lite for Windows range of software will be enhanced from time to time and any suggestions on future improvements or additions are always welcomed from both users and evaluators alike.*

*Send your suggestions to: support@perfectlite.com*

# **11. SAMPLE PROJECT - TENNIS COURT**

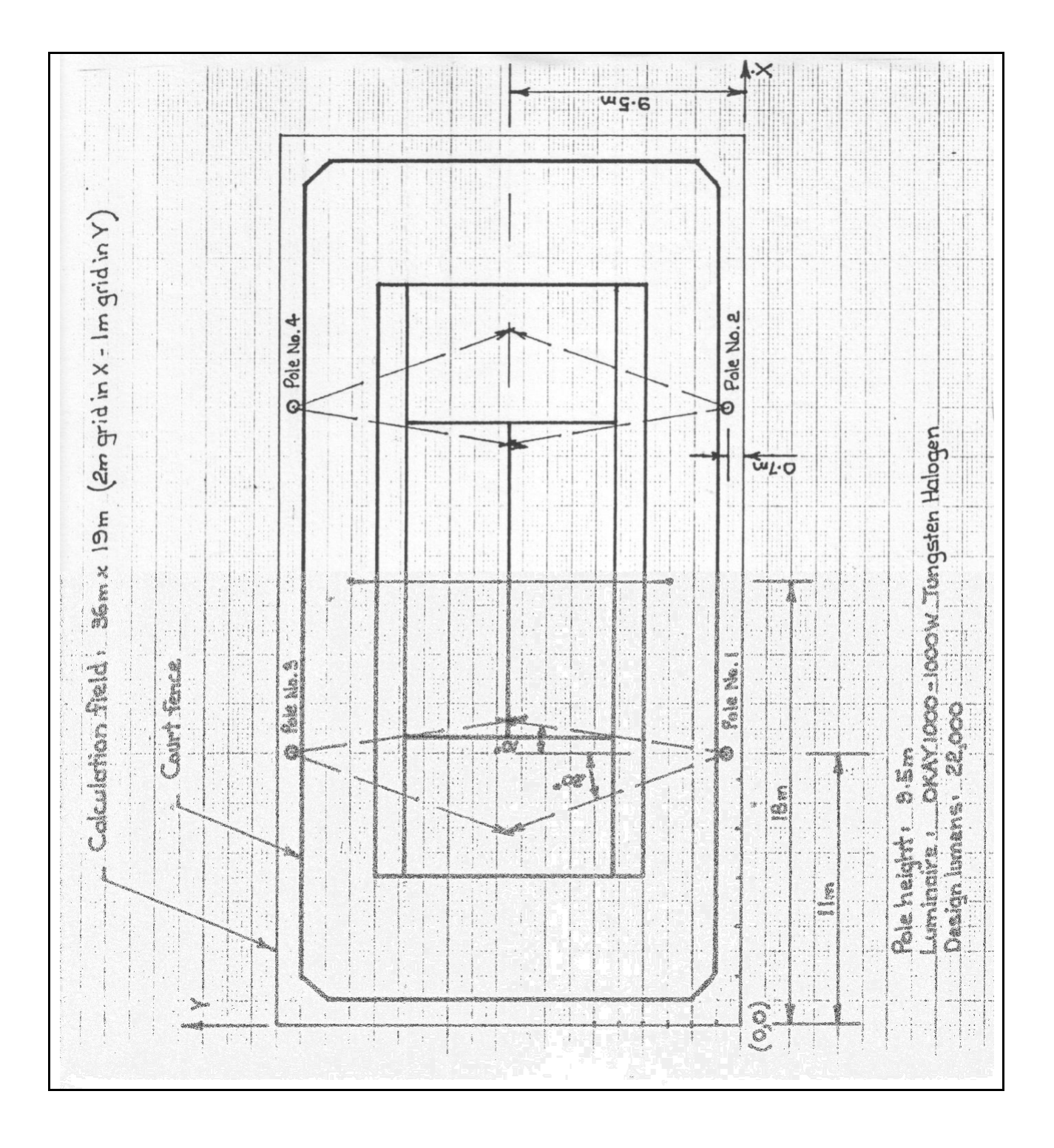

# **12. SAMPLE PRINTER OUTPUT**

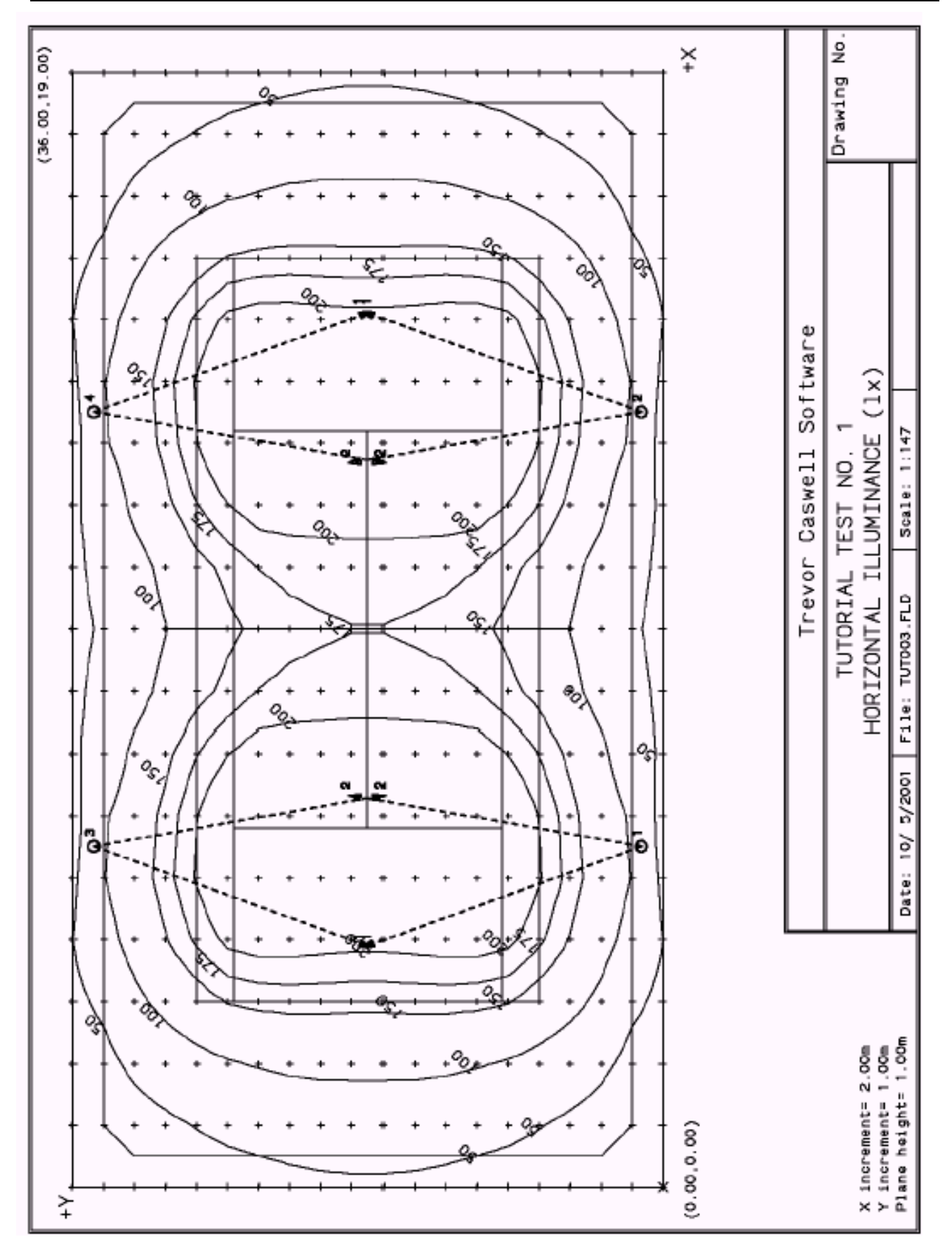

*PLEASE NOTE: Quality of the actual printout on your printer may be better than shown here.*